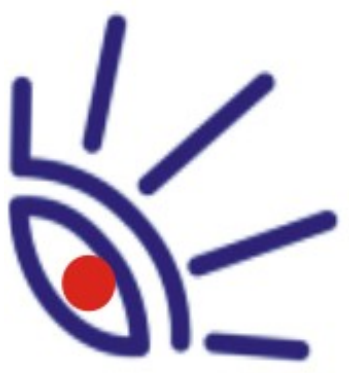

U

IEOL

# **SOFTWARE BOX-PRODUCTS** FOR RADIO BROADCASTING

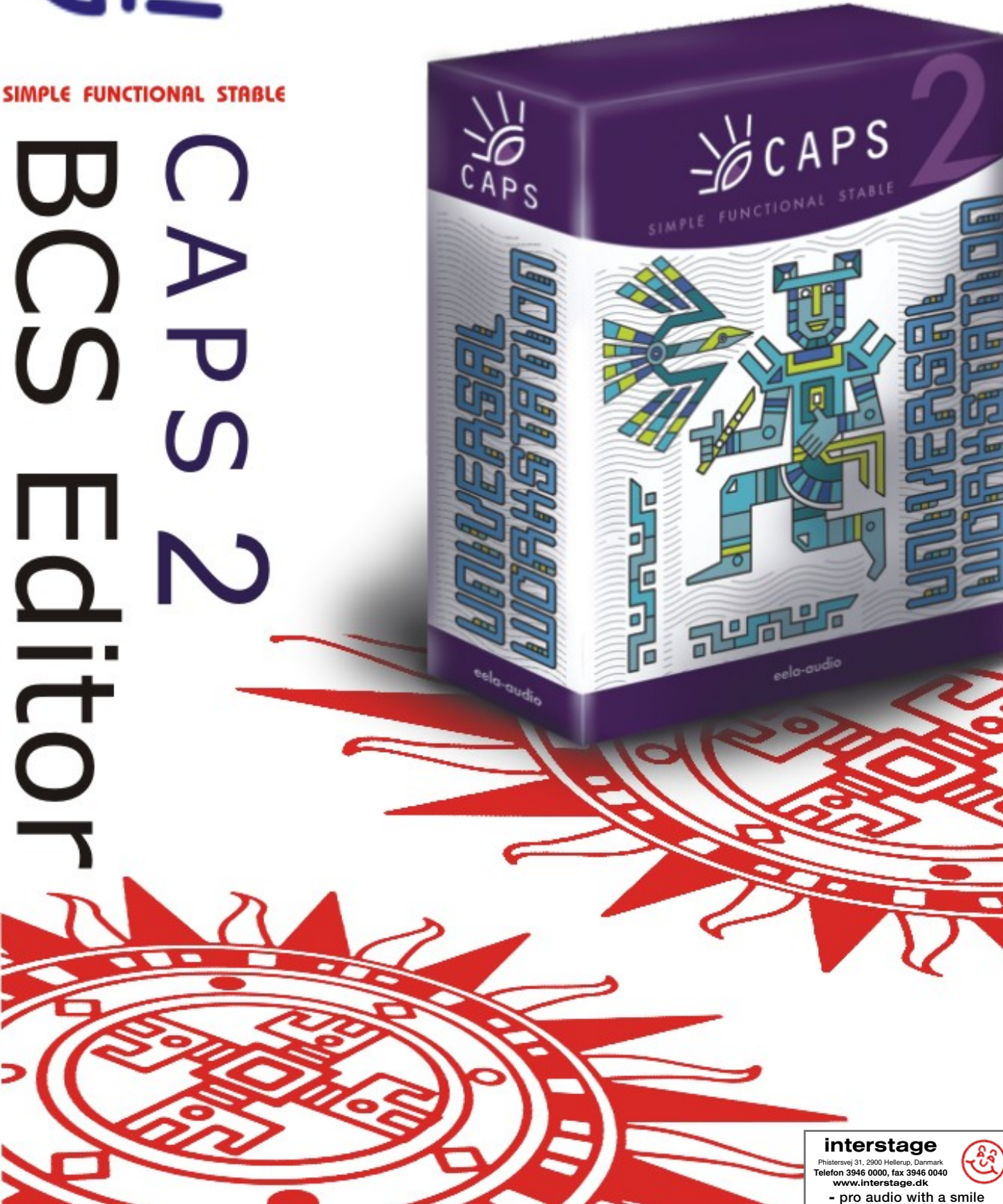

**Broadcast products** 

# eela-audio **Broadcast products**

# <span id="page-2-0"></span>**TABLE OF CONTENTS**

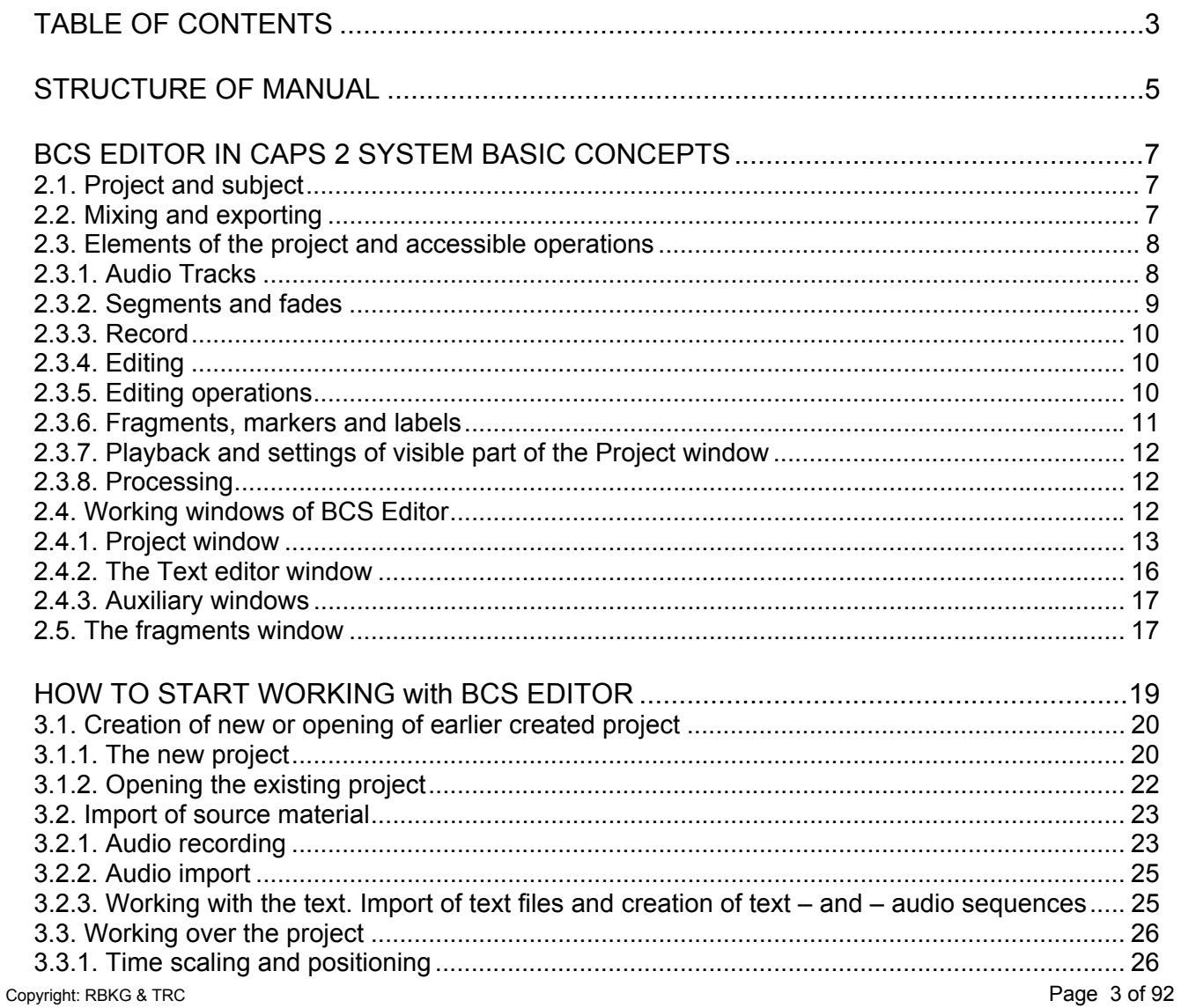

## **Broadcast products**

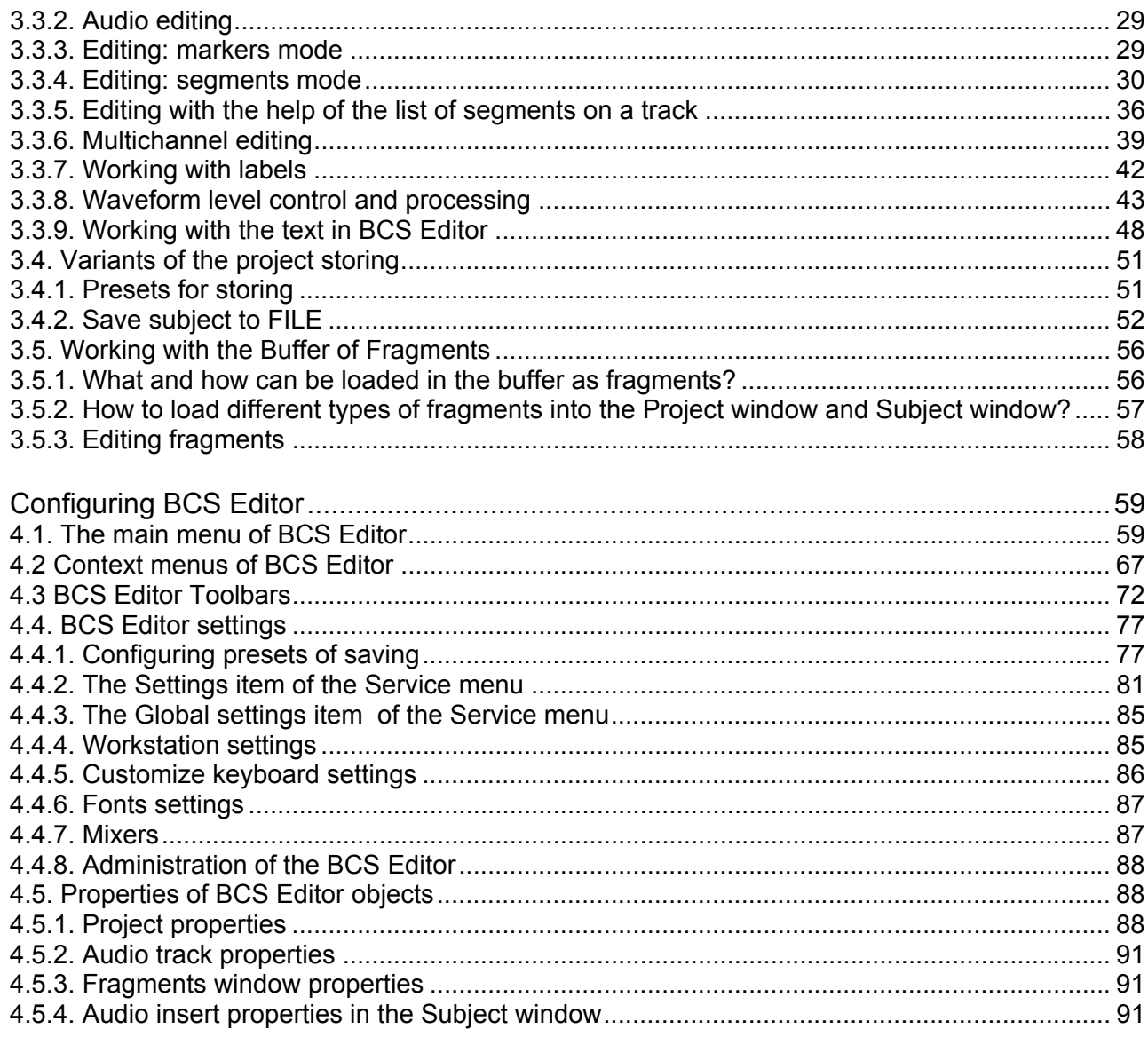

# <span id="page-4-0"></span>4

# **STRUCTURE OF MANUAL**

This manual contains supplemental and methodological information on the BCS Editor radio journalist workstation intended for work in radio complexes structure of any degree of complexity. BCS Editor provides:

- Recording and editing of reports, interviews, comments, thematic broadcasts and other types of audio material;
- Production of commercials, musical and background noise effects of voice audio tracks;
- Different types of processing, in particular, leveling and fades-in / fades out and processing by means of plug-ins;
- Text handling: typing in the text of audio reports (stenography), conversion of a text into sound by recording of a material with the certain speed of reading;
- Combined editing of text and sound: compositing of news blocks, compilation and packaging of broadcasts.

BCS Editor works both in the structure of special hardware complexes of recording and editing, and as a standalone application; it can be installed in any room of radio station (for example, in editor's office).

BCS Editor works in a network configuration in structure of the automated complexes of preparation and broadcasting of CAPS 2 programs.

BCS Editor runs under the operational system Microsoft Windows 2000 or Microsoft Windows XP (NTFS file system), minimal RAM requirement is 64 Mb for application only plus optimum requirements of OS. The required hard disk space depends on a final software configuration of broadcasting automation system CAPS 2. Of course PC should have keyboard with the mouse and USB-ports.

This manual describes functionalities of BCS Editor station in respect to ordinary tasks of preparation of programs. It is meant for technically competent persons possessing the basic skills of work with the keyboard and mouse in Windows environment.

Section 2 is devoted to acquaintance with BCS Editor and discussion of some general concepts of work in the united text – sound field. Acquaintance with this section is necessary for understanding of other chapters of the manual and software product BCS Editor as a whole.

Section 3 represents a detailed manual for starting work in BCS Editor program. In this section the technological chain of programs creation is discussed, in particular, points of project creation, types and technologies of editing, work with the clipboard and fragments buffer, saving of the project, etc.

**Broadcast products** 

Section 4 contains supplemental information concerning option of various parameters of software product BCS Editor, in particular, option of properties of projects and subjects, presets of projects saving and options of the program itself are discussed.

# <span id="page-6-0"></span>**BCS EDITOR IN CAPS 2 SYSTEM BASIC CONCEPTS**

The radio journalist workstation BCS Editor is intended for creation of different material for broadcasting, i.e. audio tracks, texts or their combinations (text - sound sequences). The prepared material is either entered in MDB CAPS 2 (further - MDB) or stored in file structure. It can be used from there by broadcasting station CAPS 2 DJin; besides, the material can get directly in the schedule of broadcasting station DJin from BCS Editor, passing storage stage in file structure or MDB.

There are two basic concepts in BCS Editor: project and subject. Any work with a new material in this station begins with creation of the project.

## **2.1. Project and subject**

*The project* is a set of audio material (audio files), text associated with it (text files), and also editing list file specifying which files to play, from which positions and in which sequence, and, the main thing, at which audio levels. The project may contain one or several audio tracks. Tracks of the project are always stereophonic.

The subject is a special type of the project existing as a separate substance in early versions of BCS Editor; it is the sequence of a text and audio material (audio files or projects).

The user perceives the project as an integral audio track for broadcasting, and the subject as text sequence with audio elements introduced into it; however for editing station BCS Editor these two concepts now are divided relatively enough. Broadcasting station perceives the project as a sound, and the subject as text sequence with audio tracks included in it. The information on the project is stored in a file with \*.tpr extension; the information on the subject - in sbj file.

The division of «subject» and «project» concepts is made only at a stage of storing of the collected material while working with BCS Editor. Different commands are used for storage of files as projects and subjects.

Further in this manual we will talk only about projects, subjects will be mentioned only if the feature described is inherent only for them.

## **2.2. Mixing and exporting**

Over any project in BCS Editor the certain set of operations can be performed, in particular, save, save as, normalization, etc. Note, that all material used in the project is stored in a file

#### <span id="page-7-0"></span>**Broadcast products**

of the project - thus files of projects are self-sufficient, they can be copied from place to place on hard disk or over local network, sent by e-mail, etc. Work with the project can be finished by *mixing* operation.

Mixing of the project (Save DB or FILE, Export) means creation of integrated audio file in wav or mp format. Mixing is carried out taking in account levels of segments, tracks, and also master-level of entire project. As a result of mixing the audio file is created which further is used for broadcasting preparation or directly for broadcasting. Mixing operation can be made with the help of commands Save to FILE and Save to DB of the main menu File with the certain settings or with the help of Export procedure.

MDB and the schedule of broadcasting station perceives and plays back both projects, and the files received as a result of their mixing. However, in the view of the user there are a number of basic distinctions between the project and mixed file. The mixed project cannot be continued to edit; for modification it is necessary to create the new project and to import the mixed audio track there.

#### **NOTE**

Remember, that the text attached to audio is lost in mixing process.

BCS Editor can work both with MDB CAPS 2, and without it, only with folders and catalogues of file structure. It is necessary to imagine precisely, whence we can take the information for work in both mentioned cases.

By the way, working with МDB there is always the opportunity to address directly to file structure, but working with file structure not always means the opportunity to address to MDB (all depends on a complete set of the CAPS 2 software).

### **2.3. Elements of the project and accessible operations**

### **2.3.1. Audio Tracks**

Any project consists at least of one audio track.

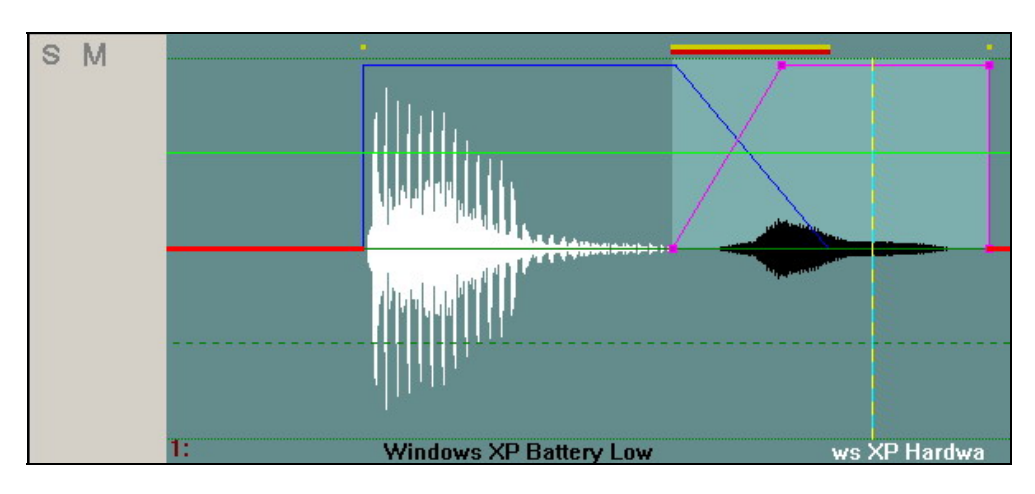

**Fig. 2.1**. Audio track

The audio track is one stereo audio channel submitted as waveform on the screen of the monitor (fig. 2.1).

#### <span id="page-8-0"></span>**NOTE**

In case of use of monophonic source the same signal is copied in the left and the right channels with an initial level. On the top part of waveform the amplitude of a signal in the left channel is displayed, and in bottom part of it – the amplitude of the right channel.

The waveform consists of sequence of segments (in the simplest case there is only one segment).

BCS Editor does not limit the user in number of created audio tracks. Each track in the project has a state of selection, i.e. it can be selected or not selected. The selected (active) audio track is displayed in green background color, and not selected audio track – in grey color. Selection of audio track is possible with the left-click or right-click of the mouse on any point of a grey field (right button opens context menu, more detailed we consider it later in section 4).

The program allows selection of several tracks simultaneously, using the left-click and **Ctrl** key.

**Cut** and **Copy** operations work with audio on all marked tracks. Similarly as a result of **Paste** operation the audio track will be inserted in the first marked track from the clipboard.

In case if some group of tracks is marked, in separate operations which are «able» to work only with only one marked track, active is considered the top of marked tracks. Operations, working only with one track are: recording of a signal, **Place file**, etc.

During playback all tracks sound irrespective of selection and according to states of switches **S** (Solo) and **M** (Mute) on each of them (switches are located to the left of tracks; more detailed information concerning Solo and Mute modes will be given below). Operations of editing by markers are applied only to selected tracks.

### **2.3.2. Segments and fades**

Each audio track consists of segments.

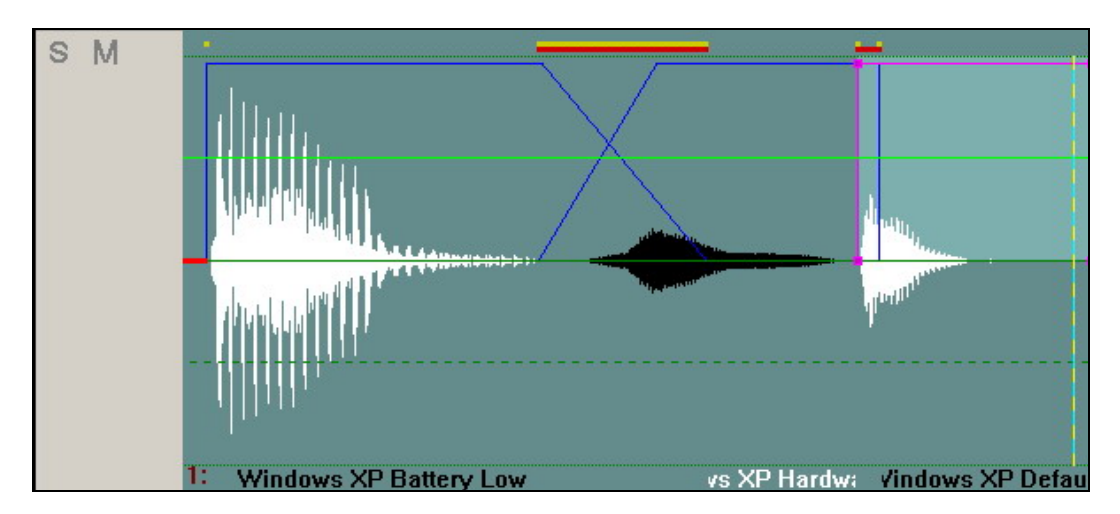

**Fig. 2.2**. Segments

Segment is a structural unit of audio editing (fig. 2.2). Each segment has adjustable length, fade-in and fade-out and also a level of mixing.

Initially segments are formed at audio recording or at an inserting of audio fragments in the project. For example, record from a microphone («in one step»), an insert of a sound from a file on a hard disk or from the clipboard form a new segment. There can be unlimited number of segments. Segments can be overlapped, imposed one to another or not be transversal at all.

#### <span id="page-9-0"></span>**Broadcast products**

Except for the above described operations, new segments can be received by cutting already available segments. Frequently it happens conveniently to cut the track to segments on a content attribute. For example, interview with the visitor, recorded without breaks can be divided into segments containing questions of the presenter and answers of the interviewee.

Smooth changing of segment level on an input and output refers to fade. The most important characteristic of the fade is its duration. In the beginning of the segment the sound level smoothly changes from 0 up to the value of the segment level – this is fade-in; in the end of a segment the level varies from value of the segment level to  $0 -$  this is fade-out. It is possible to edit fades during general editing.

Segments can be copied, deleted or moved on a track. Also they can be «shortened» both from the beginning, and from the end of them, pauses can be deleted, «aspirations» and other defects can be removed. All operations (including level adjustment, change of length, change of the beginning and the end, setting of fades, etc.) are applied only to an active segment. At the activated indication mode of segments, the active segment is marked with blue color.

#### **2.3.3. Record**

Recording in BCS Editor can be carried out both in a separate file, and also directly to the selected audio track. In the latter case different variants of record are available:

- *Record with insert* (new recorded audio material shifts the sound existing on the track to the right);
- *Record with substitution* (new recorded audio material replaces material existing on the track);
- *Record with mixing* (new recorded audio material is mixed with material already recorded on the track);
- *Record with fade-in* («from a hook»; it is most used at present).

#### **2.3.4. Editing**

In BCS Editor two types of editing are implemented: two-channel and multichannel.

- *Two-channel editing* takes place when only one or two tracks exist in the project. The typical example of such project is a text reporting on music or noise background. It is most frequently used type of editing.
- *Multichannel editing* takes place when more than two tracks are present in the project. In the multichannel editing mode creation of commercial trailers, thematic and literary drama programs, speech programs with complex musical and noise background, etc is possible.

The division into two-channel and multichannel editing is relative and is made only for user's convenience.

For each of editing types there are two accessible technologies:

- Editing by *markers*;
- Editing by *segments*.

The difference of two technologies is in what is assumed as the basis for audio editing, the segment or track with markers.

Questions of applicability of both technologies in different situations are beyond this manual; the detailed description of work in each of two cases is resulted in section 3.

### **2.3.5. Editing operations**

*Editing operation* is any operation which is carried out during editing (deleting, copying, cutting, moving, mixing, etc.).

<span id="page-10-0"></span>First of all note, that editing in BCS Editor is not destroying. All sequence of operations is kept from the very beginning, which allows providing absolute step-by-step return down to an initial state of the project.

The majority of editing operations are carried out through the clipboard. Any fragment can be copied or cut out from the track to the clipboard and then is repeatedly used for inserting, forming a new segment. At the points of deleting or inserting of audio fragments crossfades are automatically formed - imposing of one segment on another with adjustable fade, providing smooth transition from one segment to another (to analogy with angle gluing of recorder tape).

#### **2.3.6. Fragments, markers and labels**

All editing operations are carried out over the selected *fragment*, i.e. over the fragment of audio track located between green and red markers. Delete, move and copy to the clipboard operations can be applied to the selected fragment, adjustment of level of the selected fragment, crossfade of all segments inside the selected fragment, etc.

Markers are vertical lines in a working window (fig. 2.3). Four kinds of markers are used in BCS Editor:

- G*reen marker.* This is a marker of the beginning of the selected fragment.
- *Red marker.* This is a marker of the end of the selected fragment.

Green and red markers delimit selected fragment. Positioning of these markers is the basic editing operation. These two markers are also used for cutting of a segment simultaneously in the two points. Except for copying, inserting, etc., the selected fragment is used for level adjustment of the certain part of audio track, crossfade of all segments placed inside it, etc.

- *Blue marker.* This is a marker specifying insert position. All inserting operations (inserting of a file in the project, inserting of clipboard contents, inserting of new recorded audio material) are made from a position specified by blue marker. Blue marker can be used for cutting segments as red and green markers.
- *Yellow marker.* This is a marker specifying the current playback position. It serves usually for auxiliary purposes.

The situation when several markers are in one point of audio track is displayed in BCS Editor by a vertical line with alternation of colors of the markers which were placed in the same point. For example, there are blue and yellow markers in one point on fig. 2.3.

Each of markers can be active or not active. Thus can be only one active marker in each moment of time. The active marker can be moved by means of the keyboard and can be used for performing of some operations in relation to the position of the given marker (the last is right for all markers, except for yellow).

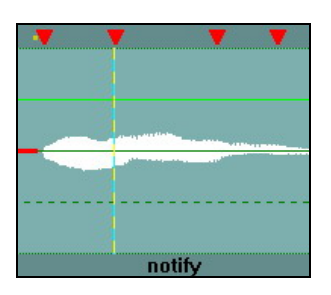

**Fig. 2.3**. Markers and labels

Labels are marks of three different colors (red, dark blue and green) which serve for storing the certain positions in the project and fast transition to these positions (fig. 2.3). Labels can be set "on the fly" and can be used for preliminary marking of material during recording from

#### <span id="page-11-0"></span>**Broadcast products**

microphone or rerecording from reporting tape recorder. In the subsequent process labels can be used both only for information purposes, and, for example, for creation of segments (with the help of the Split by labels command of the context menu of the Project window in editing mode by segments). The Customize keyboard option of the Service main menu allows setting convenient «hot keys» for operations of labels of different colors allocation.

#### **2.3.7. Playback and settings of visible part of the Project window**

While selection of markers positions of the beginning and the end of the selected fragment different playback methods and methods of scale changing of waveform viewing are used. Frequently it is possible to determine visually necessary point precisely enough.

For exact selection of positions of green and red markers the large scale of waveform displaying is necessary, and for preliminary viewing and approximate setting – the fine scale. In BCS Editor there are special methods of fast markers setting and changes of scale of waveform displaying, more detailed about which will be described below in section 3.

Playback can be carried out from any point, from position of an active marker, up to active marker, between green and red markers and around of a fragment limited by green and red markers. Last two methods are used for rehearsal of deleting operation - the most widespread operation at speech audio tracks editing.

#### **2.3.8. Processing**

BCS Editor allows processing both audio tracks of the project, and its separate parts. It is possible to set levels with the help of level regulator or special «level-form», - the «rubber string»; similarly it is possible to normalize the audio track level. Frequency, dynamic and other special processing is accessible to application through the system of external filters Plug In connection.

### **2.4. Working windows of BCS Editor**

After opening of BCS Editor its working window is empty by default. After opening or creation of the new project with the help of the **View** menu the user has an opportunity to set the working window at his own discretion depending on his task. In general it is possible to display the following windows:

Editing windows:

- The **BCS Editor** window or **Project window**;
- The **Text editor** window or **Subject window**;

Data Windows:

- **Fragments window**;
- **MDB (DB)** window;
- **Files** window;
- **Schedule** window.

Main Menu

**Broadcast products** 

<span id="page-12-0"></span>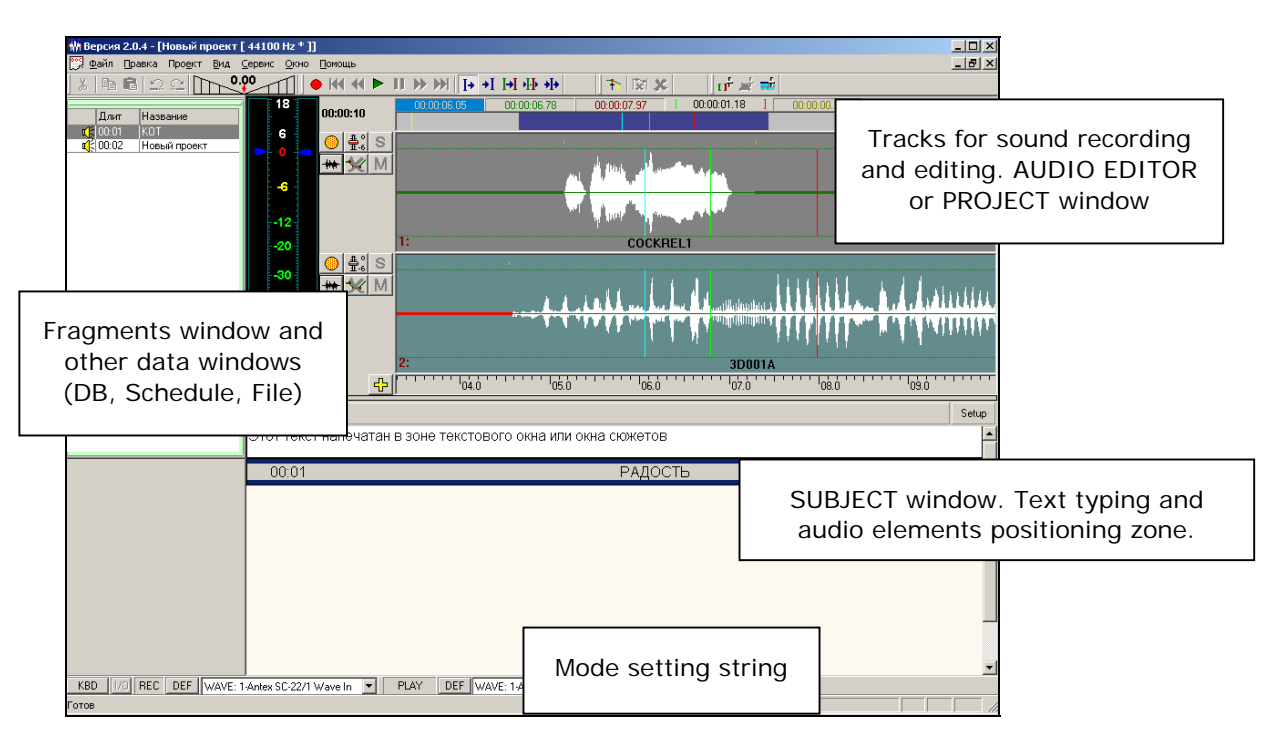

**Fig. 2.4**. The BCS Editor working window

### **2.4.1. Project window**

The **Project window** serves for audio recording and editing. The window consists of tracks, thus the user defines the number of tracks used in work over the project.

**Project window** contains:

The area of function buttons (fig. 2.5). Function buttons are intended for fast access to the most frequently used operations. The set of buttons can be changed depending on the selected operating mode; the detailed description of buttons will be given in *section 4*.

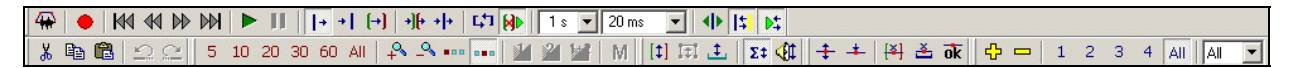

**Fig. 2.5.** The area of function buttons

The area of indication of project duration (fig. 2.6). Switching on / off of function buttons located in this area, allows to change operating modes of tracks;

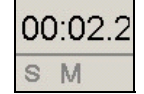

**Fig. 2.6**. The area of indication of project duration

The area of indication of markers position (fig. 2.7). In the area of indication of markers position and positions of the visible part of waveform the positions of markers are viewed and set, and also the position and size of the visible part concerning entire project is adjusted;

 $00:00:15.00$  ]  $00.000249$  00:00:1750 00:00:05.28

**Broadcast products** 

**Fig. 2.7.** The indication area of markers positions

- The area of adjustment of level of a signal; more detailed about handling of adjustment area is described in *section 3.3.8*.
- The string of mode setting. This area allows adiusting parameters of audio input and audio output in BCS Editor. All changes in this area should be made only by the qualified experts;
- The status line. In the bottom part of the screen, on the status line, the information on status of BCS Editor is displayed.

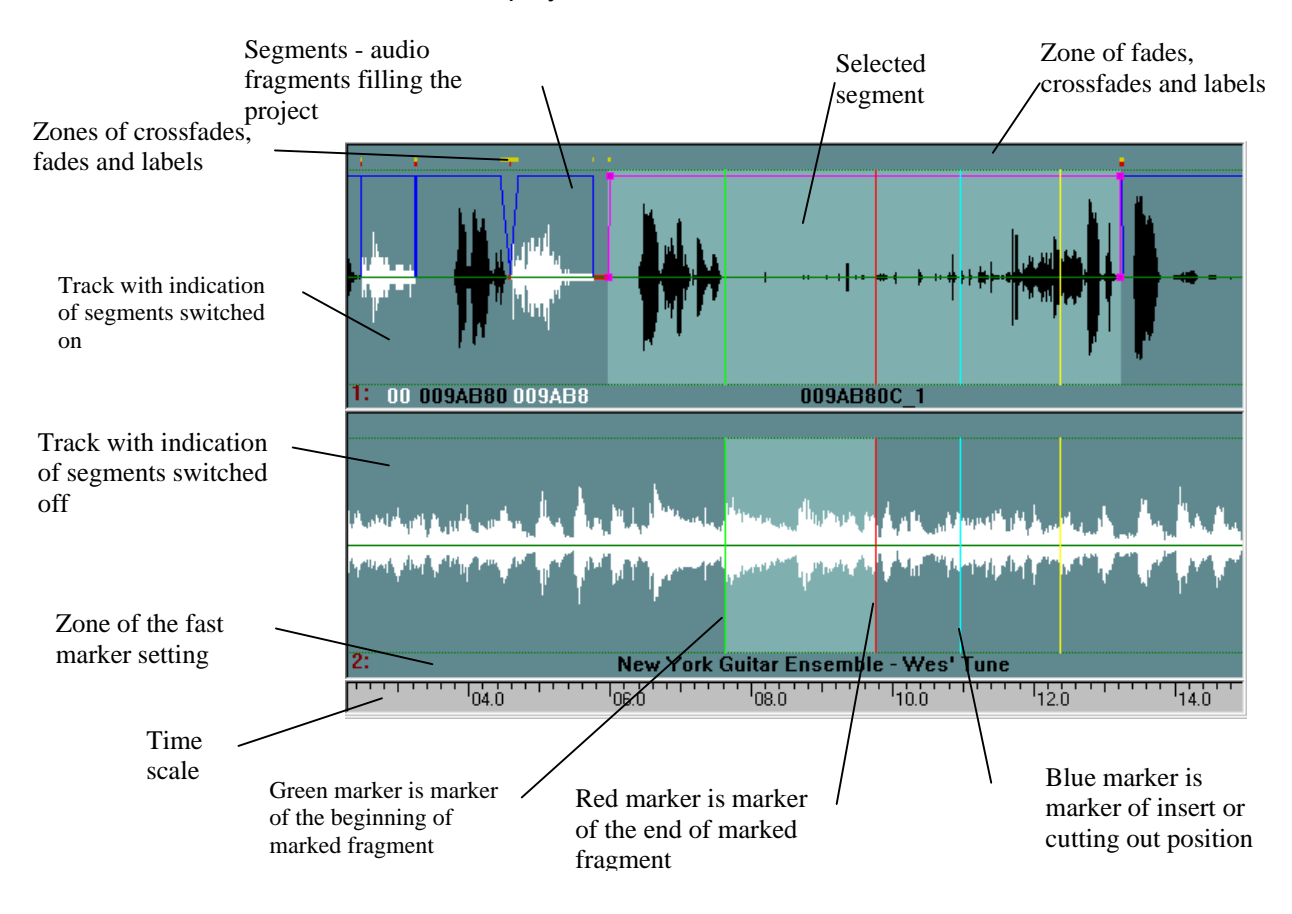

**Fig. 2.8**. The waveform area

As it was mentioned earlier, editing in the **Project window** can be made in two modes (editing with the help of markers or segments), selecting one of them is made by the special button:  $\frac{|\mathbf{a}|}{|\mathbf{b}|}$ . The waveform area displays the various information depending on the selected operating mode:

• *Track with indication of segments switched on.* The mode of indication of segments allows displaying segments with the help of trapezoid frames. Moreover, segments are marked with color (white and black by turn). In this mode it is convenient to move segments, to set fades, to change length of the segment, to correct the beginning and the end of the segment. If there are fades with segments or imposing of one segment to another in the top strip above the waveform, points of segments mixing are displayed by pieces of red and yellow color. The red piece specifies that in this place there is an imposing of one segment to another (at playback of such part there is equal mixing of segments). The yellow piece specifies the length of segment fade. Operations segment editing (moving, deleting, fade setting, correction of the beginning and the end of segment) can be carried out only with the selected segment. When the segment is selected, its frame is painted in crimson color. Besides nodes

of the frame are marked with small squares, moving which it is possible to change fades or length of entire segment.

• *Track with the switched off indication of segments.* In the mode with the switched off indication of segments work with markers is only possible (all segments are displayed as continuous waveform). Following editing operations are active: copy, insert and delete of the fragment between markers, cut out of the fragment.

Necessary to note, that indication of crossfades and fades parts is present irrespective of switching of the mode of segments indication on or off. It allows controlling the structure of audio track and not to overload waveform with segments displaying.

In the top part of track waveform there is a strip which serves for displaying of crossfades and fades pieces, and also labels, i.e. places of audio track marked by the operator during recording or playback. The labels look like triangular signs of red, yellow or green color.

Above the mentioned strip there is an area of activation and indication of markers position. One of three working markers (green, red or blue) is always in active status. Modes of listening «from a marker» and «up to a marker» are functioning using an active marker. For activation of a marker it is necessary to «click» the mouse on a window of the selected marker. In tab. 2.1 color indication of markers windows in the field of activation is described.

| 00:00:09.99<br>00:00:01.81 | The blue rectangular and grey figures display position of a blue marker in active status.<br>And, on the contrary, the grey rectangular and blue figures display position of a blue<br>marker in <i>inactive</i> status.<br>The blue marker specifies a position of an insert. All operations of an insert (an insert<br>of a file in the project, an insert of contents of the clipboard) are made from a position<br>specified by the blue marker. By default Split operation is also made in a position<br>of a blue marker.                                                         |
|----------------------------|----------------------------------------------------------------------------------------------------|
| 00:00:02.49<br>00:00:02.49 | The green rectangular and grey figures display position of a green marker in <i>active</i> status.<br>The grey rectangular and green<br>figures, on the contrary,<br>display<br>position<br>of a green marker in <i>inactive</i> status.<br>The green marker is the marker of the beginning of the marked fragment. Operations<br>of deleting and removal in the clipboard are applied to the marked fragment. The marker<br>itself can serve for executing of the certain type of operations: cuttings of segments<br>in marker position, playback of a fragment between markers, etc. |
| 00:00:17.49<br>00:00:17.49 | The red rectangular and grey figures show position of the red marker in <i>active</i> status.<br>The grey rectangular and red figures display position of the red marker in <i>inactive</i> status.<br>The red marker is the marker of the end of the marked fragment. Operations of deleting<br>and removal in the clipboard are applied to the marked fragment. The marker itself can<br>serve for execution of the certain type of operations: cuttings of segments in marker<br>position, playback a fragment between markers, etc.                                                 |
| 00:00:15.00                | The grey rectangular with black figures and a symbolical designation of red and green<br>markers on each side is a length of the fragment between green and red markers.                                                                                                    |
| 00:00:00.00<br>00:00:00.00 | The grey rectangular and yellow figures display position of the yellow marker<br>in <i>inactive</i> status.<br>The yellow marker is the marker of current playback position; it is used basically with the<br>information purposes.                                                                                                    |

**Fig. 2.1.** Color indication in the field of activation and indications of markers position

<span id="page-15-0"></span>**Broadcast products** 

In the bottom part of the waveform window we can see the time scale on which it is possible to determine the entire duration of the project, position of segments on a time scale or their length. Above the scale, the zone of markers fast setting is located. Left mouse click over this zone places the blue marker to the corresponding position. If you move the mouse to the left or to the right, not releasing the button, the marker moves together with the cursor. Right button mouse click causes setting of red and green markers in the cursor position. If you move the mouse to the left, the red marker (the end of a fragment) remains on its place, and green marker moves together with the mouse. Movement to the right, on the contrary, keeps the green marker (the beginning of a fragment) on its place and moves the red marker. At any changes of positions of red and green markers, the red marker is obligatory placed to the right of the green one.

To the left of the waveform window, the level-form and the control board of the project duration is located, having the following control elements:

- adding / deleting of additional tracks in the project window;
- - switching on / off of the *Solo* mode. At listening only that track which has Solo mode switched on, is played back. If there is no such track, all tracks which have Mute mode switched off are mixed;
- $\mathbf{M}$  switching on / off of the Mute mode switching off of tracks in playback mode. All tracks which have Mute mode switched on, do not participate at playback mixing. If the track has Solo mode switched on, only this track is played back at listening despite of Mute state.

### **2.4.2. The Text editor window**

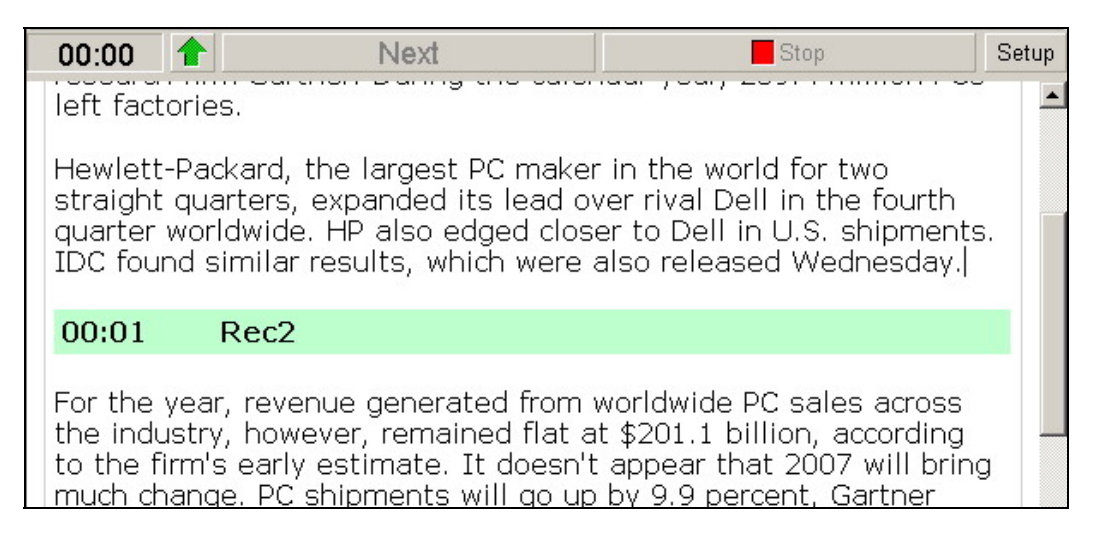

#### **Fig. 2.9**. The **Subject** window

The **Text Editor** is the environment for working out of text–and–audio sequence. With the help of this window it is possible to type the text and to insert audio files or projects files into it, creating thus the finished subject for broadcast stations, for example for news summary.

Switching on / off of the Text Editor window is made by the button

Variants of the **Text Editor** window appearance (fig. 2.9) in BCS Editor are shown below and its basic elements are described.

More detailed description about working in BCS Editor will be given in the following sections.

**Broadcast products** 

<span id="page-16-0"></span>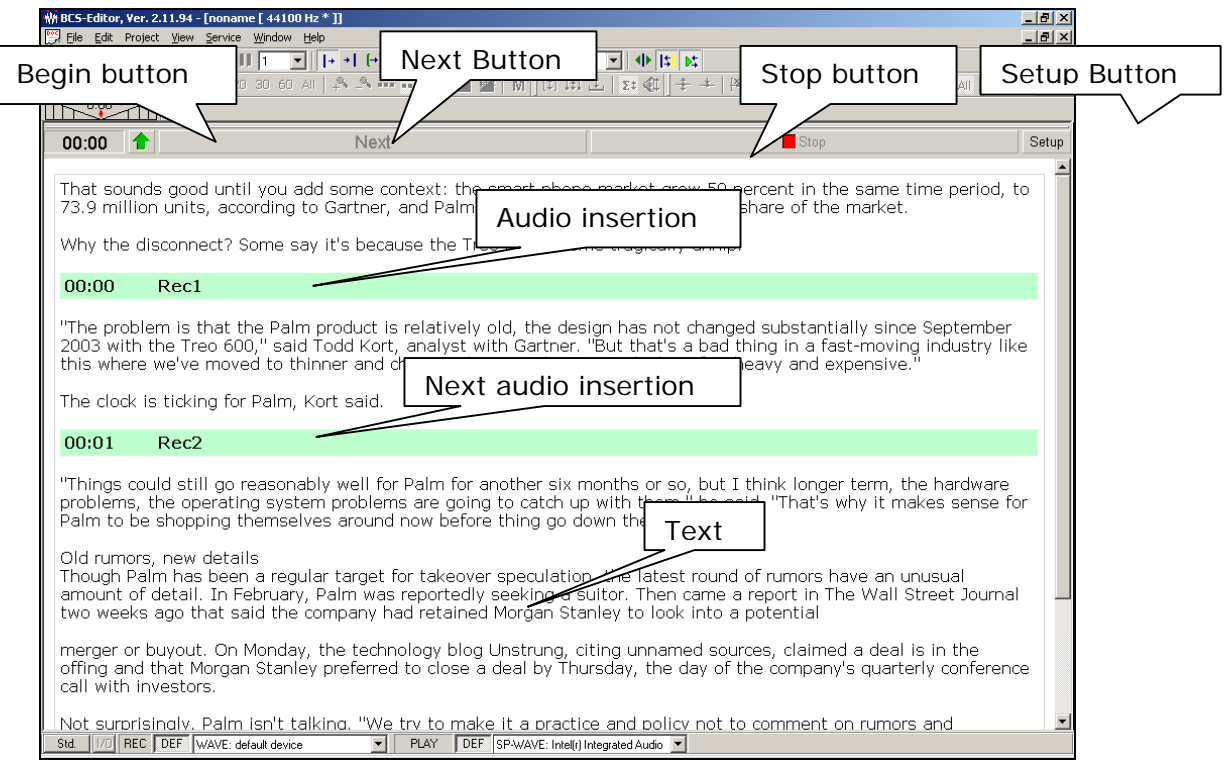

**Fig. 2.10**. The **Subject** window, detailed description

#### **2.4.3. Auxiliary windows**

Files, MDB and Schedule modules serve as auxiliary windows of BCS Editor, looking identically to the same modules of program DJin of CAPS 2 system. Displaying of these windows is switched on with the help of the **View** from main menu. The detailed description of the availabilities of these windows is given in DJin manual.

### **2.5. The fragments window**

The **Fragments window** is intended for intermediate storage of sounds and texts used in the current projects or subjects. It is the original buffer in which it is possible to store the necessary set of a material and operatively use it, inserting or deleting items from the **Project window** or the **Subject window**.

Purpose of the **Fragments window** consists in increase of convenience of the operator working with BCS Editor. The **Fragments window** is a place where it is possible to keep initial materials and intermediate working results to have them always within reach.

The basic concept for work with the Fragment window is the fragment. The fragment is sound, text or their combination stored in the Fragments window.

| lDur.            | Name        |
|------------------|-------------|
| $\sqrt{2}$ 00:02 | 001         |
| ■ 00:01          | From Moscow |
| $\sqrt{25}00:00$ | Rec1        |
| 100:01           | IRec2.      |

**Fig. 2.11**. The Fragments window

Copyright: RBKG & TRC Page 17 of 92 Use of the **Fragments window** during work process is not obligatory. On the one hand, you can collect the necessary material in the buffer preliminary and partly use it at your own

#### **Broadcast products**

discretion. On the other hand, it is possible to record audio, type the text and create the subject, not using the **Fragments window** at all.

There can be following types of material in the **Fragments window**.

- Audio. The audio fragment located in the buffer receives a mark  $\P^{\sharp}_{\mathbb{R}}$ . For the user it is completely indifferent, what is this audio: the audio file or the project; he can put this fragment either in the **Project window** as the entire segment (audio) on one track, or in the **Subject window,** as the audio insert.
- *Text.* The text fragment located in the buffer receives a mark  $\Xi$ . It can be the text file loaded from MDB, or simply record (individual text) from the **Subject window**. The text file loaded from the **Fragments window** in the **Subject window**, is represented as one record.
- S*et of texts.* The set of text records located in the **Fragments window** receives a mark  $\equiv \equiv$ . For creation of a set it is necessary to collect a group of necessary records with the help of the **Shift** key and the mouse and to enter them in the **Fragments window**.
- *Text audio or the text*-audio *sequence* receives a mark in the **Fragments window.**

More detailed the work with fragments in the Fragments window is described in section 3.

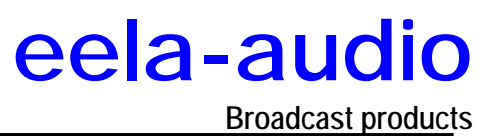

# <span id="page-18-0"></span>**HOW TO START WORKING with BCS EDITOR**

The basis cycle of work with BCS Editor looks as follows:

- *Creation of the new project or opening already existing*. For the created project it is possible to accept an existing name or to give new. If you worked over the project earlier and have postponed this work, your unfinished work can be loaded from a folder or MDB.
- *Adding of initial material*. Record of sound, loading of audio files from the **Files** module or from MDB, entering of the text or loading of text files from the **Files module** or from MDB is made on this stage.
- *Work with the project*. Work with the project means audio and text editing. The essence of work consists in creation of the audio, text or text–and–audio material prepared for broadcasting. The sound can be edited (cut out, copied, transported, processed and mixed), and the text can be created and compiled. Of course, during audio-and-text editing you can import a new material to the project.
- *Storing / mixing of the ready project*. The ready project can be placed in some folder or directory of the file structure or in MDB (whence later it can be inserted into the schedule of the DJin broadcasting station. Besides the project can be mixed in one audio file, in this case all text information contained in it, is lost.

<span id="page-19-0"></span>**Broadcast products** 

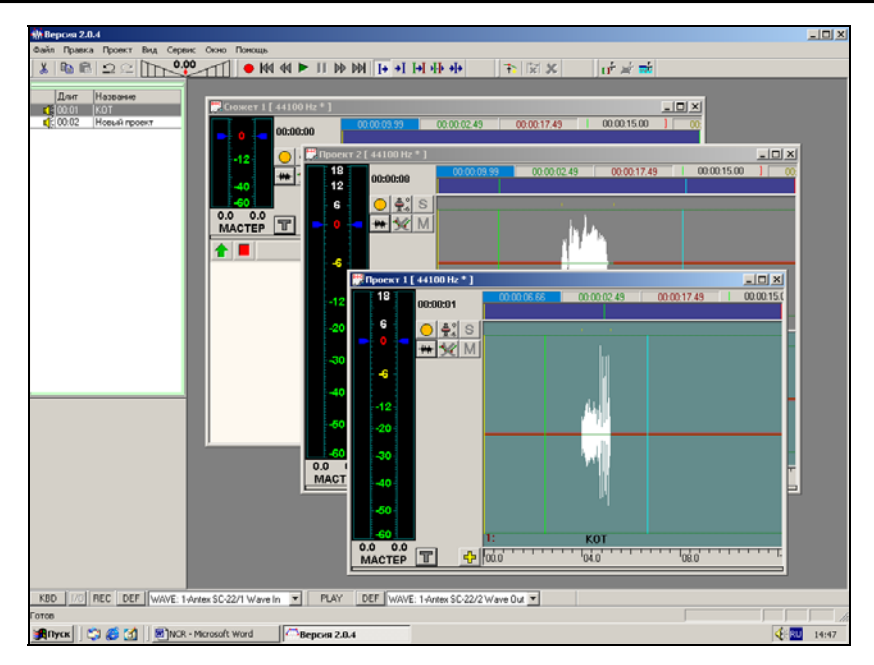

**Fig. 3.1.** Several projects opened in BSC Editor

## **3.1. Creation of new or opening of earlier created project**

To begin working with BCS Editor you need to perform any of actions listed below:

- create a new project;
- load (or open) earlier created project or subject from file structure or the Files module;
- load (or open) audio or text file from file structure or the Files module and, thus, create the a project;
- load a project or subject which is an element of CAPS 2 MDB;
- load audio or text file which is an element of CAPS 2 MDB, thus having the new project created.

Note that several projects can be opened simultaneously.

BCS Editor does not assume separate commands and operations for subject creation. As it was mentioned above, the division of a working material into the project and subject in respect to the program is rather relative. With the purpose of providing of comfortable user's work this division is made only at a stage of storage of the material.

So let us stop in more detail on each of the above listed items.

#### **3.1.1. The new project**

After starting of BCS Editor you will have the following picture on the monitor:

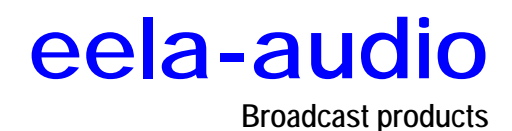

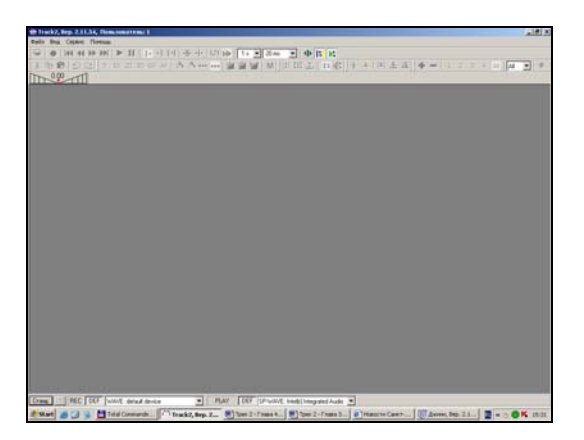

**Fig. 3.2**. Main window of BCS Editor

To start working you need to create a new project or open earlier created project.

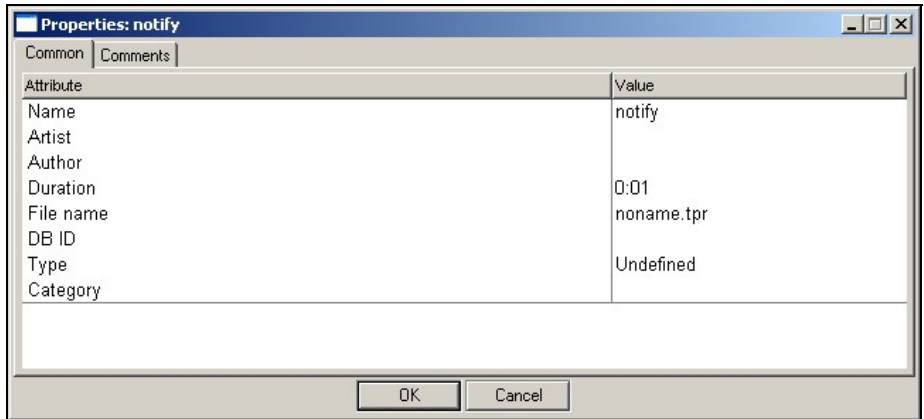

**Fig. 3.3-a.** The **Project Properties** window, the **Common** tab

Creation of a new project is carried out with the help of the **New Project** command of the **File** menu. After executing of this command, an audio track is opened in the working window, and the name of the new project **(NoName)** is shown in the header. If you plan to give a special name to the project, you can do it with the help of the **Project Properties** window, which can be called via **Project properties** item of the **Project** menu (Fig. 3.3). The name of the future project is set in the **Name** field on the **Common** tab. On the same tab it is possible to specify additional parameters, such as **Artist** and **Author**.

You can keep your comments on the project in the **Comments** tab (Fig. 3.3-b).

<span id="page-21-0"></span>**Broadcast products** 

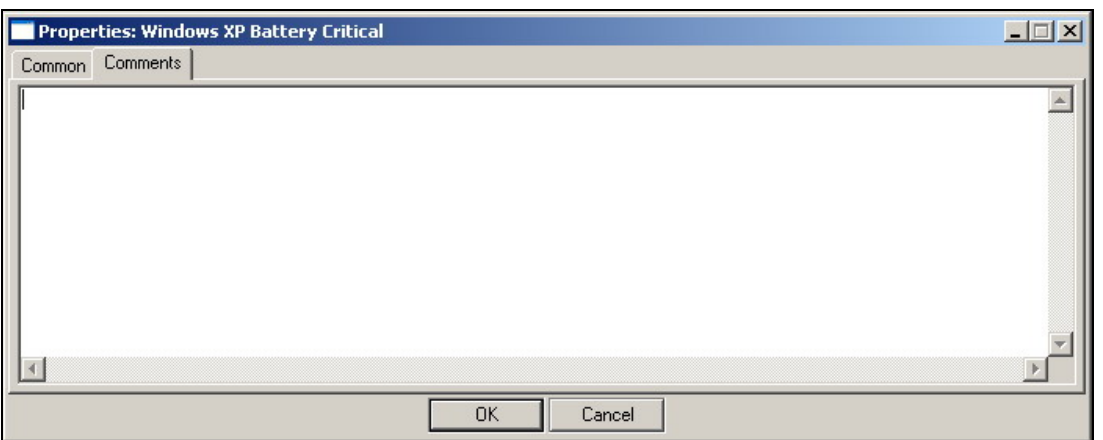

**Fig. 3.3-b**. The **Project Properties** window, the **Comments** tab

Parameters are described in more details in *section 4*.

During creation of a new project, the BCS Editor automatically creates only one audio track.

Adding of unlimited number of tracks can be done by the  $\frac{1}{12}$  button located in the bottom part of the display to the left of the tracks area, or with the help of the **Create track** command of the **Project** in the main menu. Removal of unneeded tracks could be performed either with the help

of the button located close to in the bottom part of the display, or with the help of **Delete selected tracks** item, accessible in the **Project** menu and in the context menu of tracks audition control zone (between waveform and level-form).

To start working with the created project, you need to fill it with audio and text content. Within the BCS Editor it is possible:

- To record audio track from a microphone or any external audio source connected to audio card input;
- To import audio file to the project, i.e. "to put" it on a track, having selected it in the file browser, Files module or MDB;
- To enter text using keyboard;
- To import ready text file.

More details about filling a project with the content will be given later.

### **3.1.2. Opening the existing project**

Click **File** - **Open** to open earlier created project. This command opens standard Windows file browser where you have to select the needed project or subject.

It is also possible to open the existing project with the help of MDB (if the purchased license allows it). Click **Database** in the **View** menu to open the MDB window of the CAPS 2 system. Using drag&drop method drag an existing project (the fact that the item selected in MDB window is really a project could be checked up in the **Object properties** window, in the **Type** field) to a main window of the BCS Editor.

Similar procedure allows opening of the project with the help of the **Files** module. Select **Files** from the **View** menu to open the window of the same module of CAPS 2 system. Drag earlier created project in the main window of BCS Editor (fig. 3.4).

**Broadcast products** 

<span id="page-22-0"></span>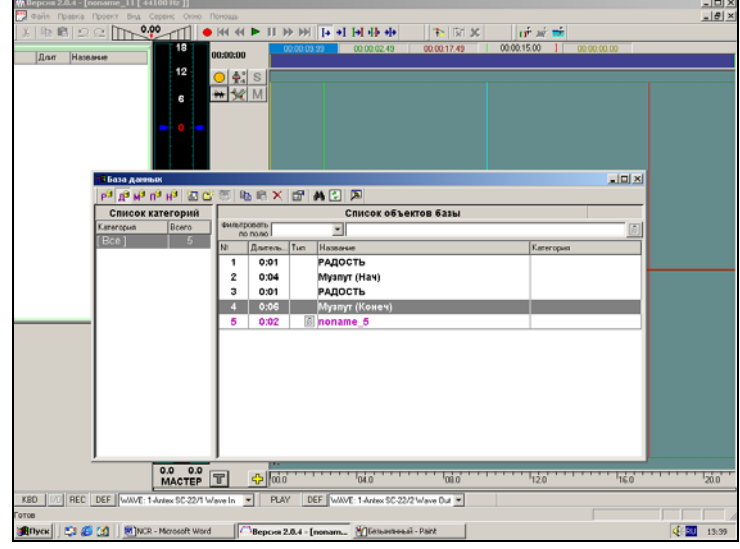

**Fig. 3.4**. Import of material from MDB

By the way, with the help of the given command it is possible to open not only the project or subject, but also an audio or text file. In case of audio file loading, it is placed on a track of audio editor; the new project with a name of the selected file is created simultaneously. The text file is placed in the new project in a text editor window.

### **3.2. Import of source material**

### **3.2.1. Audio recording**

Recording is always made on the selected (active) track; if there are several selected tracks, the recorded material appears on the upper track.

Enable record mode by pressing the **button**. You will see record panel under the main toolbar. Simultaneously the project audio level indicator is switched to display the level of the input signal.

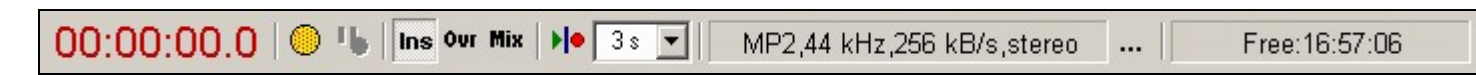

**Fig. 3.5**. The record panel

Record panel shows the current format of recording, length of the recorded fragment and available disk space in HH.MM.SS format. Last two figures are dynamically updated during the record. Control of the process is carried out with the help of the following elements:

- / record disable/enable;
- $\blacksquare$  pause;
- $\frac{|\text{Ins}|}{|\text{In}}$  insert mode. In this mode the record takes place from the inserting marker position. Segment is being split in that position and a new segment is being inserted here. The length of this segment increases in the process of record. All segments following recorded one, are shifted to the right. After finishing of record in the end of the recorded segment the crossfade with the following segment is created;
- Copyright: RBKG & TRC Page 23 of 92 overwrite (substitution) mode. In this mode the record takes place from the inserting marker position and the segment is split in that point (if there is a segment

**Broadcast products** 

there). The length of a new segment increases in the process of record. The new content is overwriting old content. In the end of the record, a crossfade of the recorded segment with previous segment is inserted. All segments which are located "under" the recorded one, are removed;

- $\overline{\text{Mix}}$  mix mode. In this mode the record looks as follows: the new segment to which the record is made, is added from the insert marker position. The length of this segment increases in the process of record. All other parts of the track remain without change;
- $H\bullet$  pre-roll record. On switching of record, the playback begins from a position, preceding the insert marker by the pre-roll value (which is set in record parameters), and when it reaches the blue marker position the record begins. If pre-roll is switched off, the record begins right from the current position.
- $\boxed{\cdots}$  setting the record format. Press this button to open the dialogue in which parameters of the record format are set: **Sampling frequency** (number of samples per second; bigger sampling frequency provides better record quality, but requires more disk space), **Stream** (this parameter is used only if MPEG compression is selected, and it specifies the audio compression degree; similar as sampling frequency, the greater stream provides better record quality, but requires more disk space), **Channels** (specifies type of record: mono or stereo; in case of record with MPEG format compression it is possible to set stereo record type: Joint Stereo or Dual Channel. Use of one of these types allows to reduce some final volume of record, practically not changing its quality) and the **Compression** (sets audio compression type: *the linear sound* is uncompressed sound; it occupies a lot of disk space, but provides better audio quality; *mpeg*- is the sound compressed in MPEG format; it allows to reduce disk space considerably (sometimes, to a degree); the compression degree is determined by the **Stream** parameter.

### **The second way of recording on a track**

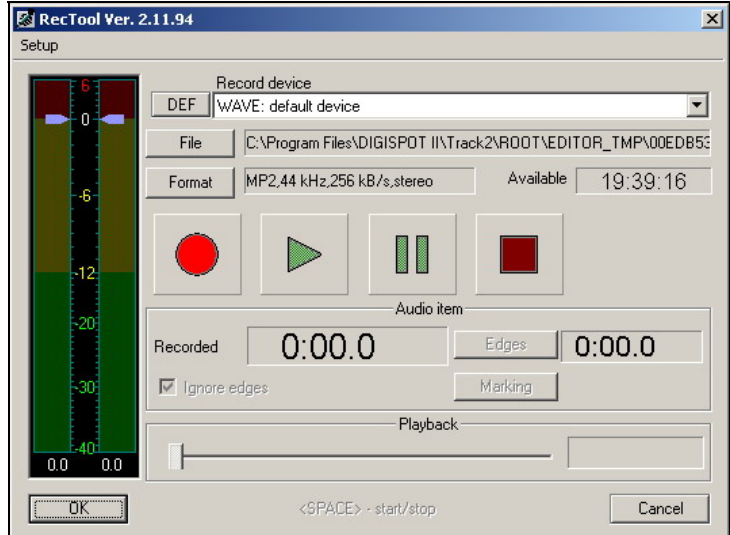

**Fig. 3.6**. **Record Tool** window

It is also possible to record an audio segment on a track as follows. By positioning the blue marker on that place, whence the record need be done, open the context menu of the waveform window. Select the **Record file** item in this menu to open the **RecTool** window providing record with a method of imposing from the blue marker position.

<span id="page-24-0"></span>With the advent of the window, the **button** is switched to "on" position, i.e. the record mode is armed. When the signal is fed to the input it is possible to adjust its level by moving two dark blue markers imposed to the indicator. To set level in one of the channels place the cursor to the indicator of the corresponding channel, press and hold the left button and move the mouse up or down. For simultaneous change of a level in both channels bring the mouse cursor not to the indicator of one of channels, but to the interval between them. More details about working with

To activate recording after setting levels click the button. In the **Recorded** field the time past from the moment of the record start is displayed. During record you can make a pause by pressing the  $\Box$  button. Record is deactivated by clicking of  $\Box$  button.

After finishing of record you can listen to the recorded material; for this purpose disable the

and click **.** While listening, the toddler **Playback** moves, specifying the current position.

After the listening finishes press ОК. Contents of the temporary file in which record was carried out, will be placed on a track, forming a new segment. All next segments are shifted to the right. By pressing **Cancel** record is cancelled.

## **3.2.2. Audio import**

the level indicator are given in section 3.3.8.

If you want to «put» any audio file on a track, call the context menu by right-clicking mouse and select **Place file**. Standard Windows file browser will be opened where it is possible to find needed audio track. Having selected the needed file click **Open**. The **Place file** command acts only on the track from which the context menu was called, independent from a status of other tracks selection.

It is possible to load audio files into the project not only from file structure, but also from the **Files** module or from MDB. Select the **Data base** item of the **View** menu to open the MDB window of CAPS 2 system. Using the drag&drop method drag any needed audio file to a main window of BCS Editor (the fact that the item selected in MDB window is really an audio file could be checked up in the **Object properties** window, in the **Type** field).

Similar procedure allows opening a project with the help of the **Files** module. Select **Files** item of the **View** menu to open the Files window of the CAPS 2 system. Using the drag&drop method drag any needed audio file to the main window of the BCS Editor.

Procedure of import can occupy some time. When the imported file is loaded in a main window, it is possible to begin its editing within the frames of the new project.

By the way, if the basic purpose of current project is just editing of a single audio file, it is possible simply to open this file instead of the long chain of actions including creation of a new project and import of the interesting audio file on a track. The project in this case will be created automatically.

### **3.2.3. Working with the text. Import of text files and creation of text – and – audio sequences**

For typing text open the **Subject window** with the help of the **T** button located in the bottom of the screen to the left of tracks.

By default the area for text editing is already open in the **Subject window**. In the same window it is possible to insert audio tracks into a body of the text. Working in this mode allows creating a news release, where text to be read by moderator in microphone alternate with already recorded audio reports, compiling and compositing a program for their subsequent airing.

Import of a text into the window can be made both with the help of clipboard from any other text program, or with the help of the **Open** command of the **File** menu.

#### <span id="page-25-0"></span>**Broadcast products**

Similarly to projects and audio files, the text can be imported with the help of MDB or the **Files** module.

Adding of audio tracks is made with the help of the Create new audio item of the context menu in text editing window. To edit audio material residing in the text editing window you should use audio editor. Working with the text is described in more details below in section 3.3.9.

### **3.3. Working over the project**

### **3.3.1. Time scaling and positioning**

Time scaling in BCS Editor is used for optimal displaying of visible part of waveform according to a current task. For example, if you are compiling report and moving big pieces of audio, you need to see the most part of waveform; and, on the contrary, if you are cutting small clicks from the recording you need to see waveform in very detailed scale. Generally, optimal time scale which allows seeing reasonable part of waveform, distinguishing visually its fragments (words, pauses, musical accents), providing comfortable speed of playback marker makes approximately 20 seconds of audio on the screen.

Positioning of markers on the key points of waveform, convenience and sufficiency of these operations, is a key to effective and optimal editing. Different methods of markers manipulation are described below.

There are several methods of time scaling and markers repositioning in BCS Editor.

### **Time scaling and positioning by means of "magnifier" - dark-blue strip.**

The dark blue strip with markers icons can be used for changing time scale of waveform, for positioning of visible part of waveform and for repositioning of the markers.

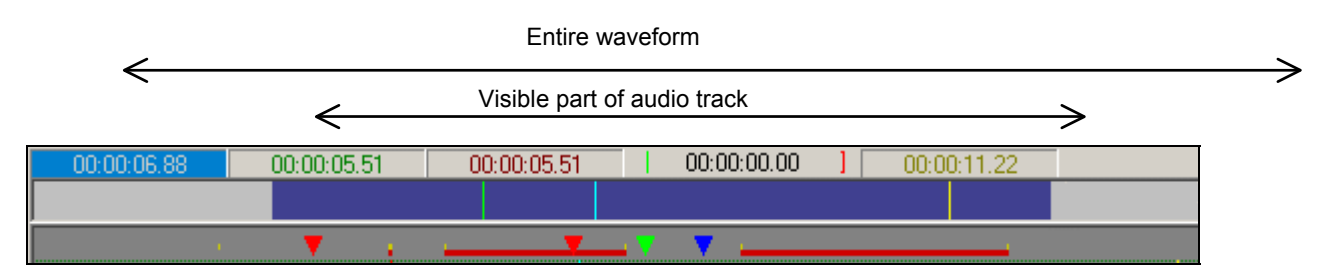

**Fig. 3.7**. Time scaling and positioning by means of dark-blue strip

*Positioning*. Put the mouse cursor over the dark-blue strip, press and hold the left mouse button and move it (the cursor will change its shape for a magnifier) to change the position of the visible waveform part relatively the entire project. Waveform window will correspondingly follow the selected part of the tracks of the project.

*Scaling*. Put the mouse cursor to the left or to the right border of the dark-blue strip, press and hold the left mouse button and move it (the cursor will turn to  $\ddot{\mathbb{C}}$ ) to change the position of the left or, accordingly, of the right border (and also the length) of visible waveform window. The length of the dark-blue strips relatively the length of entire window in a framework displays the relation of length of visible part of the project to duration of the whole project.

Except for change of scale and position of visible part of the project it is possible to change position of the markers. For this purpose put the mouse cursor to the corresponding marker, press the left button of the mouse (the cursor will turn to  $\ddot{\rightarrow}$ ) and move the cursor; the selected marker will follow. If a marker gets in the visible waveform window it will also synchronously move there.

## **Scaling by means of selection**

If you want to view a concrete part of waveform put the mouse cursor to the selected point on a track, press the right button and holding it, select the necessary part by moving mouse to the left or right (the cursor will take the form of a magnifier). After releasing of the right button the selected part is stretched to the whole window. To cancel this mode press left mouse button while holding the right one - the scale of display remain unchanged, and the mode of scaling will be cancelled.

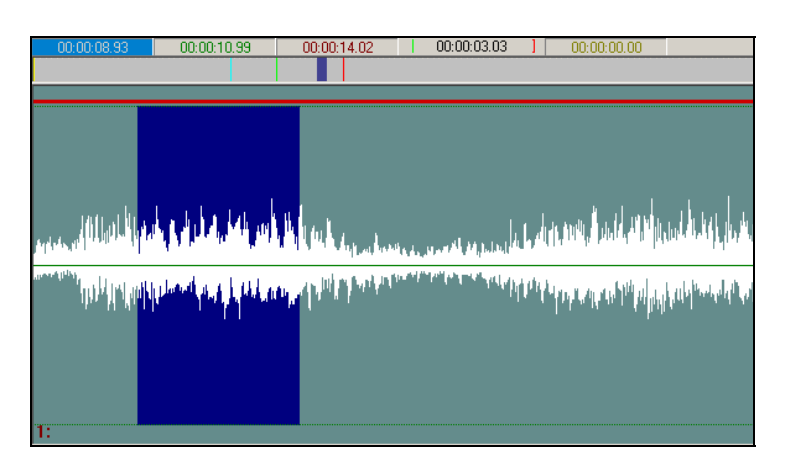

**Fig. 3.8.** Time scaling by means of selection

## **Scaling by means of hot keys**

You can change scale of the visible waveform part by means of keys **+** and **–** of a standard keyboard. The visible part similar to the dark blue strip (and the magnifier) changes relatively the left border.

Pressing the **+** key, you increase the scale (increase the resolution), thus, the waveform is more detailed, the displayed duration decreases, the length of magnifier also decreases.

Pressing the **-** key, you reduce the scale (reduce the resolution), as a result the waveform is less detailed, the displayed duration increases, the length of magnifier also increases.

## **Positioning by means of virtual buttons and hot keys**

BCS Editor has also a set of virtual buttons for fast positioning to the most frequently used parts of the audio track (the keys specified here correspond to default settings, depending on system parameters they can differ; please refer to *section 4* for the list of hot keys and instructions how to program them via **Customize keyboard** item of the **Service** menu).

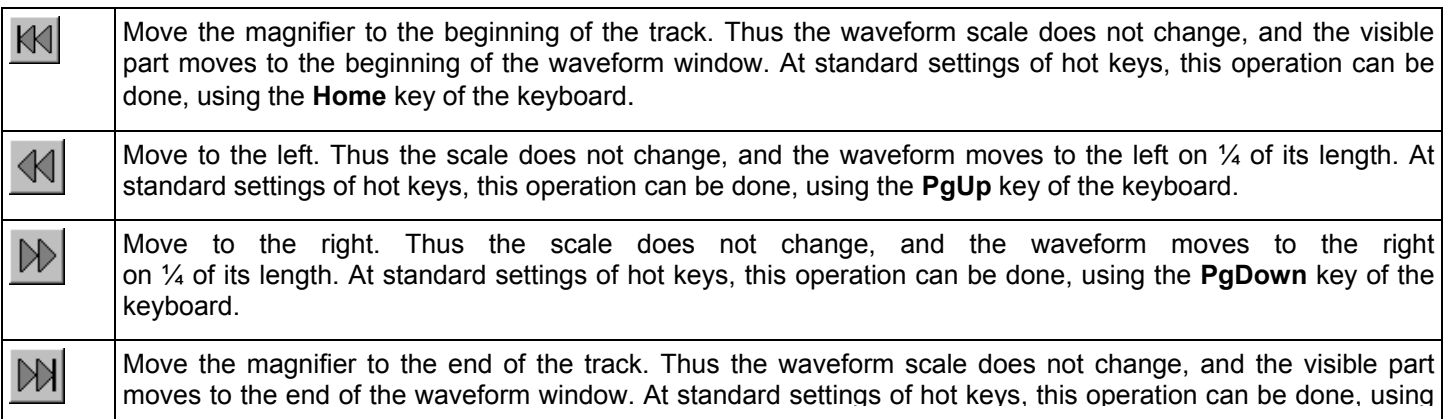

**Broadcast products** 

the **End** key on the keyboard.

### **Positioning by means of the dragging of the waveform itself**

The method of direct moving of the visible waveform part in the track is very convenient. For this purpose put the cursor in any part of the track and press the left button of the mouse. The cursor takes the following form:  $\binom{10}{10}$ . Now, if you start moving the mouse horizontally not releasing the left button, the waveform will "follow" the cursor. Thus it is possible, for example, during playback to follow the playback marker manually. Sometimes it is extremely conveniently in contrast to automatic updating of the waveform position in the main window.

### **markers Moving**

Let's consider a variant when we do not need to move waveform; we need just to position markers.

One of the most useful skills is a positioning with mouse when the cursor is in the zone of fast markers installation.

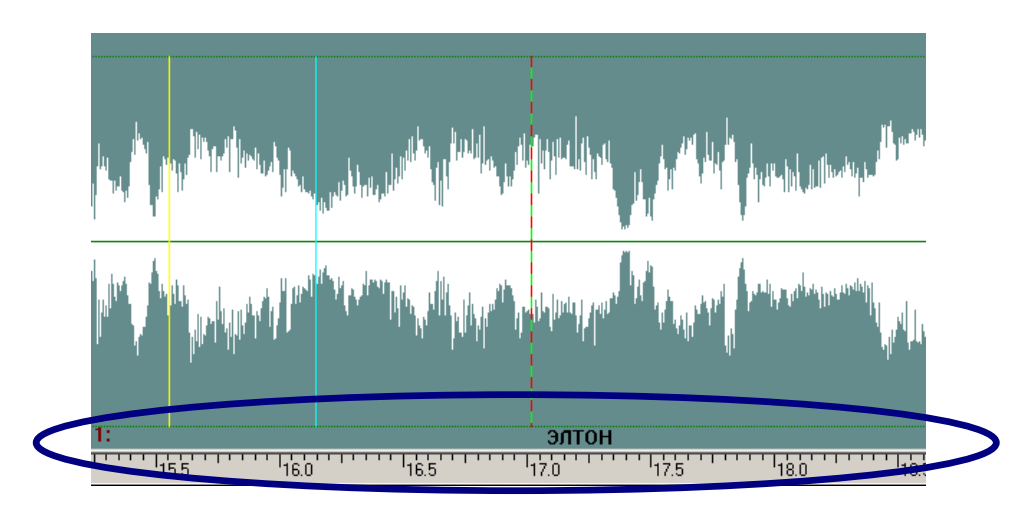

**Fig. 3.9**. Moving markers

Dragg ing to the right, on the contrary, keeps the green marker (the beginning of the fragment) on When the cursor is in this zone, it looks like **I**. Now position the cursor to a specific point of the waveform – where you want to put marker. Press the left mouse button to bring the blue marker in this position. While holding left button pressed, you can drag the blue marker to the left or to the right (the cursor takes the shape of the hand). Press the right mouse button to bring red and green markers in this position. While holding right button pressed, you can drag to the left the green while the red marker (the end marker of the fragment) remains on its place. its place and moves the red marker. At any changes of positions of red and green markers, the red marker is obligatory to the right of the green marker.

Tab. 3.1 resulted below shows all functions of moving and positioning which are realized in BCS Editor. These actions can be carried out with the help of hot keys, mouse or the context menu.

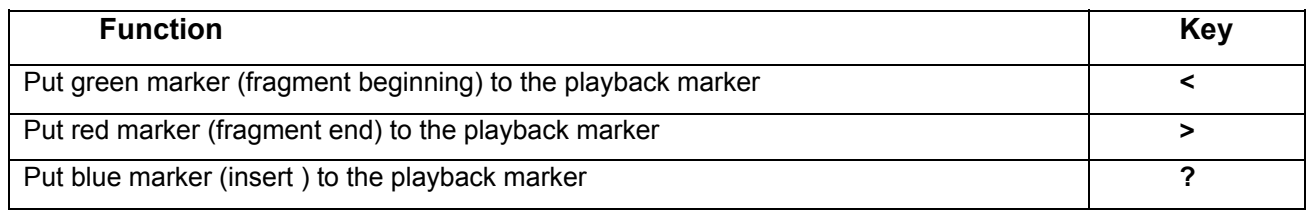

**Broadcast products** 

<span id="page-28-0"></span>

| Put green marker (fragment beginning) to the insert marker        |                |
|-------------------------------------------------------------------|----------------|
| Put red marker (fragment end) to the insertion marker             |                |
| Put playback marker to the green marker                           |                |
| Put playback marker to the red marker                             |                |
| Activate the blue marker (insert)                                 | F <sub>2</sub> |
| Activate the green marker (fragment beginning)                    | F <sub>3</sub> |
| Activate the red marker (fragment end)                            | F4             |
| Set the green and red markers on the screen boundaries            | F7             |
| Put the blue marker (insert) to a middle of a screen              | F <sub>8</sub> |
| Move an active marker to the left / to the right                  | Left/Right     |
| Move an active marker one screen to the left                      | Ctrl+PgUp      |
| Move an active marker one screen to the right                     | Ctrl+PgDn      |
| Move an active marker to the beginning of the project             | Ctrl+Home      |
| Move an active marker to the end of the project                   | Ctrl+End       |
| Put blue marker (insert) to the green marker (fragment beginning) | 9              |
| Put blue marker (insert) to the red marker (fragment end)         | 0              |

**Tab. 3.1.** Moving markers hot keys

### **Mutual moving of markers and waveform**

Sometimes it is useful not only to move markers, but also to move and scale the waveform simultaneously, available variants are resulted in tab. 3.2.

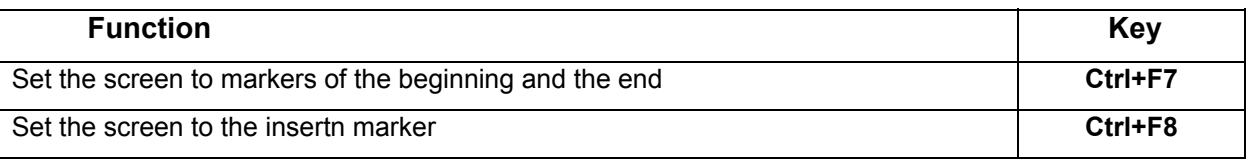

**Tab. 3.2.** Hot keys of mutual moving of markers and waveform

### **3.3.2. Audio editing**

The basic work in BCS Editor is editing. Audio editing can be performed in two modes: in markers mode or in segments mode. In the first case segments also exist, but are not displayed.

is not limited. Cancellation of last editing operation is made by the **Undo** command of the Edit menu (the cancellation of operations is made in the reserve order). Cancellation of the Undo command can be done with the help of Redo. Redo operations are done in the same order All actions made by the user are memorized; the number of memorized actions of the user in which they were originally applied.

#### **3.3.3. Editing: markers mode**

The *markers* mode of editing assumes that indication of segments is switched off. In this case the editin g can be fulfilled only by main editing operations: deleting and inserting of fragments. Most of operations which can be done in this mode affect also segments, in this connection it is impossible to draw a rigid distinction between two modes of editing.

#### <span id="page-29-0"></span>**Broadcast products**

Editing operations in markers mode include the following commands of the **Edit** menu (and, accordingly, the context menu of the **Project window** in markers mode):

- **Copy**  copying of the track fragment between green and red markers to the clipboard. •
- **Cut**  cutting of the track fragment between green and red markers to the clipboard. • This command influences segments even if their displaying is switched off: segments with red and green markers are spliced in the positions of markers, segments located behind red marker are moved left to the length of cut fragment, and the crossfade of segments takes place in the green marker position.
- crossfade of segments takes place in the green marker position. • **Delete** - deleting of the selected fragment of track without copying to the clipboard. Segments with red and green markers are spliced in position of markers; segments located behind red marker are moved left to the length of cut fragment, and the
- **Clear** erasing audio from the selected part of the track. This operation differs from the **Delete** command by the fact that the length of source audio material does not change, since cleared fragment of track is filled by silence.
- **Paste**- inserting of the clipboard contents into the track at the blue marker position. Thus the track is spliced in the position of blue marker, the material located to the right of the marker is shifted right wise to the length of inserted fragment, and the fragment is inserted into this place from the clipboard (prior to execution of this command the clipboard should contain a valid material as result of **Cut** or **Copy** commands). This command is also used for working with segments. It is important to understand, that after executing of this command one segment inside of which the insert has been made, is replaced by three new segments with crossfades in between them – all that independently of the mode you are working in (markers or segments). If the segments have fades, or if one segment is imposed on another, mixed parts are displayed by pieces of red and yellow color in the top strip above the waveform. *The red piece* specifies that there is an imposing of one segment to another at this place (at playback the segments are mixed in equal proportion). *The yellow piece* specifies the length of a segment fade. Last releases of BCS Editor have two versions of the **Paste** command. First, - **Paste []**, results in replacing of the fragment bordered with green and red markers by contents of the clipboard; this command is present only in the context menu of the **Project window** in a markers mode of editing. Second version, **To last track []** command "sends" the selected fragment to the last track of the project; this command is present only in the context menu of the **Project window** in markers and segments modes of editing (in the latter case - only by calling of the menu not from the area of an active segment).
- new fragment is mixed with already existing audio. After execution of this command **Mix** – imposing of the contents of the clipboard to the track starting from the blue marker position (as a result a new segment appears, as in case of **Paste**). Thus the the imposed fragment is displayed in the waveform window with *black color*, and mixing zone is displayed with *grey color*, it is also displayed by a red strip in a zone of «crossfades and fades».

So we have described editing possibilities given by BCS Editor in *markers* mode. Methods of real work can be extremely various, they depend on character of carried out works, individual habits, presence of remote control devices, etc.

### **3.3.4. Editing: segments mode**

### **Structure of a segment**

*The segment* represents the integral finalized audio fragment at which the beginning and the end can be "hidden". The important feature of a segment is that it always keeps its initial contents in it.

When you insert an audio file or contents of the clipboard on a track or if you record a new audio material, audio is imposed on a track as a segment (even if indication of segments is switched off). Further, whatever you do with a segment (cut, create a fade, adjust level, change length, adjust beginning and end), it will always keep all its initial contents in it. All operations made with a segment, are not destroying, i.e. at any moment there is an opportunity to "take" all its contents from a segment.

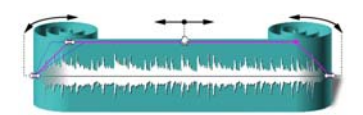

**Fig. 3.10**. Structure of a segment

The structure of a segment is displayed on Fig. 3.10. The segment is represented intentionally in a form of roll with wrapped edges; this analogy represents essence of a segment very good. In the beginning when you have just created a segment, it represents a roll with straight edges (not wrapped). Then, when you edit the segment changing its length, you wrap the edges of the roll with possibility to unwrap them again if it is needed. The violet trapezoid frame represents the "working" area of a segment.

four small squares, intended for adjustment of the length of a segment and setting of fades. Fades (fade-in and fade-out) serve for the indication of duration of segment mixing, fade-in – To drag a segment on a track of the project (on which the infinite number of segments can be placed) you can grasp a mouse for segment's frame. In the corners of this frame there are beginning of segment and fade-out – end of it. To adjust edges of a segment or to set fade duration, grasp a corresponding square with the mouse (bottom square is for adjustment of length or top square for changing fade) and drag it.

arrangement on a track are represented on Fig. 3.11: here segments 1 and 2 form a crossfade. At playing back of this track on that part where fragments of both segments are present, they are mixed taking in account fades settings. The segment 3 is imposed on a segment 2, i.e. at playing back on the segment's part 3 it will be mixed with the segment 2. Segments 2 and 4 are located "line-in-line", i.e. the part of their joining will be played back as single fragment. Segments can be placed on a track in a free manner. Possible combinations of its relative

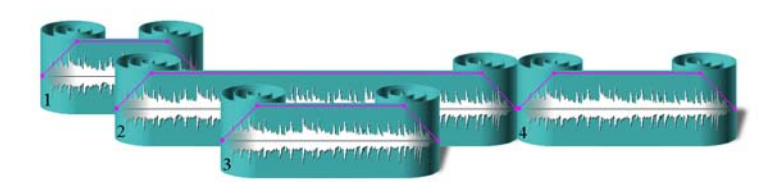

**Fig. 3.11**. Example of relative positioning of segments

## **Editing operations**

Editing operations in segments mode include the following commands of the **Edit** menu (and, accordingly , the context menu of the **Project window**), called from the selected segment area:

- **Copy segment** – copying of the segment selected on a track to the clipboard.
- **Cut segment** cutting of the segment selected on a track to the clipboard. Segments located to the right, are shifted left wise by duration of a cut out segment. Automatic crossfade is formed between the segments located to the right and to the left of cut out segment.
- **Delete segment** removing of the segment selected on a track without changing the clipboard contents. Segments located to the right, are shifted left wise by duration

**Broadcast products** 

of a cut out segment. Automatic crossfade is formed between the segments located to the right and to the left of cut out segment.

- **Split** this command has 2 versions: **Split by marker** and **Split []**. As it is obvious between markers, i.e. carries out two cuttings simultaneously. More details about Split from the name, the first command splits a track out to two segments in a position of an active marker; the second version of this command forms a new segment command will be given below.
- and and red markers into one. Simultaneously splitting appear at the points of green **Create segment []** - this command combines all segments enclosed between green red markers.

Basic editing operations with segments are made due to the following functions:

- *Moving a segment.* Moving is carried out by "grasping" a framework by a mouse.
- *"Wrapping" of the left or right edge* (change of a point of the beginning and the end of an audible part of a segment) – by means of "grasping" bottom left or right squares with a mouse.

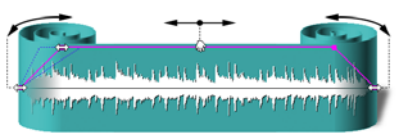

**Fig. 3.12.** Basic editing operations with segments

Further most frequently used operations of editing with the help of segments will be discussed in more details: cutting out, moving, wrapping and unwrapping.

### **Splitting of a segment**

actually each of the new segments represents a copy of "parental" one, but with appropriate wrapped up edges. All this is equal to copying of "parental" segment and wrapping of the right edge of one of them, and the left edge of another. Independently of a number of split segments, each of them, as it was already specified above, always "remembers" all contents of the One of common operations while working with segments is **Split** operation. As a result the segment at the blue marker position is split and thus two new segments are formed. These segments are joined in such a way, as if nothing has happened with a sound. Afterwards these segments can be moved independently, mixed with others, etc. As can be seen from the figure, each of the newly formed segments has a wrap edge in the place of splitting. It means that "parental" segment.

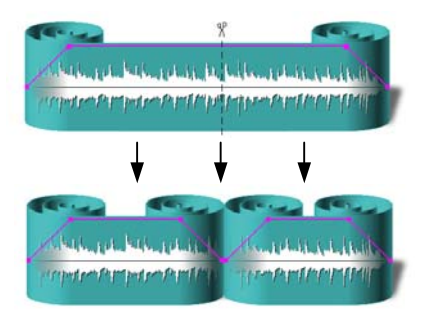

**Fig. 3.13**. Splitting of a segment

Page 32 of 92 Copyright: RBKG & TRC should be split in two points - in the beginning and in the end of fragment that has Most frequently used editing operations based on cutting procedure in BCS Editor are removal and insertion of a fragment. We will describe these operations for a case of segments editing. First, you have to split the fragment to a corresponding number of segments, and then cut out unnecessary one. If you want to cut out a fragment from the middle of a segment, the latter

to be removed, i.e. you will have three segments formed. If the fragment to be removed is located on one of edges of a segment, then it should be split in one point, i.e. you will have two segments formed. You can split a segment and remove unnecessary part using two methods described below in detail.

as in case of editing with the help of markers, the selected fragment (fig. 3.15) is cut. Split method: first the segment is split manually at the borders of a fragment that should be removed, and then the new segment is removed (fig. 3.14). Markers method: Green and red markers are set at the borders of a fragment that should be removed, and then, as well

Although both these methods are very similar, they have two certain differences. In the markers method segment splitting and removal of unnecessary part are carried out automatically. Besides as it is seen on figures, split method results in replacing of unneeded fragment by silence while markers method results in cutting of unneeded fragment.

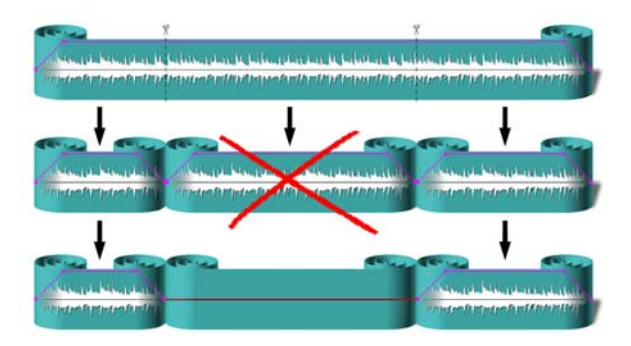

**Fig. 3.14**. Split method of fragment removal

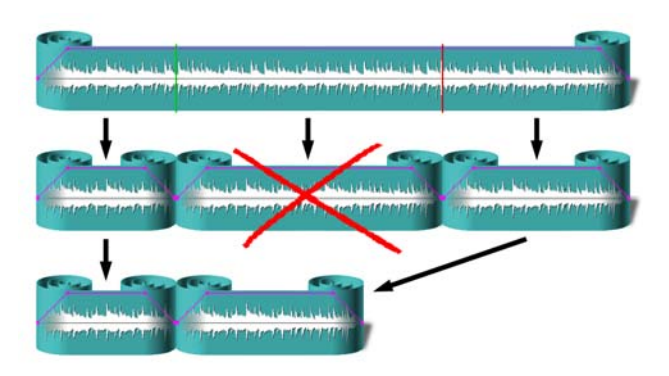

**Fig. 3.15**. Markers method of fragment removal

There is one more distinction that consists in convenience of application of the first or second methods. If, for example, you want to remove a fragment from the middle of a segment it is convenient to apply the second method since in this case there are less operations to be done. If you delete a fragment from one of edges of a segment, it is convenient to apply the first method, since in the second method one of the markers should be set precisely at the edge of a segment what is not so simple to do.

segments operations are hidden from the user. Insertion of a fragment in markers editing mode shifts all contents on a track from insert position to the right. Insertion of a fragment into a segment is practically identical to inserting in a markers mode of editing. The only difference is in the fact that in markers mode of editing splitting and moving of

During **Paste** operation the segment is split in two new segments in position of an insert point. All segments to the right of insert point are shifted to the right for the length of inserted fragment, and the inserted fragment forms one more segment.

**Broadcast products** 

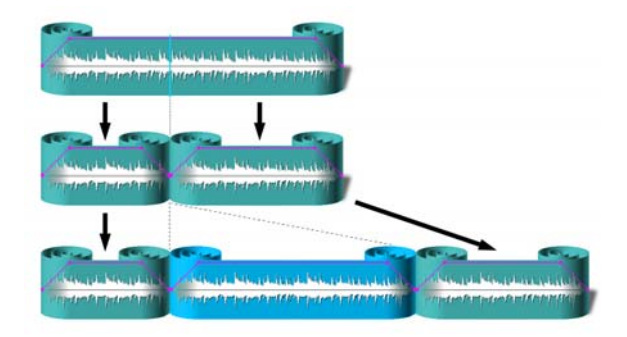

**Fig. 3.16**. Splitting a segment while insertion

Thus, three new segments are formed from one.

however, we decided to withdraw it, because the similar result can be achieved by inserting of a segment in the end of a track and subsequent moving to the necessary position. In earlier versions of BCS Editor we had an opportunity to insert with imposing (fig. 3.17),

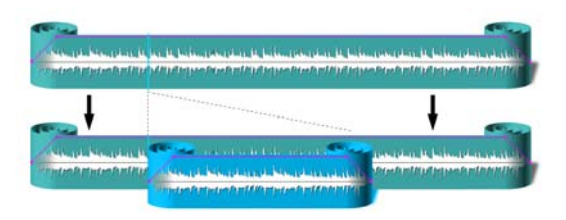

**Fig. 3.17.** Mode of splitting a segment with insertion switched off

## **Dragging of segments**

Dragg ing of segments can be done as follows.

drag a segment. On fig. 3.18 the imposing of segments **A** and **B** (mixing) takes place while moving of segment A to the right. Activate segment **A** and set cursor to the middle of it; cursor turns to a palm icon. Now, holding the left button of the mouse and **Shift** key (palm icon will be compressed), it is possible to

| <b>The Line And The Co.</b>                                                                                                    |  |  |  |
|----------------------------------------------------------------------------------------------------|--|--|--|
| and the contract of the second party in the contract of the second party of the second second second second second second second second second second second second second second second second second second second second se |  |  |  |
|                                                                                                    |  |  |  |

**Fig. 3.18.** Dragging of segments. Initial position of segments

There is no imposing at moving of segment A to the left (fig. 3.19).

| <b>New Broadway</b> Mary 1995 | أأأمل لمتنحس فتل                                        |  |  |
|-------------------------------|---------------------------------------------------------|--|--|
|                               | <b>And Monach Earth's postpall (1997)</b> of selections |  |  |
|                               |                                                         |  |  |

**Fig. 3.19.** Dragging of segments. Moving segment **A** to the right, **Shift** key is pressed

If you move a segment while not pressing **Shift** key (only left mouse button is pressed), all segments located to the right of an active segment, will move together with it, both to the right, and to the left. A kind of "steam train" is formed of segments. Fig. 3.21 shows segment C moved to the right. Segments **D** and **E** are moved together with it.

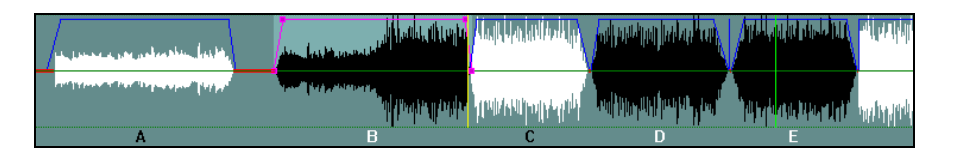

**Fig. 3.20**. Dragging of segments. Moving of segment **A** to the left, **Shift** key is pressed

|                                         | سائل ک |  |  |
|-----------------------------------------|--------|--|--|
| <b>International Profile moderation</b> |        |  |  |
|                                         |        |  |  |

**Fig. 3.21**. Dragging of segments. Moving of segment C to the right without **Shift** key

If you move a segment while pressing **Alt** key, it separates two adjacent segments and inserts between them. Fig. 3.22 shows moving oа segment **D** to a position between segments B and C; while moving **Alt** key is pressed.

| L | <b>The Company's Construction of the Company of the Company of the Company of the Company of the Company of the Co</b> |                                       |                            |                        |                            |
|---|----------------------------------------------------------------------------------------------------|---------------------------------------|----------------------------|------------------------|----------------------------|
|   | <b>Continuation of the Second State and Printers of the Seconds</b>                                                    | أأتمع وأعا تنحنا ألمان والأرامان أتنا | <b>Tulish Turking Turk</b> | <u>ון זיין זיין וו</u> | <b>The British Andrews</b> |
|   |                                                                                                    |                                       |                            |                        |                            |

**Fig. 3.22.** Dragging of segments. Segment **D** is inserted between **A** and **B**, **Alt** key is pressed

Similarly the segment can be dragged on another track, thus originally it takes a position on a time base precisely the same as on its native track. You can move it to a different position as a second step.

|                | 00:01:19.89<br>00:01:03:48         | 00:00:15.75<br>00:01:19.23   | 00:00:39.10       |                                |
|----------------|------------------------------------|------------------------------|-------------------|--------------------------------|
|                | <b>COMP</b>                        |                              | <b>VALV</b>       |                                |
|                | بالتول خلفتنا<br><b>Ski Handis</b> | Adulte Multiplan             | <b>Management</b> |                                |
|                | الرزاية السبعين بتقييلهم سينفع     | <b>HEALT AND ARREST REAL</b> | t Hubbert, at     | Antis Varial<br><b>Tulmadi</b> |
| $\mathbf{I}$ : | A                                  | в                            | D                 | Е                              |
|                |                                    |                              | والملوياتها       |                                |
|                |                                    |                              | 地位向向              |                                |
| 2:             |                                    |                              |                   |                                |

**Fig. 3.23**. Dragging of segments. Moving a segment to another track.

## **Segments wrapping and unwrapping**

first and put the cursor to the left or to the right bottom square. Cursor takes the form Using mouse you can wrap and unwrap ends of segments; to make that activate the segment

<span id="page-35-0"></span>**Broadcast products** 

of a bidirectional arrow. Now, depressing the left mouse button, it is possible to wrap or to unwrap a segment. In other words you are cutting the beginning (the end) of the segment, or, on the contrary, restoring it.

segment is cut out. In the second example (Fig. 3.25) segment B is unwrapped to the left and imposed to the end of the segment A. Fig. 3.24 shows that the end of segment B is wrapped, therefore the certain piece of this

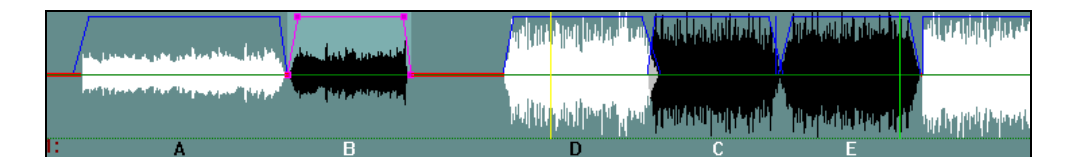

**Fig. 3.24.** Wrapping the end of segment B

| <b>CELLINATION</b>                                                 | وسلا الملحل المسرورات |  |  |
|--------------------------------------------------------------------|-----------------------|--|--|
| <b>And Monetal Parties and All Parties for This Administration</b> |                       |  |  |
|                                                                    |                       |  |  |

**Fig. 3.25.** Unwrapping of the segment B with imposing of it on the segment A

to it. Fig. 3.26 shows unwrapped to the left and to the right segment **B** which has pushed aside segments **A** and **D, C, E, F**, and also all subsequent content. If you wrap or unwrap segments while holding **Shift** key, the imposing will not take place; the unwrapped segment will push all adjacent segments, and wrapped segment will pull them

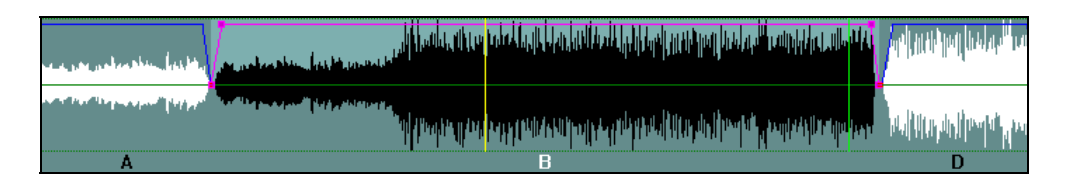

**Fig. 3.26.** Unwrapping of segment B with Shift key pressed

### **3.3.5. Editing with the help of the list of segments on a track**

representing segments in the form of a list. Let us explain how to work with the list on a practical example. Let's consider one more convenient method of working with segments. BCS Editor allows

### **Practical example working with a list of segments**

labels after recording, during monitoring playback. As a result of setting labels you will see the following picture (fig. 3.27). So let us record interview and set labels (in the process of record) between questions and answers (more detailed information about labels will be given later). It is possible also to place

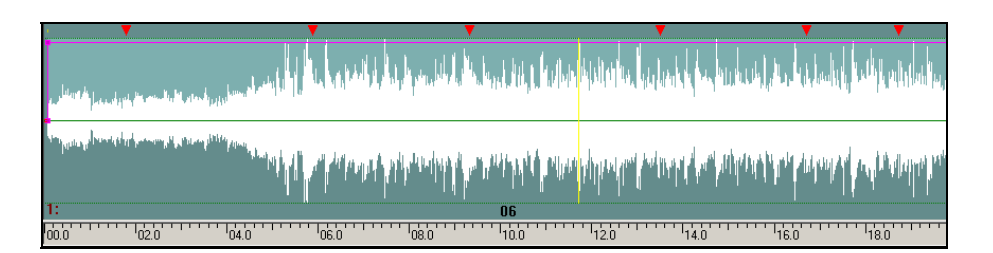
**Fig. 3.27.** Recorded interview with labels

Now we are going to split the recorded interview to separate questions of journalist and answers of interviewee. Of course we will use labels that were set during recording – the splitting points are already in our project.

Open the **Project** window context menu and select **Split by labels.** You can specify two automatic names prefixes, e.g., «Question» and «Answer»; this time we will not add numbers (Flag **Add numbers** is not set).

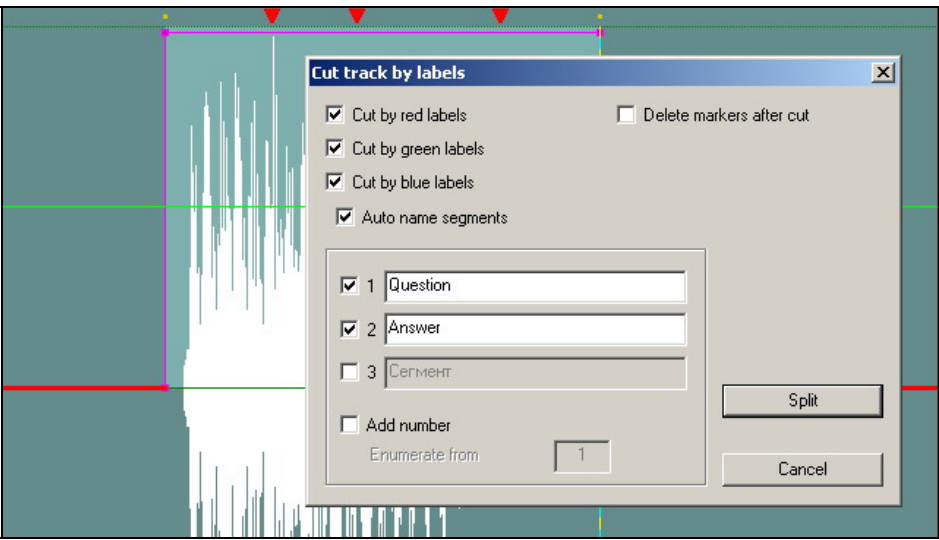

**Fig. 3.28.** Splitting of segment by labels.

Click **Split** button and you will see the following (fig. 3.29):

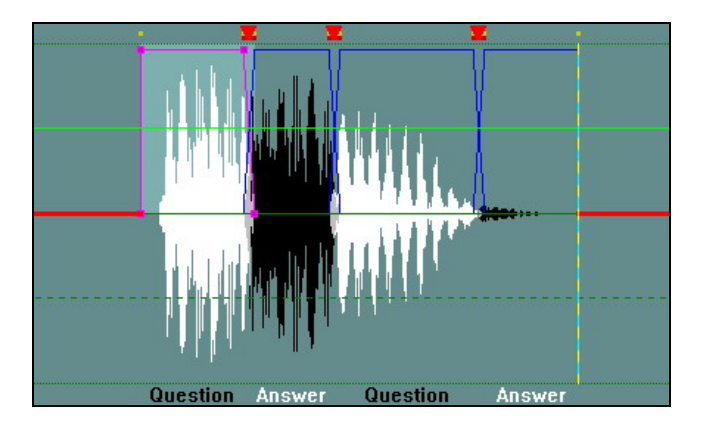

**Fig. 3.29.** Project window after splitting by labels

Our interview is split to a sequence of segments representing questions and answers. Now, using the context menu, select the **Segment window** command; as a result the **Segments on track 1** window (fig. 3.30) opens.

*The list of segments* is actually another view of segments disposition on a track, represented in a tabulated form (fig. 3.31). You can playback each segment individually; you can assign text to any of the segments. Rows of the table can be moved using drag & drop method, which result in moving of audio segments on a track accordingly. Thus, it is possible to interchange positions of questions and answers, using this vivid form of representation.

**Broadcast products** 

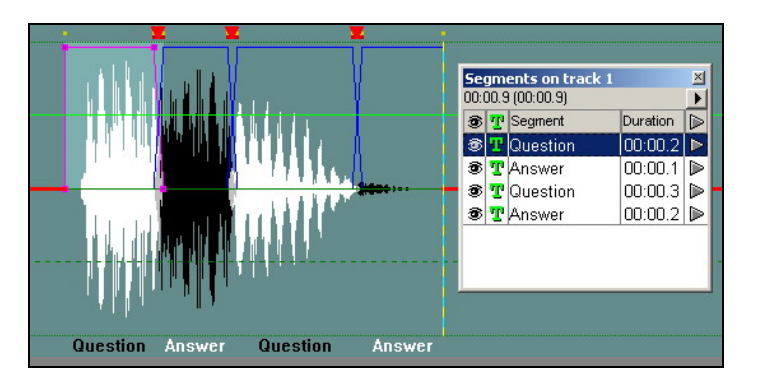

**Fig. 3.30.** The list of segments on a track

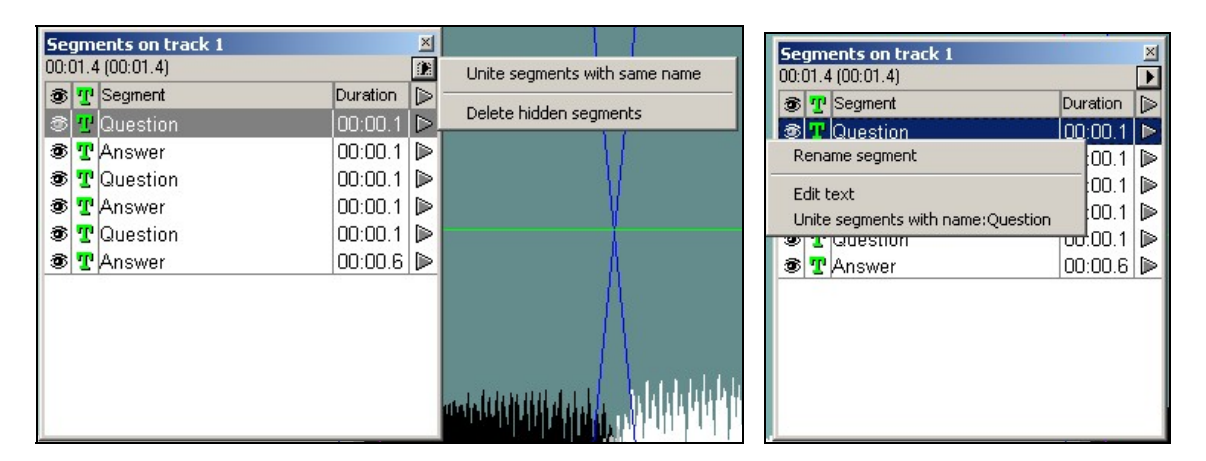

**Fig. 3.31. Segments on track 1** window

The general context menu of the **Segment window** features the following functions:

- **Unite segments with same name** the segments having the same name are united in a single segment.
- **Delete hidden segments** deletes all segments hidden behind another segments**.**

The local context menu of the line responsible for a certain segment, allows to:

- **Rename segment** i.e. to give another name to a segment.
- **Edit text** to type or edit the text attached to a segment (at present this function is under development).
- **Unite segments with name '…'** uniting of segments with a defined name in one.

If we select **Unit segment with same name** item, the appearance of the **Project window** takes the form as shown in fig. 3.32.

Now, if we create the second track and drag the segment with answers on it (fig. 3.33), we have the questions and answers of interview separated on two tracks what might be extremely convenient for editing.

**Broadcast products** 

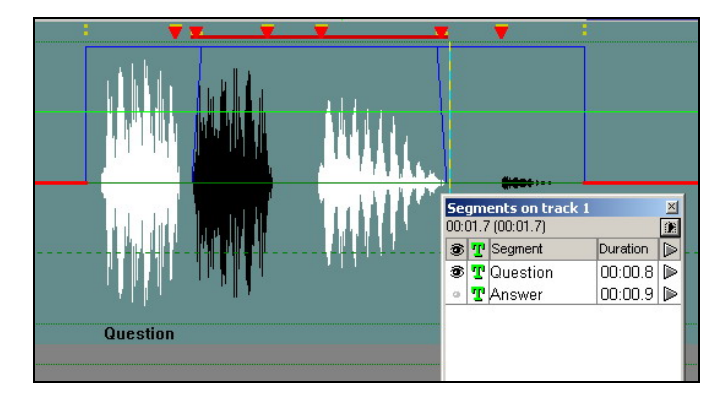

**Fig. 3.32.** Project window with united segments

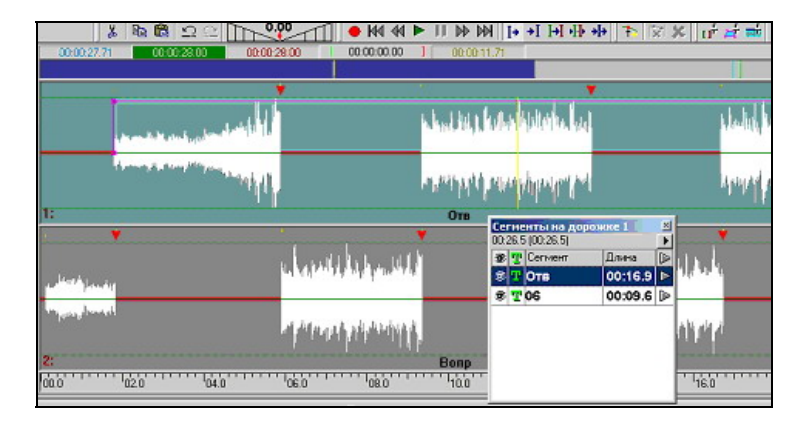

**Fig. 3.33.** Question and answers separated on two tracks

### **3.3.6. Multichannel editing**

In general editing on several tracks is very similar to editing on one track. However the mode of multichannel editing has one essential feature which needs to be taken into account and to which it is necessary to get used firstly. This feature deals with cutting, copying and insertion of audio fragments on tracks. It was earlier noticed, that each track of the project can be selected and not selected. All operations listed above could be applied only to selected tracks.

It is possible to select a track as follows:

- To select a track click left mouse button on a grey field to the left of the waveform window.
- To select several tracks do the same operation, holding the **Ctrl** key pressed.
- Simple click (without holding of the **Ctrl** key) makes active the selected track and resets activation of other tracks.
- The selected track has turquoise color, and not selected grey.

Let's perform cut operation on several tracks. The initial tracks status of the project is displayed on fig. 3.34.

As we can see, only tracks 2 and 4 are selected. Now let us split a fragment between green and red markers. Status of tracks of the project after this operation is displayed on fig. 3.35.

Obviously, removal of a fragment takes place only on tracks 2 and 4. Thus, if you want to remove a fragment from one track you should make inactive all others and only then cut out a fragment. It is necessary to pay special attention to it since it can happen, that there are some tracks in your project, but the part of them is not visible (i.e. not all tracks are displayed in a window of the project). If one of invisible tracks is active also, the selected fragment also disappears on it after cut operation.

#### **Broadcast products**

The above described ideology concerns also operations of copying of a fragment to the clipboard and inserting from the clipboard on tracks. By copying a fragment to the clipboard, a number of tracks are created in the clipboard, corresponding to a current number of active tracks in the project; on each track the fragment, located between markers on corresponding to it track, is copied. Thus, if you are copying contents of the selected fragment to the clipboard in situation described above, 2 tracks will be created there. First track in the clipboard will get the contents of the selected fragment from a track 2, and the second track will get the contents of the selected fragment from a track 4.

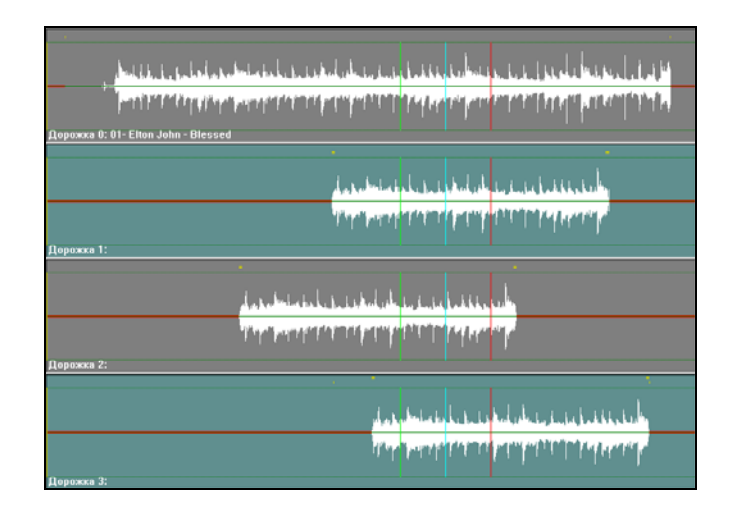

**Fig. 3.34.** Initial tracks status

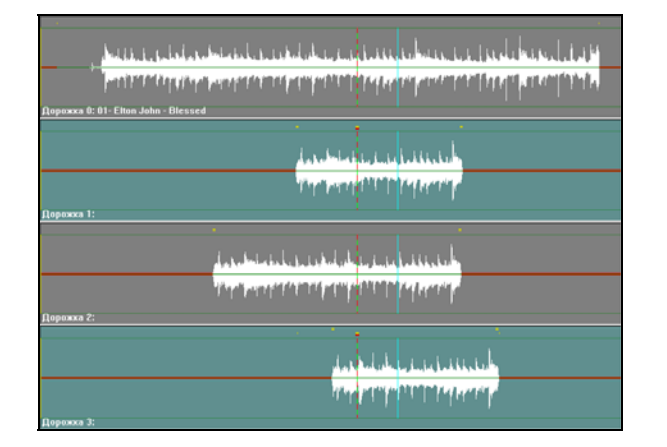

**Fig. 3.35.** Final status of tracks

Let us consider, what happens when we insert fragments from the clipboard into the project. Let us assume the initial situation shown on fig. 3.36.

**Broadcast products** 

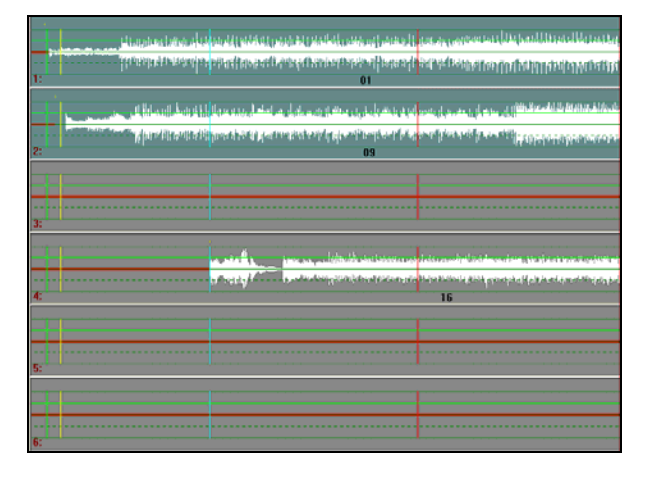

**Fig. 3.36.** Initial status of tracks

Assuming that only two tracks are selected of the total six, we copy the selected fragment in the clipboard. Thus two tracks are formed in the clipboard. Then we change selection as it is represented on fig. 3.37.

Now there are three selected tracks. Let us insert contents of the clipboard from a position of a blue marker, as shown in fig. 3.38.

As we can see from the figure, the fragment from the clipboard is inserted on all selected tracks However, we remember, that there were only two tracks in the clipboard. Therefore fragments from two tracks of the clipboard were inserted on tracks 2 and 3 of the projects respectively. And a fragment with the same length but with no audio ("silent") is inserted on a track 4 of the project. I.e. all audio located on a track 4 to the right of the blue marker, is shifted synchronously with audio on tracks 1 and 2.

|    |              | فرردن برياسها المعالليه والأنسوس ومعرا أرمدن أوراد والمتحدث والأناس والأمران والمعارض والمعارض                                   |
|----|--------------|----------------------------------------------------------------------------------------------------|
|    |              | <u>kulooyida xaayaa wadan aali adsidaminin markaani ja malkin atira min hitm jaabayahati dibbaatii d</u>                         |
|    | $\mathbf{0}$ |                                                                                                    |
|    |              |                                                                                                    |
|    |              | ن القائل حاكمة بالقائلة به تكنف القارب عن من ياد و العرفية و من على من من العامل بين ميازا إذوه به القائلة الع                   |
|    |              | <u>din jamiitaitikiin mataat ja tun matarityja niitoria tiek <mark>oselt tatalikas tili</mark>, saasaa panassa saasaa tota a</u> |
|    | 89           |                                                                                                    |
|    |              |                                                                                                    |
|    |              |                                                                                                    |
|    |              |                                                                                                    |
|    |              |                                                                                                    |
|    |              |                                                                                                    |
|    |              | have no uniformly shall become up addressed as indicated by the state with the control of the state of the state                 |
|    |              | نام الانتخاص بنين وزير والخسيرية عن الأمرار ويوري رائدا. بتعطيم الأولى حديثة الأمرار الأرادية ويعطيها                            |
| ¢  |              | 16                                                                                                    |
|    |              |                                                                                                    |
|    |              |                                                                                                    |
|    |              |                                                                                                    |
| 5: |              |                                                                                                    |
|    |              |                                                                                                    |
|    |              |                                                                                                    |
|    |              |                                                                                                    |
|    |              |                                                                                                    |

**Fig 3.37.** Status of tracks after changing of selection

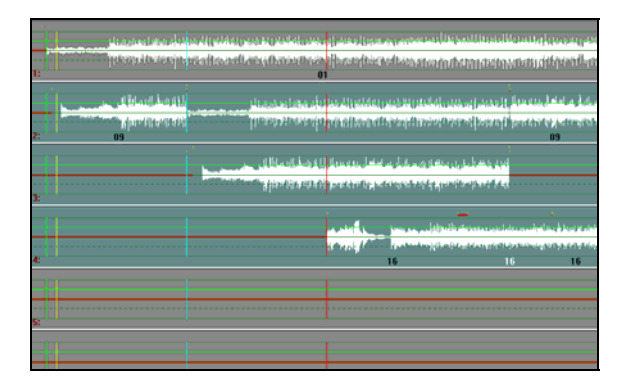

**Broadcast products** 

**Fig. 3.38.** Status of tracks after executing of insertion

## **Mixing of tracks**

The resulting product of multichannel editing can be a mix of the material to one or two tracks. It is possible to do it with the help of **Merge tracks item** of the **Project** main menu, allowing to unite several audio tracks or their parts in a single new segment on a new track.

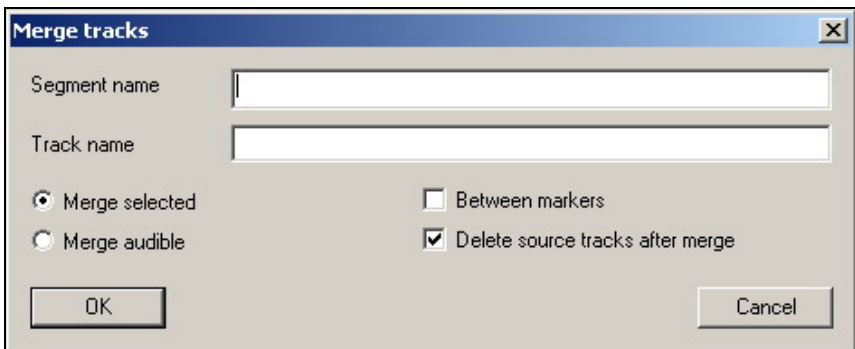

**Fig. 3.39. Merge tracks** window

- **Merge tracks** window provides setting of the following parameters:
- **Segment name** is the name of a created segment.
- **Track name** is the name of a new track.
- **Merge selected** –mode of uniting of selected tracks only.
- **Merge audible** –mode of uniting of not muted tracks only (on which Mute is not switched on).
- **Between markers** mixing only parts of audio tracks which are located between green and red markers.
- **Delete source tracks after merge** if this mode is switched on, all tracks which participated in mixing, are deleted from the project after uniting. Thus the new track which is located below of all others is added in the project.

### **3.3.7. Working with labels**

As it was mentioned earlier, labels are marks of three various colors (red, dark blue and green) which serve for storing of certain positions in the project and fast browsing to these positions. Labels can be set "on the fly" and used for a preliminary marking of a material during recording from a microphone or rerecording from the reporting tape recorder.

Working with labels is carried out with the help of the mouse and corresponding screen area (fig. 3.40), or "hot" keys of the keyboard.

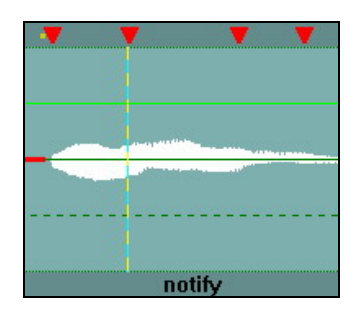

**Fig. 3.40.** Example of working with labels

The context menu opened by a right mouse button click on a label or in the labels area contains the following commands:

- **Show previous label** proceed to the nearest label to the left of mouse position. Proceeding to this or that label brings the part of waveform with the requested label to the center of the screen.
- **Show next label** proceed to the nearest label to the right of mouse position.
- **Delete label** remove a label on which the cursor is set (this item of the menu appears only if context menu is opened from a label).

Labels can be set during recording or playing back, for this purpose use preset "hot keys" of the keyboard (more details about options of "hot keys" are given in *section 4*).

# **3.3.8. Waveform level control and processing**

# **Control and adjustment of a level with the help of the indicator**

*The level indicator* is a separate area of the **Project window**, located to the left of waveform area (fig. 3.41). This "device" works as usual level indicator in playback and record modes. You can use level indicator for level controlling in editing mode.

Visually level setting is displayed by two dark blue stripes imposed on the indicator. Besides, under the indicator there is a digital value of a level setting in each channel. For setting of a level in one of channels put the cursor on the indicator of corresponding channel, press the left button and, holding it, move the mouse upwards or downwards. The level setting can be controlled in each channel separately or in both channels simultaneously. To change level setting simultaneously in both channels put the cursor to an interval between two channels on indicator.

Note, that use of the left button of mouse allows changing level setting from the value currently set in the project. If you press the right mouse button, the level first will be set to the value specified by cursor.

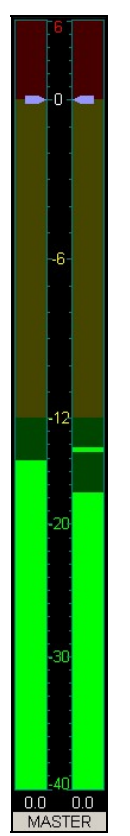

**Broadcast products** 

#### **Fig. 3.41.** The level indicator

Type of level controlling is selected with the help of the context menu opened by clicking the right mouse button and cursor on a field under the indicator.

- **Master** is level control of the output signal during playback after mixing of tracks. This control is absolute, i.e. you always know, which level is set on output, and you can change its value in any moment. Change-over to the **Master** mode from any other control mode is made by clicking of the left mouse button under the indicator. Thus under this indicator there is a corresponding inscription. Control does not affect the waveform displaying.
- **Track** is level control of one full track. This control is absolute also. Thus the inscription under the indicator is changed to **Track**. The amplitude of waveform changes proportionally to the control.
- **[Track]** is level control of the fragment between green and red markers, on one of the tracks. This control is relative, i.e., having set a level of the fragment; you lose the information on its initial level and can continue changes only relatively last value. This operation is not irreversible, i.e., if to reduce a level of a fragment down to 0, you always can raise it again, and thus the signal appears "from anywhere". The track can be selected by clicking the mouse on the **[] (Adjust level []** item of the **Project window** context menu. Thus the inscription under the indicator is changed for **[Track]**. The waveform amplitude changes proportionally to the control.
- **Segment** is level controlling of an active segment. Each segment has a playback level setting, which is used during mixing it with other segments. The given control is absolute also, i.e., once having set a level of a segment; you can always modify and bring it back in its former state. Setting of the segment level is made by moving of the cursor to a violet frame of an active segment and pressing of the right button (if a segment is not active it should be first made active by clicking the left mouse button on it). Thus the context menu appears, from which you need to select **Adjust segment level**. Under the indicator the inscription **Segment** appears, and indexes of level values are set in the position corresponding to value of a level in each channel. The waveform of segment amplitude changes proportionally to controlling.
- **Volume** level of playback while listening. This setting does not affect audio on tracks.

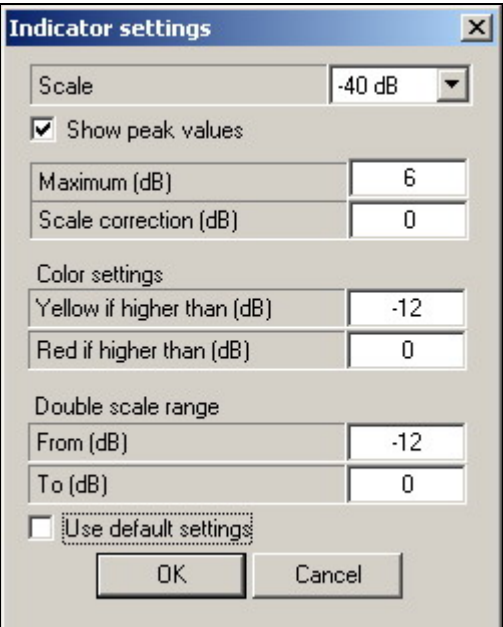

**Fig. 3.42.** The **Indicator settings** window

- **Properties**. Opens the window **Indicator settings** (fig. 3.42)**.**The following options are available:
- **Scale.** This is the lowest sensitivity threshold of the indicator. The following values could be set: -20dB, -40=dB, -60dB and -90dB.
- **Show peak values.** Indication of peak values of signal. If this option is switched on, peak values are kept visible within 1 second.
- **Maximum (dB)** the value of maximal displayed level.
- **Scale correction (dB).** Scale correcting parameter of the indicator.
- **Color settings** allow to adjust the indicator appearance.
- **Double scale range** a group of parameters, which allows to adjust a range of a scale (by default - a range between - 12 dB and 0 dB) for the increased double resolution, for more exact displaying of the signal level in this range.
- **Use default settings.** If this option is switched on the settings made in this window are reset and also all parameters come back to values "by default".

By pressing ОК the changes made in a window, are kept. **Cancel** results in previous settings keeping.

Except for the context menu for switching a mode of level control it is possible to use virtual buttons of the corresponding toolbar (fig. 3.43).

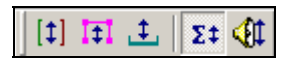

**Fig. 3.43.** The Toolbar of modes switching

### **Normalization**

*Normalization* is a procedure of setting segment level, track level or entire project level. It is started by means of the **Normalize segment** command of the **Project window** context menu, called on any of segments (the effect of normalizer in this case concerns only selected segment), by means of the **Normalize track** command of the context menu of audio tracks control zone (a zone located between waveform and level-form) or with the help of the **Normalize** command of the **Edit** main menu (in this case normalization of the entire project is made; thus the inactive track does not participate in normalization (at two-channel editing) or tracks for which Mute is switched on at multichannel editing). This command calls the dialogue window **Normalization** (fig. 3.44).

**Broadcast products** 

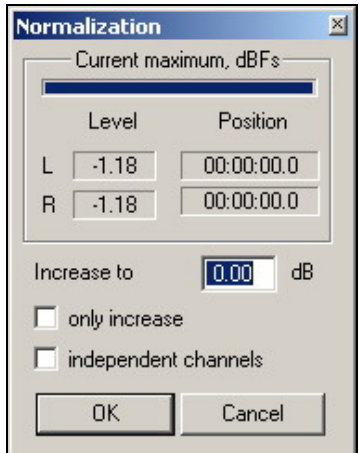

**Fig. 3.44.** The Normalization window

At start of normalizer the analysis and calculation of a segment first of all is made for definition of a maximum level in the left and right channel. Value of this predicted level (a peak) and peak position on a timebase are displayed in **Level** and **Position** windows. As the process of analysis is not momentary there is a indicator showing current analysis progress in the top part of the window.

The units of measure used in this case, are dBFs; it means, that 0.00 dB corresponds to the greatest level possible; all calculated figures are either less, or are equal to 0.

After analysis process is made, enter necessary level value in the **Increase to** window and press ОК. The difference between the entered signal value and calculated maximum will be used as amplification factor which is applied to a signal but in such a manner that the maximum level will not exceed the entered value. If the entered value will be less than calculated one on value the certain fragments of a segment will be "lowered" down to the entered level.

If the mode **Only increase** is switched on there is no suppression of a calculated signal down to value of the entered level. If to switch on the **Independent channels** mode, normalization effects to the left and right channel separately, thus, of course, the stereo picture will be disturbed, but the left and right channel will be normalized to one absolute level.

### **The "Rubber string" operating mode**

The level of a signal can be edited «locally» with the help of so-called «rubber string». The given mode entirely controlled by buttons of the corresponding toolbar (fig. 3.45).

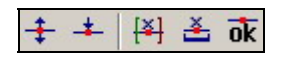

**Fig. 3.45.** Buttons for working with the level curve

Method of the "rubber string" allows controlling audio level of entire track (the control can be

made only on selected tracks). The mode of control is switched on by means of the  $\left| \frac{4}{1} \right|$  button. For switching on of this mode set this button in an active status. If control was already made before on a track the image of before created «rubber string» appears. The appearance of the track fragment in this case is resulted on fig. 3.46.

**Broadcast products** 

**Fig. 3.46.** The level control with the help of "rubber string"

For user's convenience working with the «rubber string» the level of the raising or damping in dB entered in control process is displayed on the right edge of a track in dark blue figures.

As a matter of fact the «rubber string» represents a set of nodes connected by pieces of straight lines. Controls are carried out by moving nodes and pieces of straight lines between units. Nodes can be inserted on lines and deleted; at removal of nodes the break of a line in this point is eliminated.

For realization of controls it is necessary to set nodes. For this purpose switch the button

 $\pm$ on. Displaying of the «rubber string» is switched on by default - it is a green horizontal line at a level 0 dB; if up to the moment there were no controls with the help of the «rubber string» it contains no nodes. Further you can set as much as you want nodes by means of clicks of the mouse on those places of a line where it is necessary. Upon setting termination press the right button of the mouse (the mode of nodes addition can be switched off also by means of the same button on the toolbar).

Control of a level is carried out by moving nodes and lines connecting them. At moving a line both nodes limiting it move simultaneously.

For moving node set the cursor on this node, press the left button of the mouse and, holding it, move the node in any direction. If thus to press and hold the **Shift** key, moving is carried out strictly horizontally; with key **Ctrl** - only vertically. At positioning the cursor on the node, having pressed the right button and selected the only item **Delete Gain Point**, it is possible to remove it. For moving lines entirely set the cursor on a line; they move the same as nodes, with the same functions of keys **Shift** and **Ctrl**.

Controls made are accompanied with changing of waveform in a window.

To remove nodes and, consequently, to come back to initial control is possible using buttons  $\boxed{\frac{44}{1}}$  (between markers),  $\boxed{\frac{4}{1}}$  (on entire track) or corresponding context menu. The button  $\overline{\text{ok}}$  allows to apply all changes to the waveform; after application of changes to the waveform it is "fixed" in the project, but it is impossible to edit it anymore.

### **Processing tools**

BCS Editor enables to use built in processing tools (plug-ins), developed by 3rd companies.

Select the **Process** item of the menu **Project** to open the window **DX Filters** (fig. 3.47).

The fragment between green and red markers on the first selected track is selected for processing. For processing it is possible to use one or several plug-ins. It is possible to add the filter in process of processing with the help of the **Add** button.

Work with filters as well as storing of the ready project is organized by a pre-set principle. In the **Plugins** window, opening after selection of the filter, it is possible to set sequence of filters manually or to use earlier stored sequence (pre-set) with the help of the dropping out list in the left top corner.

**Broadcast products** 

| <b>ACDEX Filter</b><br>Sony Acoustic Mirror<br>Sony Chorus<br>Sony Distortion | RealPlayer Audio Filter<br>Sony Amplitude Modulation<br>Sony ExpressFX Amplitude Modulation<br>Sony ExpressFX Chorus<br>Sony ExpressFX Delay<br>Sony ExpressFX Distortion<br>Sony ExpressFX Dynamics<br>Sony ExpressFX Equalization<br>Sony ExpressFX Flange/Wah-Wah<br>Sony ExpressFX Graphic EQ<br>Sony ExpressFX Noise Gate<br>Sony ExpressFX Reverb | Sony ExpressFX Stutter<br>Sony ExpressFX Time Stretch<br>Sonv Flange/Wah wah<br>Sony Gapper/Snipper<br>Sony Graphic Dynamics<br>Sony Graphic EQ<br>Sony Multi-Band Dynamics<br>Sony Multi-Tap Delay<br>Sony Noise Gate<br>Sony Paragraphic EQ<br>Sony Parametric EQ<br>Sony Pitch Shift<br>Sony Reverb<br>Sony Simple Delay<br>Sony Smooth/Enhance<br>Sony Time Stretch | Sony Vibrato<br>Sony Wave Hammer<br>TC Native EQ Graphic<br>TC Native EQ Parametric<br>WMplug<br>WMT AudioAnalyzer<br>WMT Volume |
|-------------------------------------------------------------------------------|----------------------------------------------------------------------------------------------------|----------------------------------------------------------------------------------------------------|----------------------------------------------------------------------------------------------------|
| $\lvert \cdot \rvert$                                                         |                                                                                                    |                                                                                                    |                                                                                                    |
|                                                                               |                                                                                                    |                                                                                                    | Добавить<br>Cancel                                                                                                    |
|                                                                               | TC Native EQ Graphic                                                                                                    |                                                                                                    | ×                                                                                                    |
|                                                                               |                                                                                                    |                                                                                                    |                                                                                                    |
| $\overline{\mathbf{r}}$<br>$1$ T<br>lative EQ Graphic                         | METERS<br><b>LEVELS</b>                                                                                                    | TOUCH SCREEN                                                                                                    | 01.5Hz 7.940                                                                                                    |
| C:Play/Stop<br><b>El</b> Save                                                 | Dataut<br>⊶<br>E                                                                                                    | н<br>$\frac{14}{148}$<br>⊶                                                                                                    | <b>EXTMAN</b>                                                                                                    |

**Fig. 3.47.** DX Filters and Plug-ins windows

The service menu of **Plugins** window contains the following items: **Save preset**; **Create preset; Rename preset** and **Delete preset**. The sense of these parameters is obvious from the name and does not need additional explanations. At executing of **Create preset** and **Rename preset** commands the user is offered to enter a new name for preset.

The list of the plug-ins included in the given preset, with buttons of the list controls (allowing to add or remove a plug-in and also to move this or that processing up or down in the list) is listed below.

To the right of the list on tabs there are controls of each connected plug-in. Parameters **Bypass** and **Loop** control general mode of filters. Button **Play / Stop** allows listening to results of plug-ins applications, and button **Save** applies processing to a track.

### **3.3.9. Working with the text in BCS Editor**

### **Input of the text**

Entering the text in the **Subject window** is made in the special area limited by a grey rectangular. Text can be entered in this rectangular by means of:

- Typing on a keyboard.
- Inserting text file via **File Open.**
- Inserting text from the clipboard via **Paste** from the context menu.
- Dragging text from MDB or the **Files** module.
- Dragging text from the **Fragments** buffer (the fragment should have *text* or *text audio* type*)*.

### **Inserting and editing of a sound**

- Creating of an audio insert in the **Subject window** (to insert a sound into a body of the text) could be done in several ways:
- Dragging a fragment of *audio* type from the **Fragments** buffer.
- Dragging audio file or project from MDB.
- Inserting audio file from the clipboard.

• Creating a new audio element via **Create** command of the context menu from the **Subject window**.

In the simplest case audio fragment inserted in the **Subject window** is displayed as a light green strip where the name and duration of a fragment are specified.

The place to inserted element by drag\*drop is determined as follows:

- If the cursor is positioned to any text line and the key **Ctrl** is hold, an audio insert splits this text below the selected line.
- If the cursor is positioned to any text line an audio insert is formed above the text.
- If the cursor is positioned to an empty field below text and other inserts, the insert is made in the end.
- If the cursor is positioned on other insert the new fragment will be above inserted.

Audio inserts can be moved by drag&drop method over the **Subject** window, rearranging thus, the sequence of a subject.

It is possible to enter first and last words of the reporting in the insert name, it is needed often for broadcasting. It can be made, using the Edit audio item properties command of the context menu of an audio insert. After selecting of this command the Properties window opens. Use tab General to set values of the First line and Last line fields. Values of these fields also will be displayed in the Subject window. More details about properties of an audio element you can find in section 4.

The audio insert can be listened directly in the **Subject window**. By double click on a line of an insert, you initiate playback of an audio track. After playback begins, red progress-indicator on a line of a fragment testifies it, and also change of time duration of a fragment (towards to decreasing) happens. It is possible to play various parts of a fragment (in the beginning, in the end, on the middle of it, etc.). For this purpose click the left button of the mouse in various positions along a line of an insert.

The audio insert can be taken for editing in the **Project window** from the **Subject window**. It means, that if you need to make any editing operations with the sound, you can move an insert in the **Project window** using the context menu of an audio insert (the **Edit audio item**). After you make necessary changes, close the **Project window,** and updated insert returns on that place, whence it was taken for editing.

### **Stenography**

Stenography means the manual typing of text with synchronous listening of an audio track, in other words, printout of the text of an available audio track. It may be necessary to do, for example, for presentation of the report for content correction or for preparation of microphone folder. To start stenography load an audio file, for example, report, in the **Project window,** select an active marker and set it in the beginning of the report.

To start playback of the report press **F5** on the keyboard first time; after listening of the certain "portion" stop playback by pressing **F5** key second time, then you can type all you've heard. The third pressing of **F5** starts playback again, but with the small pre-roll from the last position so you could catch the continuation from the beginning and verify the end of the printed text. Time of pre-roll can be set individually, depending on skills of typing of the operator with the help of the corresponding toolbar (for more details go to *section 4*). The cycle repeats repeatedly, until the text is typed. You can move a marker over the waveform of the report, typing selective parts of it.

### **Playback of a subject**

The **Subject window** of the BCS Editor is completely identical to the **Announcer** window of the CAPS 2 broadcasting system; what allows to prepare a subject completely for airing and

**Broadcast products** 

to transmit it in finished form through MDB CAPS 2 to the schedule of broadcasting station. Playback of prepared subject can be made both from BCS Editor, and from broadcasting station through the **Announcer** window.

Playback of a subject looks as follows. After the subject is ready, i.e. all texts are typed in (introductions, microphone texts), and also all sounds are inserted and edited (jingles, reports, songs, etc.), it is necessary to press the **Beginning** button (a green arrow in the left top corner of the **Subject window**), in result the subject will be ready for playback. First element (audio insert or text) will appear in the top of the window and the button **Next** will show name of the first audio track in the queue.

Now you can read the text in a microphone. Upon finishing of reading press the **Next** button, the loaded audio track starts to playback, then you can read the next text and the next audio item will appear in the **Next** button; thus, entire subject is played back.

At playback of a concrete insert, the progress-indicator of green color appears on its line and there is a time countdown, showing, when the audio insert will be over. For the same purpose you have the last lines of an audio track typed in the name of an insert. To stop playback press the **Stop** button.

If the text is large and does not fit entirely into the area of a window, it is possible to use scroll controls on the right in the **Subject window**. But as scrolling moves the text smoothly, what is not absolutely convenient, it is possible to take advantage of the **Next** button, in this case the inscription "next page" appears on it.

**The Setup** button allows setting of a physical audio output of computer for that application, i.e. to determine, through which physical output the subject will be played back.

### **Recording of a subject into audio file**

One more very important method is mixing of a text and audio subject in one audio file. There are lot of examples of work in which this useful skill can be necessary. For example, the journalist prepared news release as the texts, necessary jingles and audio reports, and wants to broadcast it as one audio file in order not to take part in broadcasting process. For this purpose he should record his voice together with already available sounds. Another example is compilation of broadcasts. There are prepared reports, interviews, comments, songs; i.e. a ready discrete audio material, the text of introductions, comments, speech transitions, etc. are typed in. All these are made in a certain sequence in the subject window. Now it is necessary, while the announcer is present in studio, to record text, alternating it with ready sounds, for one passage.

For these purposes it is necessary to create a setup shown on fig. 3.48.

After that it is necessary to open the **Project window** and to prepare the mode of record. Combining a record mode in the **Project window** and the mode of playback in the **Subject window** it is possible to record entire subject on a track of the sound editor.

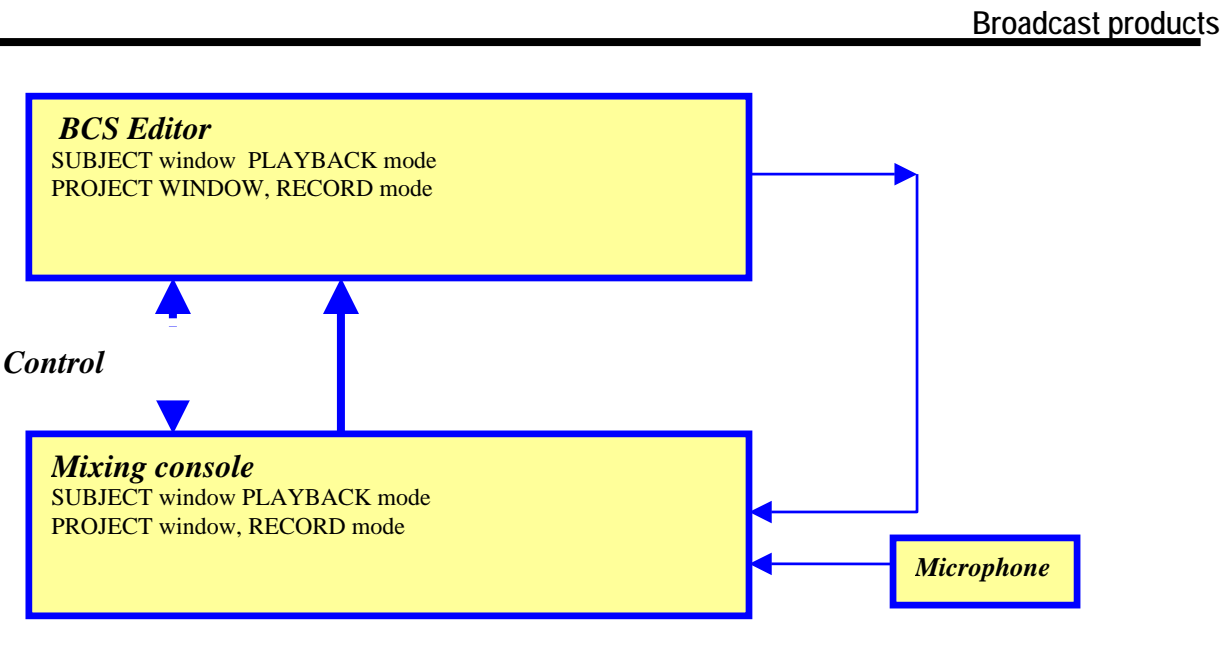

**Fig. 3.48.** The circuit for recording of subject in audio file

This mode is especially comfortable, when mixing console has a special button field for remote control of BCS Editor.

## **3.4. Variants of the project storing**

Very important question is how and where it is possible to store the created material for using it later.

It is possible to store a working material in several methods depending on what you want to find in the result. The main question which it is necessary to answer at the moment of storing is the following: in what format, project, subject or an audio file, you have to store your work and where it will be stored - in the file structure or in MDB.

Storing is made with the help of items of the **File** menu: **Save**, **Save to file**, **Advanced - Save subject to FILE, Save to DB** and **Advanced - Save subject to DB**.

- **Save** saves collected working material over initial one. It is used in the case if the project is already stored or it was opened from MDB or from a disk.
- **Save to file** saves working material in a file on a disk, selected by the user, giving an opportunity to set file format, audio format and other additional parameters (what to save, name, type, category, author, etc.).
- **Advanced Save subject to FILE** saves working material in the file selected by the user on a disk as a subject. The same as **Save to FILE**, this command allows setting some additional parameters.
- **Save to DB-** saves working material in MDB, giving an opportunity to set file format, audio format and other additional parameters (what to save, name, type, category, author, etc.).
- **Advanced Save subject to DB** saves working material in MDB as a subject. By analogy to other commands of storing, allows setting an audio format and other parameters.

#### **3.4.1. Presets for storing**

Storing and exporting of working material are realized on the basis of presets technology (presets). The system remembers options entered by the user under the specified name and allows changing them as required. The user can create new presets and delete already unnecessary ones. There are two standard presets: **Default** and **Save As**. The **Default** preset is used for new projects (subjects) if they are stored at the first time (default properties of the

#### **Broadcast products**

project). If storing is repeated you can use the preset **Save As** or those under which the project was stored last time. **Save As** preset it is used in following cases:

- If after project creation, but prior to first storing, the user set any parameters in the **Properties** window (the **Project properties** item) of the main menu **Project**).
- If the project is loaded from a disk.
- If the project is loaded from MDB.

The administrator can change preset properties by selecting **Edit FILE save presets** item or **Edit DB save presets** submenu **Presets** of the **File** main menu. It is possible to edit current presets in the appeared dialogue (set the new name, determine what fields and properties of the project the user can change at storing), to create new or to remove already unnecessary. The detailed description of process of presets options see in *section 4*.

### **3.4.2. Save subject to FILE**

Fig. 3.49 shows appearance of the window of export of a working material to a file which opens after selecting **Save to FILE** command, located in the **File** menu.

The description of parameters controlled in this window is resulted below:

- **Presets.** User has an opportunity to select preset from the list created before.
- The group of parameters **Properties** allows to operate stored parameters of the project, including:
	- o **Name** the name of the project. It is possible to enter manually or to generate from file name by pressing the button **From file name**.
	- o **Type**  type of audio material. In case of storing or export to MDB this field determines, into which section of DB this material will get and is obligatory to filling. In other cases it is possible not to fill in this field.
	- o **Category** determines category of MDB to which the given material concerns. Has sense at storing or export to MDB, in other cases it has an informative function.
	- o **Author** the list of authors of a material.
	- o **Artist** the list of performers of a material.

**Broadcast products** 

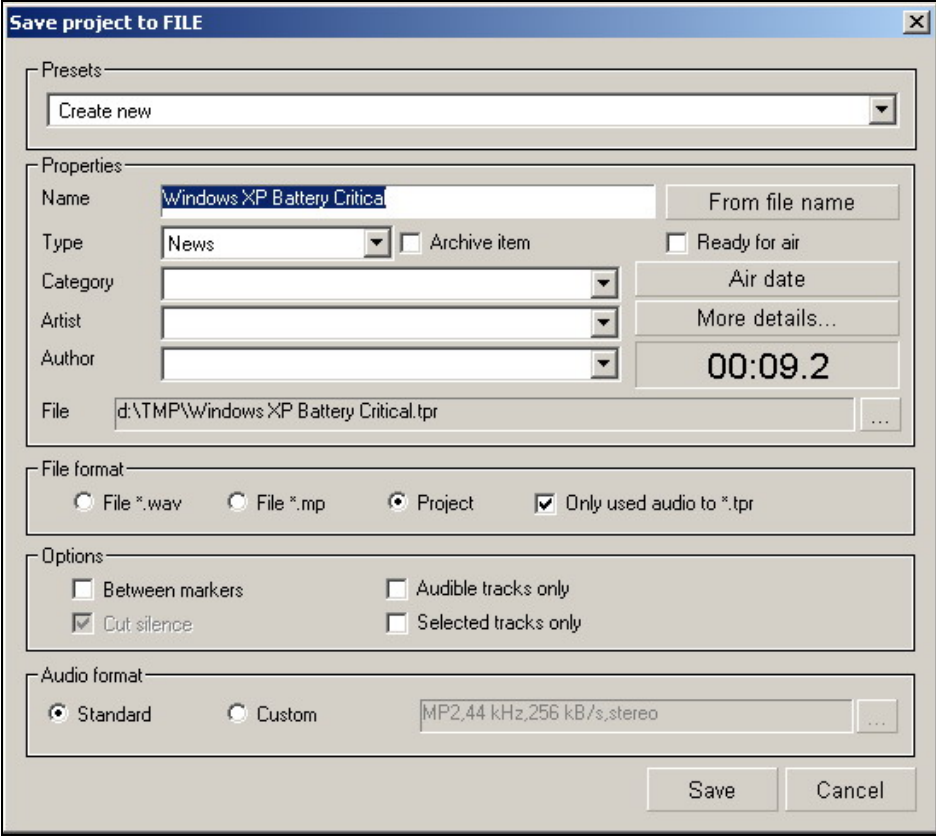

**Fig. 3.49. Save to FILE** window

- o **Archive item** this parameter comes to BCS Editor from DJIN and determines belonging of a file to an archive.
- o **Ready for air** the parameter inherited from DJIN and determining readiness of an element for broadcasting.
- o **Air date** the parameter inherited from DJIN and specifying prospective date of broadcasting.
- o By pressing **More details** button the user opens standard dialogue **Properties**.
- o **File** in this field an actual location of a file in which storing will be made is displayed. To choose a new location press the button  $\left[\ldots\right]$  (standard Windows window of selecting files opens where the desirable name and location of a file is necessary to set).
- **File format**. Allows to choose, in what format the file to be stored wav, mpeg or Project (\*.tpr). In order not to store unnecessary material, at same group there is the **Only used audio to \*.tpr** parameter, allowing to "throw out" not used audiofragments from the stored project or materials, forgotten for any reasons.
- **Options** the group of parameters determining which audio material to store project, selected sound tracks, fragment between the markers, played back tracks. Additional function is possibility to cut out silence in the beginning and in the end (present only at storing).
- **Audio format**  the group of parameters determining in which audio format the material is stored. If the **Standard** item is selected, the format accepted standard for all working complex is used (it can be set on a tab **Audio format** of the **Global settings** window of the **Service** menu. If the user needs to store material in another

**Broadcast products** 

format, he needs to select individual **(Custom)** type of a format and to set the necessary parameters independently in an opening standard control window.

The **Save to FILE** command stores working material either as the project, or as an audio file. To store it as a subject, select the **Save subject to File** command from subgroups of commands **Advanced** of the **File** menu. The window **Save subject to FILE** opens in this case. The parameters accessible for editing in this window have the same sense, as similar items in the **Save to FILE** window (fig. 3.50).

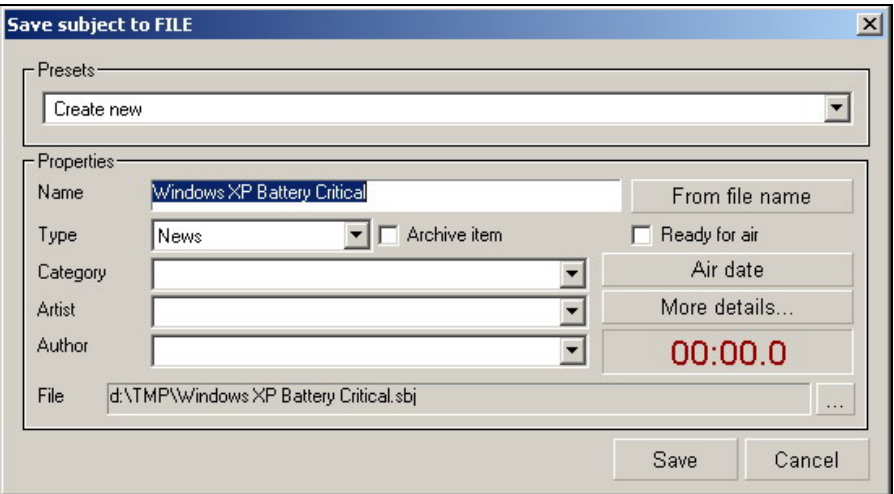

**Fig. 3.50. Save subject to FILE** window

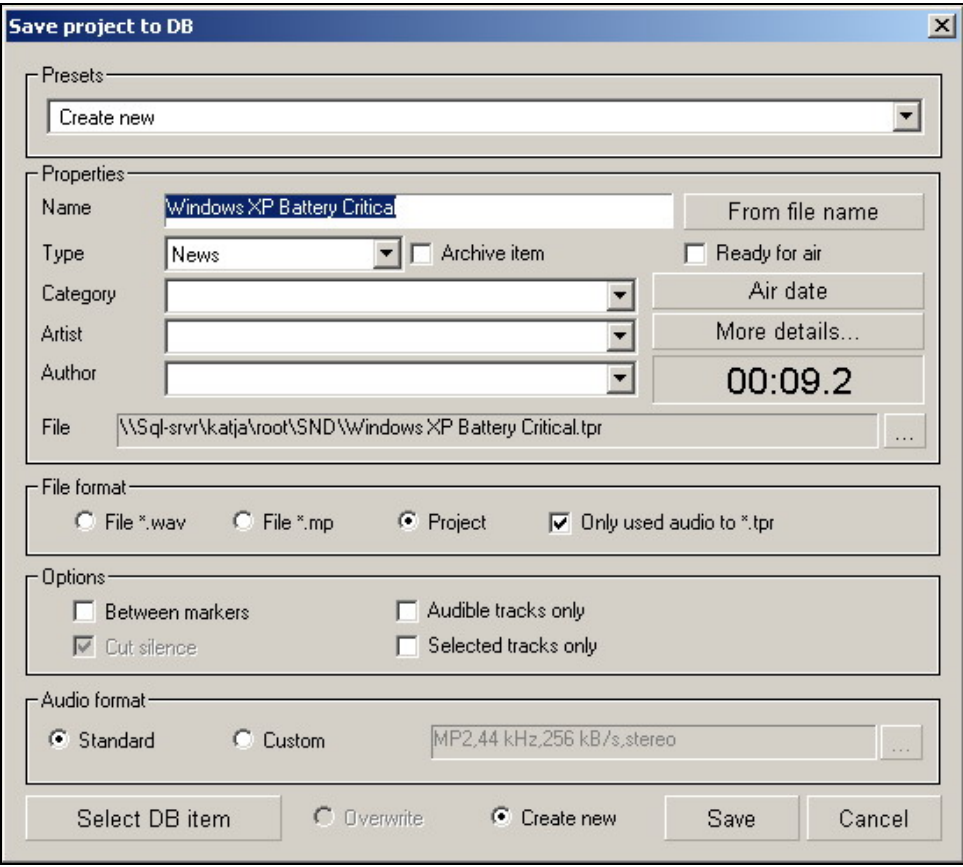

**Fig. 3.51. Save project to DB** window

The parameters adjusted in this window, in many respects are similar to parameters of storing of the project in a file (see *section 3.4.2*). The single additional parameter is the Select DB item. The MDB window opened by pressing of this button (fig. 3.52) allows selecting an element where a working material is to be stored, from MDB.

| <b>Select DB Item</b>                                                                    |       |          |                       |                        |           | $\vert x \vert$ |
|------------------------------------------------------------------------------------------|-------|----------|-----------------------|------------------------|-----------|-----------------|
| $\mathbb{P}^1$ $\mathbb{P}^3$ $\mathbb{P}^1$ $\mathbb{P}^1$<br>$\mathbf{e}_{\mathbf{a}}$ | $R^3$ |          |                       |                        |           |                 |
| Name                                                                                     | All   | Duration | Type                  | A Name                 |           |                 |
| [ All ]                                                                                  |       | 0:49     | <b>N<sup>3</sup>E</b> | maintest!!_0006        |           |                 |
| [Unspecified]                                                                            |       | 0:52     | $N^3$                 | maintest!! 0074        |           |                 |
| incoming                                                                                 | 95    | 0:52     | $N^3$                 | maintest!! 0072        |           |                 |
|                                                                                          |       | 0:53     | E<br>N <sup>G</sup>   | maintest!! 0032        |           |                 |
|                                                                                          |       | 0:54     | $N^3$                 | maintest!! 0033        |           |                 |
|                                                                                          |       | 0:54     | $N^3$                 | maintest!! 0087        |           |                 |
|                                                                                          |       | 0:55     | $N^3$                 | maintest!! 0083        |           |                 |
|                                                                                          |       | 0:55     | <b>N<sup>9</sup>E</b> | maintest!! 0001        |           |                 |
|                                                                                          |       | 0:56     | $N^3$                 | maintest!! 0008        |           |                 |
|                                                                                          |       | 0:58     | E<br>N <sup>G</sup>   | maintest!! 0077        |           |                 |
|                                                                                          |       | 1:00     | $N^3$                 | maintest! 0096         |           |                 |
|                                                                                          |       | 1:03     | $N^3$                 | maintest!! 0082        |           |                 |
|                                                                                          |       | 1:03     | $N^3$                 | maintest!! 0081        |           |                 |
|                                                                                          |       | 1.01     | $R =$                 | <b>MARIAL AND OCTO</b> |           |                 |
|                                                                                          |       |          |                       |                        | <b>OK</b> | Cancel          |

**Fig. 3.52.** The window of selecting of MDB item

**Overwrite / Create new**- in case of coincidence of stored material with already available in MDB, the given parameter allows to update of its version, i.e. allows both to create a new element, or to rewrite already existing (for example, in a case if the material from a DB has been taken for editing).

The **Save to DB** command stores working material either as the project, or as an audio file. To store it as a subject select the **Save subject to DB** command of **Advanced** subgroups of commands of the **File** menu. **Save subject to DB** window opens in this case. The parameters accessible to editing in this window have the same sense, as similar items in the **Save subject to DB** window (fig. 3.53).

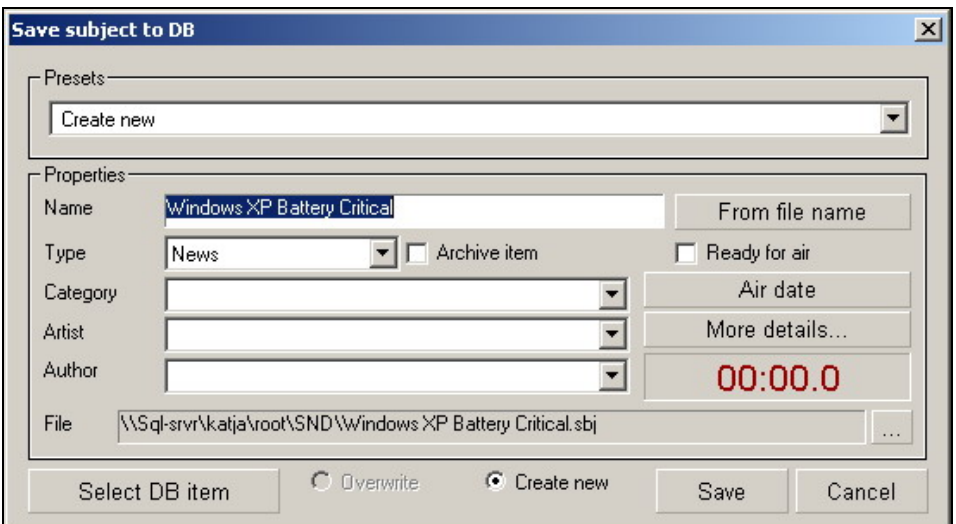

**Broadcast products** 

**Fig. 3.53. Save subject to DB** window

### **3.5. Working with the Buffer of Fragments**

As it was mentioned above, BCS Editor has an opportunity to use the buffer of fragments **(Fragments)** (fig. 3.54) for storage of intermediate working material. What material can be loaded in the **Fragments** and in what form is explained in details in *section 2*. Here we discuss the question how it is possible to load or unload, and also to edit fragments from the buffer.

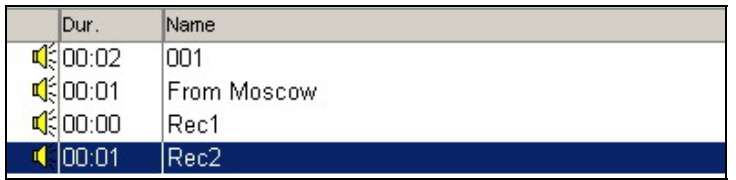

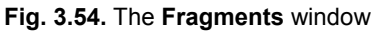

#### **3.5.1. What and how can be loaded in the buffer as fragments?**

It is possible to load elements from the **Project window,** from the **Subject window** or from MDB CAPS 2 into the **Fragments**; the current project or subject can be loaded entirely from file structure.

Loading is carried out both by dragging, or through the context menu with the help of **Element** → **Fragment** items.

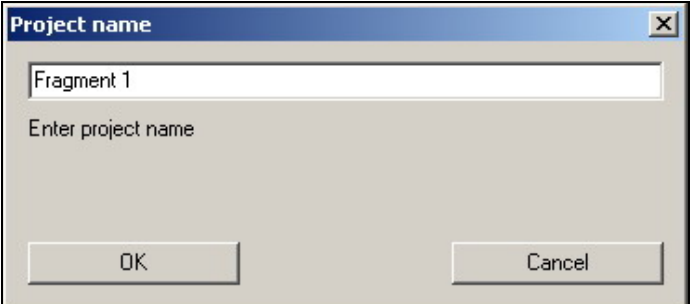

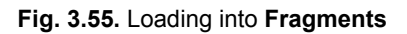

From the **Project window** it is possible to load:

- *Track* entirely. Open the **Project window** context menu and select **Track** → **Fragment** item**.** The dialogue window offers current name, you can change or keep it (fig. 3.55) after that the track is copied and forms a fragment of the buffer of an *audio* type with the certain name.
- Selected segment. Select any segment, open the context menu of a segment and select Segment  $\rightarrow$  Fragment item. The segment will be copied in the Fragments buffer as an audio with a name of the selected segment. To rename a new fragment, take advantage of the Fragments context menu.
- An interval of a track between green and red markers. Set markers, open the **Project**  window context menu and select **Track [] → Fragment** item. At copying in the **Fragments** buffer the name by default will be offered; it is possible to change it (fig. 3.55). After confirmation of a name, the new fragment of type audio is formed.

It is possible to load following elements from the **Subject window** in the **Fragments** buffer:

- *An audio insert*, having dragged from the **Subject window** in th**e Fragments** buffer with keeping of a name. Thus the fragment of an *audio* type is formed.
- *Text record*, by positioning of cursor on heading of record, left mouse button click and dragging a record in the **Fragments** buffer. The fragment of a *text* type is formed. At dragging the name by default is offered which can be corrected (fig. 3.55).
- *A set of text records*. Using **Shift** key and the right mouse button together, select records, clicking them on heading then drag them in the **Fragments** buffer. The fragment of *set of texts* type is formed. At dragging the name by default is offered, it can be corrected.

Audio content of the current project can be placed in the **Fragments** buffer from the **Project** main menu with the help of the **Create fragment** item of menu. The fragment of *audio* type is formed.

From MDB CAPS 2 in the **Fragments** buffer you can get:

- *Audio file* or *project*. Open MDB, select necessary audio file or project and drag it in the **Fragments** buffer. The fragment with the same name of *audio* type is formed.
- *Text file* or *subject*. Open MDB, select necessary text file or subject and drag it in the **Fragments** buffer. The fragment with the same name of the *text* type or *text - sound* type is formed. Thus all records which are included in a subject will be presented as entire record.

### **3.5.2. How to load different types of fragments into the Project window and Subject window?**

The **Fragments** buffer is a universal place to keep initial materials and intermediate results of work within fast reach. During work there can be a necessity to load fragments of different types both in the **Project window**, and in the **Subject window** for working over the current project or subject as a whole. In this case it does not matter to the editor, from what the element of the **Fragments** buffer is formed initially; at its locating in this or that "place" of the project only its type plays a role: text, audio or text and audio.

BCS Editor gives following methods of use of the elements stored in the **Fragments** buffer:

- *Fragment of audio type is transported to the* **Project window***.* The fragment of *audio* type can be dragged from the **Fragments** buffer to the **Project window**. Select an audio fragment and, holding the left button of the mouse drag it on the necessary track; at occurring of the cursor of the mouse on a track it transforms into a strip – the marker showing an initial position of an insert. By selecting position and releasing the button of the mouse we insert a fragment on a track. If an audio fragment is formed from the project with several tracks and lot of segments, it is represented as entire mixed segment after its inserting on a track.
- *Fragment of audio type is transported to the* **Subject window**. The fragment of audio type can be dragged from the **Fragments** buffer to the **Subject window**. Select an audio fragment and holding the left button of the mouse drag it to the necessary place of the **Subject window**. At dragging all rules of sound inserts arrangement including **Ctrl** key rule, are valid**.**
- *Fragment of text type is transported to the* **Subject window**. The fragment of *text* type can be dragged from the **Fragments** buffer to the **Subject window**. Select the text fragment and, holding the left button of the mouse drag it to the necessary place of the **Subject window**. If you position a fragment over audio insert, will be inserted above, forming new text record. If you position a fragment to a line of text record and hold **Ctrl** key, new text record "cut" the existing on two and will be inserted below selected line. If **Ctrl** key was not kept, new text record will be created above. Also the text can be

#### **Broadcast products**

inserted into a **Subject window** from file structure, selecting **Paste file** item in the context menu.

• *Fragment of text and audio type is transported to the* **Subject window**. The fragment of *text and audio* type (in most cases it is earlier created subject) can be transported entirely to the **Subject window**. It is inserted above the selected place as text records and audio inserts.

Similar operations can be executed with the help of the **Create fragment** command of the **Project** menu. The item of the menu allows to create a fragment from the current project or subject and to place it in the **Fragments window**. During creation a new name of a fragment is offered to enter.

### **3.5.3. Editing fragments**

The fragment of any type can be taken from the **Fragments window** for editing. It means, that if you need to execute any editing operations with the sound or correct the text, you can move a fragment in the **Project window** or to the **Subject window** if it is a text fragment, using **Edit** item of the context menu of the buffer. After you made necessary changes, close the **Project window** or **Subject window**; the updated fragment returns on that place, whence it is taken for editing.

It is necessary to know the following:

- *Text and audio subject* gets on editing as the text with audio inserts;
- At sending on editing of a fragment of *audio* type, added earlier in the form of the project, it opens as the project, i.e. with the certain number of tracks and segments.

In other words it is possible to describe editing procedure as following: for example, you work over any project or subject, and you need to change contents of any fragment (edit, type). You take it on editing, opening a new window of the **Project window** or **Subject window**, edit and after closing a window, come back to the basic work. Thus, editing is an availability of local use of the text and audio editor during the main work.

As it was mentioned earlier, you can work simultaneously over several projects or subjects at once. The **Fragments window** thus is one for all these works. It is not an accessory of the concrete project or subject; it an accessory of the given workplace.

#### **NOTE**

The operator himself should watch contents of the **Fragments window**. He should delete already unnecessary fragments by himself. A practical example: if in work over the subject the radio journalist constantly uses certain jingles and text intermediates, he can constantly hold them within reach in the **Fragments window**, using them in each new work.

# **eela-audio Broadcast products**

# **4**

# **Configuring BCS Editor**

# **4.1. The main menu of BCS Editor**

File Edit Project View Service Window Help

The main menu of BCS Editor (fig. 4.1) contains the following items:

- **File -** a set of commands for working with projects and subjects files, and also some functions of BCS Editor administration;
- **Edit** clipboard handling commands and other editing functions;
- **Project** project handling commands;
- **View** a group of commands, allowing to adjust appearance of working space, in particular, toolbar;
- **Service** commands for adjustment of working environment;
- **Window** the standard menu of windows control;
- **Help**.

### **The File menu**

As it was mentioned above, projects and subjects commands are included in this item of the main menu (fig. 4.2):

**Fig. 4.1.** The main menu of BCS Editor

**Broadcast products** 

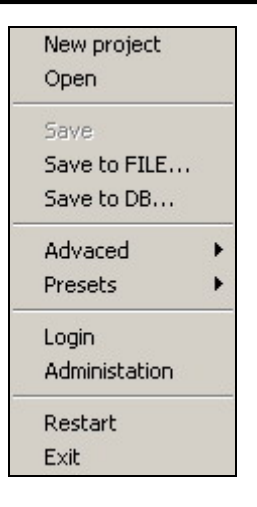

**Fig. 4.2.** The File menu

- **New project.** This command creates a new project window: Project window with one audio track opens. The Subject window is closed by default. The name "noname" is assigned to the new project; if you want to rename the project, you can make it in the Properties window (Project, Project properties item).
- **Open**. This command opens already existing project or subject. The standard file structure window is opened with a folder used previously. It is possible to select project or subject stored earlier in it. In result the window of the project or subject opens, in which the whole picture of the project at the moment of its last saving is restored.
- Save. This command saves project or subject on a hard disk. Saving is done under the same name and in the same folder where the source file belongs to (i.e. the file is overwritten).
- **Save to FILE**. This command saves the project in the file specified by the user. For more details about it see section 3.
- **Save to DB**. This command saves the project as a new or already existing element of DB. For more details about it see section 3.

| Advaced<br>Presets     | Save subject to FILE<br>Save subject to DB |                                                            |
|------------------------|--------------------------------------------|------------------------------------------------------------|
| Login<br>Administation | <b>Presets</b>                             | Save subject to FILE presets<br>Save subject to DB presets |

**Fig. 4.3.** The File menu, submenu **Advanced**

- **Advanced.** It is a group of commands for working with *subjects* (fig. 4.3; for more details on commands of this submenu see *section 3*):
	- o **Save subject to file** saving of created material in a file as a *subject*.
	- o **Save subject to DB** saving of created material in MDB as a *subject*.
	- o **Presets** group of commands controlling presets of saving of the created material in files or MDB as a *subject*. For more details about commands of this group see *Presets of storing* section of this chapter.
		- **Save subject to file presets …** editing of save presets of the created material in a file as a *subject*.

**Save subject to DB presets ...-** editing save presets of the created material in MDB as a *subject*.

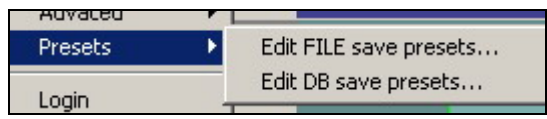

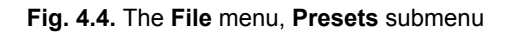

- **Presets** the group of commands controlling presets of saving of the created material in files or MDB as an *audio file or project* (fig. 4.4). For more details about commands of this group refer to *Save Presets* section of this chapter; more details about saving of a material as the project or an audio file are given in *section 3*.
	- o **Edit FILE save presets** editing of presets of saving of the created material in a file as a project or an audio file.
	- o **Edit DB save presets** editing of presets of saving of the created material in MDB as a project or an audio file.
- **Login-** having selected this item, you can log into system under another name, i.e. to enter new login (user's name) and password.

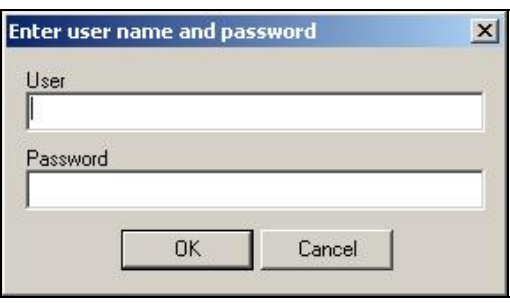

**Fig. 4.5.** The login window

- **Administration** this command is accessible only to the administrator who can give any user the certain rights for working with the schedule or MDB. In details the system of administration is described in the *Description of DJIN software (CAPS 2).*
- **Restart-** this command restarts the application.
- **Exit-** exiting from BCS Editor application and closing of a workplace.

# **The Edit menu**

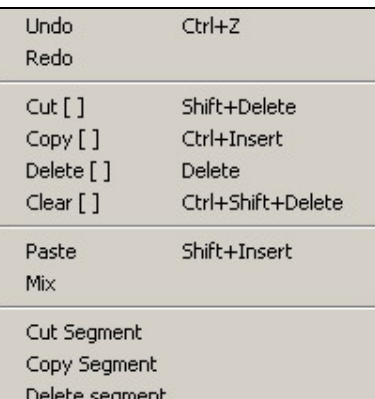

**Broadcast products** 

#### **Fig. 4.6.** The **Edit** menu

- **Undo** this command cancels last editing operation. The cancellation of operations is made in the order, reverse to their application. Number of operations which can be cancelled, is not limited; i.e. consistently cancelling all operations, it is possible to come to initial status of the project. All operations, except for playback level control of a track and master - level settings are subject to a cancellation.
- **Redo** this command returns the editing operation cancelled earlier. Return of the cancelled operations is made in the same order in what they originally were applied (i.e. in the order, reverse to their cancellation). The command is accessible only in a case if one action has been cancelled at least.
- **Cut []** cutting of the track fragment between green and red markers to the clipboard. This command influences segments even if their displaying is switched off: segments with red and green markers are spliced in the positions of markers, segments located behind red marker are moved left to the length of cut fragment, and the crossfade of segments takes place in the green marker position.
- **Copy []**  copying of the track fragment between green and red markers to the clipboard.
- **Delete []** deleting of the selected fragment of track without copying to the clipboard. Segments with red and green markers are spliced in position of markers; segments located behind red marker are moved left to the length of cut fragment, and the crossfade of segments takes place in the green marker position.
- **Clear []**  erasing audio from the selected part of the track. This operation differs from the **Delete** command by the fact that the length of source audio material does not change, since cleared fragment of track is filled by silence.
- **Paste** inserting contents of the clipboard on a track from blue marker position. Thus the segment on which blue marker is located, is spliced, in this place the fragment from the clipboard is inserted; and the segments located to the right are shifted to the right for the length of an inserted fragment.
- **Mix** imposing of the contents of the clipboard to the track starting from the blue marker position (as a result a new segment appears, as in case of **Paste**). Thus the new fragment is mixed with already existing audio. After execution of this command the imposed fragment is displayed in the waveform window with *black color*, and mixing zone is displayed with *grey color*, it is also displayed by a red strip in a zone of "crossfades and fades".
- **Cut segment** cutting of the segment selected on a track to the clipboard. The segments located to the right are moved to the left for the length of the cut segment; automatic crossfade is created between the segments located to the right and to the left of cut segment.
- **Copy segment** to copying of the segment selected on a track to the clipboard.
- **Delete segment** removal of the selected segment on a track. The segments located to the right, are moved to the left for the length of a cut segment. Automatic crossfade is created between the segments located to the right and to the left of cut segment.

# **eela-audio Broadcast products**

### **The Project Menu**

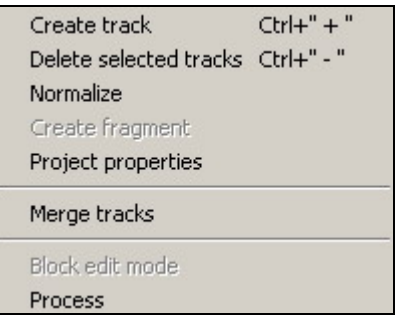

**Fig. 4.7.** The **Project** Menu

• **Create track**- this command allows to add one more track to the project.

l

- **Delete selected tracks** this command deletes selected tracks from the project.
- **Normalize** normalization of the project as a whole. The inactive track does not participate in normalization (at two-channel editing) or tracks which Mute mode is switched on, at multichannel editing. For more details about normalization refer to *section 3.3.8*.
- **Create fragment** the given menu item allows to create a fragment from the current project or subject and to place it the **Fragments** window. Thus it will be offered to enter a new name for new formed fragment. For more details about **Fragments** window refer to section 3.5.
- **Project properties**  this command opens a window which allows to describe the project, otherwise, to add or change metadata describing the project; to specify storage place both in file structure, and in MDB. More details about project properties option you can read in this section below.
- **Merge tracks** this menu item allows to combine (to merge) several soundtracks or their parts in a combined segment on a new track. For more details about merging of tracks refer to section 3.3.6.
- **Block edit mode** this item is intended for work with files with MP2 extension; it is preferable in case of editing without making mixing and fades. In this case merging is not followed by decompression and further compression of a signal. If this mode there is no decoding of audio to РСМ and then back coding into MP2 file. BCS Editor itself packs a new file. Thus accuracy of editing is equal to length of MP2 block (1152 samples).
- **Process** opens the menu of processing tools (plug-ins). For more details about plugins refer to section 3.3.8.

**Broadcast products** 

# **The View Menu**

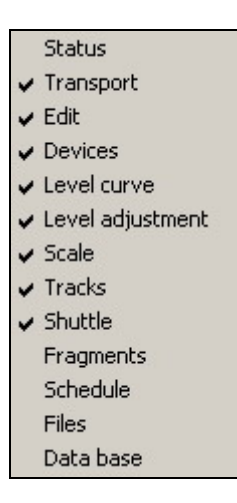

**Fig. 4.8.** The **View** Menu

View menu suggests optional controls to be accessible from the toolbar and control panel.

- **Status**  displaying of a status line in the bottom part of a program window.
- **Transport** displaying of the control panel of playback of audio track.
- **Edit** displaying of the panel of editing operations.
- **Devices** displaying of an indication line of devices and modes settings.

#### **NOTE**

Settings in this zone should be performed only by qualified personnel. The user is not recommended to change them.

- **Level curve-** displaying of virtual buttons for picturing of a level on a toolbar.
- Level adjustment displaying of virtual buttons for selecting of modes of level adjustment on a toolbar.
- **Scale** displaying of the panel of scale selection on a toolbar.
- **Tracks** displaying of the tracks control board.
- **Shuttle** displaying of the panel of indication and regulation of playback speed.
- **Fragments** displaying of the **Fragments** window.
- **Schedule** displaying of the **Schedule** window.
- **Files** displaying of file structure window (the **Files** window).
- **Data base** displaying of the **MDB** window (MDB module).

### **The Service Menu**

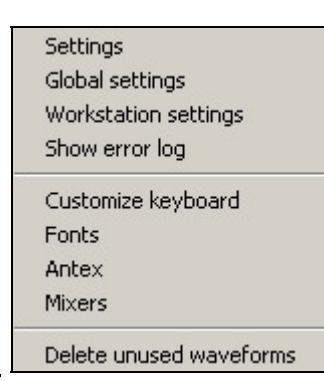

**Fig. 4.9.** The **Service** Menu

- **Settings** this command opens a window of parameters setting of BCS Editor. More details about these settings are given below in this section.
- **Global settings** this command opens a window of settings of general parameters of entire CAPS 2 system – storage catalogue, formats of a material, etc. This item, as a rule, is seldom re-adjusted, but its changes concern all workstations of a complex. More details about settings are given below in this section, and also in the manual

of DJIN application.

- **Workstation settings** this command opens a window of setting of parameters, general for all programs of CAPS 2 system, set on the given workstation. More details about settings are given below in this section, and also in the manual of DJIN application.
- **Show error log** this command opens the **Messages BCS Editor** window. The window contains two tabs: **Text messages** and **Test value**, used basically by developers at complex settings.
- **Customize keyboard** this command opens a window of hot keys settings in BCS Editor. More details about these settings are given later in this section.
- **Fonts** this command opens a window of fonts' settings for displaying in various fields of windows of BCS Editor. More details about these settings are given later in this section.

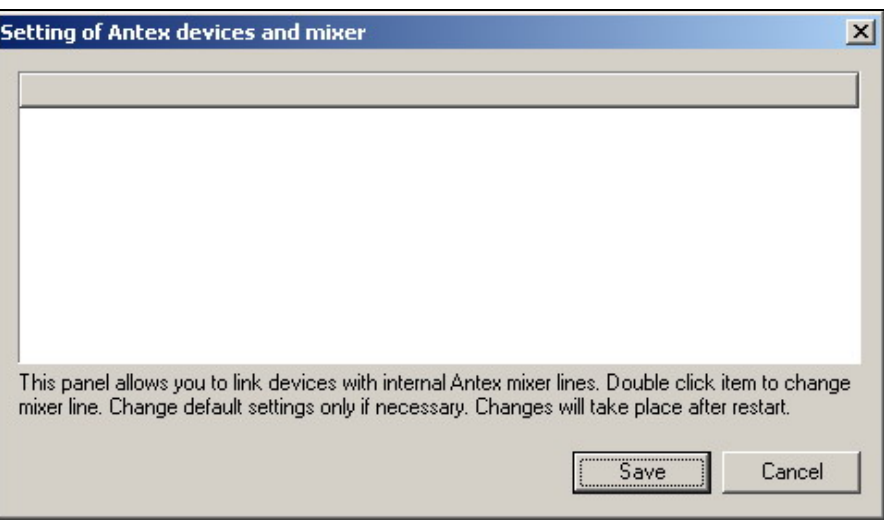

**Fig. 4.10.** The **Settings of Antex devices and mixers** window

- **Antex** this command opens the **Setting of Antex devices and mixers** window, used by developers for complex settings. It is not recommended to change parameters of this window on your own.
- **Mixers** this command opens the **Mixers control setup** window. More detailed about parameters set in this window are given later in this section.
- **Delete unused waveforms** the given item of the menu allows to delete audio tracks which are not used in the project. Principles of deleting of unused material are described in details in the DJIN manual.

**Broadcast products** 

### **The Window menu**

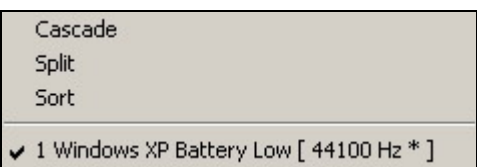

**Fig. 4.11.** The **Window** menu

- **Cascade** this command allows to arrange all opened windows of projects in such way that they were imposed one on another with a small shift. Thus the top window is visible only; but it occupies the greatest possible area.
- **Split-** this command allows to arrange all opened windows of projects as a mosaic. Thus all windows are visible, but the more windows are opened, the each of them falls at less area.
- **Sort** this command allows to put all minimized windows in proper order.
- The list of opened windows further in the menu **the Window** follows the list of all opened windows providing fast approach to any opened project.

### **The Help menu**

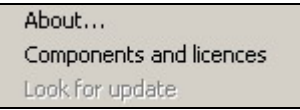

**Fig. 4.12.** The **Help** menu

- About this command opens a window containing the information on program version number and contacts to developers.
- **Components and licenses** this command opens the **Components** window (fig. 4.13), containing the information on all installed modules of the program.

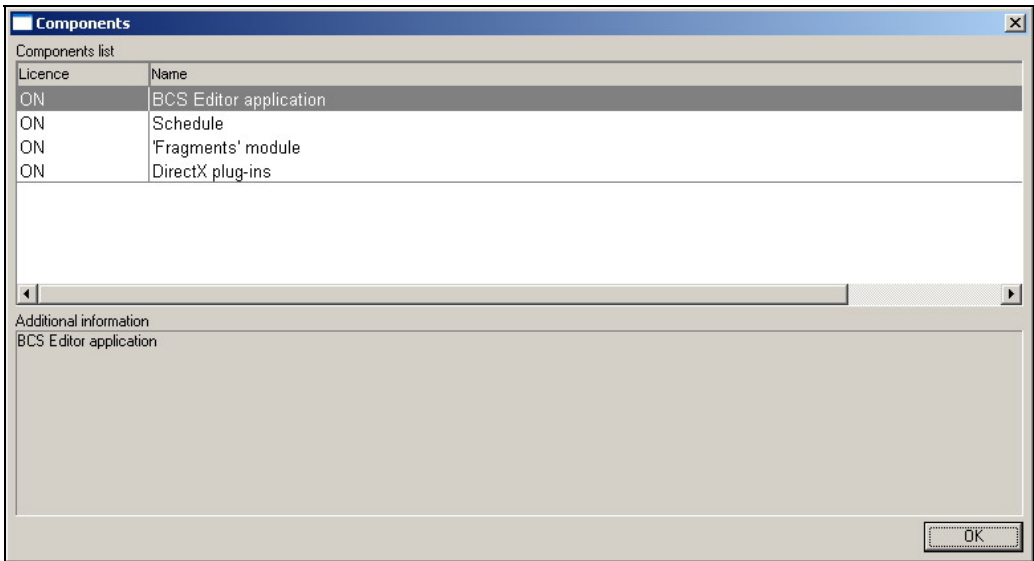

**Fig. 4.13.** The **Components** window

• **Look for updates** - command of updates control (if those are stipulated).

## **4.2 Context menus of BCS Editor**

### **The Project window menu in a mode of editing by markers**

- **Copy** duplicates a command **Copy []** of the **Edit** menu.
- **Cut** duplicates a command **Cut []** of the **Edit** menu.
- **Paste**-duplicates the same command of the **Edit** menu.
- **Paste []-** the special version of the **Paste** command which carries out an inserting of a material instead of a fragment selected by green and red markers (more details about this command are given in *section 3*, *Editing by markers*).

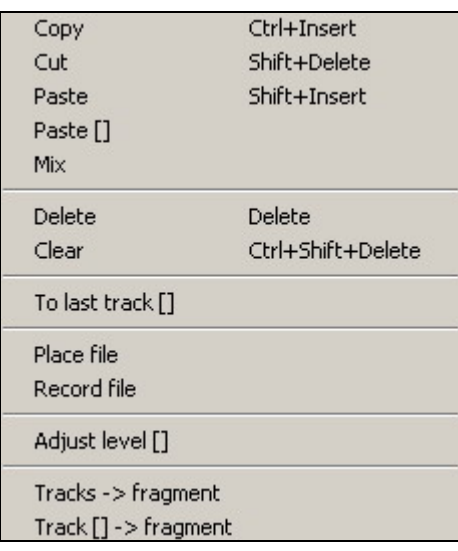

**Fig. 4.14**. Context menu of the **Project window** in a mode of editing by markers

- **Mix, Delete** duplicate same commands of the **Edit** menu.
- **Clear** duplicates the **Clear []** command of the **Edit** menu.
- **To last track []**  this command "sends" the selected fragment to the last track of the project; it is present only in the context menu of the **Project window**, both in a mode of editing by markers, and in a mode of editing by segments (in the latter case - only by a call of the menu not from area of an active segment).
- **Place file** this command imports an audio file on a track. More details about this command are given in *section 3.2*.
- **Record file** this command calls a window of audio material recording. More details about this command are given in *section 3.2*.
- **Adjust level []** this command selects a track for displaying on a level indicator. More details about this command are given in *section 3.3.8*.
- **Tracks → Fragment** this command creates a fragment from an active track and places it for next use in the **Fragments window**. More details about this command are given in *section 3.5*.
- **Tracks []** → **Fragment** this command creates a fragment for the **Fragments window**  from a material limited by green and red markers. More details about this command are given in *section 3.5*.

#### **Broadcast products**

The appearance of the context menu of the **Project window** in a mode of editing by markers does not depend on window area from which it is called.

## **The menu of the Project window in a mode of editing by segments**

Following commands are present in the context menu called in the **Project window** in a mode of editing by segments from any point of the window excluding those on the selected segment (fig. 4.15):

- **Copy, Cut, Clear** duplicate **Copy [], Cut []** and **Clear []** commands of the **Edit** menu and similar commands of the context menu of the **Project** window in a mode of editing by markers.
- **Paste, Delete, Mix** duplicate the same commands of the Edit menu and commands of the context menu of the Project window in a mode of editing.

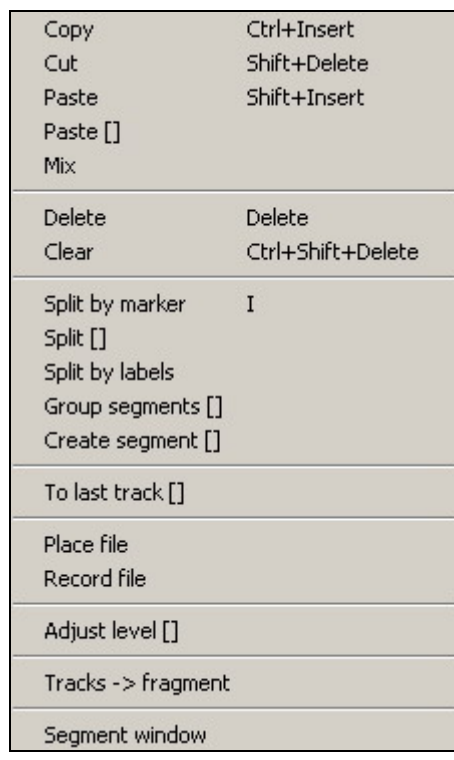

**Fig. 4.15.** The context menu of the **Project window** in a mode of editing by segments

- **Paste []** duplicates the similar command of the context menu of the Project window in a mode of editing by markers.
- **Split by marker** this command splits a track on two segments in a position of an active marker (see more details in section 3.2, Editing by segments).
- **Split []** this command forms a new segment between markers, i.e. carries out simultaneously two splittings (see more details in section 3.2, Editing by segments).
- **Group segments []** this procedure unites all segments between markers (green and red), in one. More details about this command are given in section 3.2, Editing by segments.
- **Create segment []** this command unites all segments between markers (green and red), in one. More details about this command are given in section 3.2, *Editing by segments*.
- **To last track []**  this command "sends" the selected fragment to the last track of the project; it is present only in the context menu of the **Project window**, both in a mode of editing by markers, and in a mode of editing by segments (in the latter case - only by a call of the menu not from area of an active segment).
- **Place file** this command imports an audio file on a track. More details about it are given in *section 3.2*.
- **Record file** this command calls a window of recording of audio material. More details about it are given in *section 3.2*.
- **Adjust level []**  this command selects a track for displaying on level indicator. More details about it are given in *section 3.3.8*.
- **Tracks → Fragment** this command creates a fragment from an active track and places it for next use in the **Fragments window**. More details about it are given in *section 3.5*.
- **Segment window -**this command opens a window of the list of segments **(Segments on track N)**, where N is a number of a track). More details about it are given in *section 3.3.5*.

Following commands are present in the context menu called in the **Project window**  in a mode of editing by segments by right button click of the mouse on the selected segment (fig. 4.16):

- **Copy segment, Cut segment, Delete segment** duplicate same commands of the Edit menu (More details about it are given in section 4.1).
- **Adjust segment level** this command selects a segment for displaying on level indicator. More details about it are given in section 3.3.8.

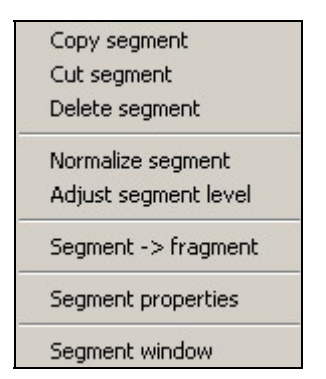

**Fig. 4.16.** The context menu of active segment

- **Segment → Fragment** this command creates a fragment from the selected segment for placing it in the **Fragment window**. More details about it are given in *section 3.5*.
- **Segment properties** this command calls the **Segment properties** window where it is possible to set a name of a segment, and also types of fade-in and fade-out (linear or logarithmic).
- **Segment window** duplicates a similar command of the context menu of the **Project**  window in a mode of editing by segments in a case if the menu is called from any point of a window which is not laying on an active segment. This command opens a window of the list of segments **(segments on track N)**, where N is a number of a track). More details about it are given in *section 3.3.5*.

**Broadcast products** 

### **Context menus of the Subject window**

The context menu called from any point of the **Subject window**, which is not laying on a sound insertion (fig. 4.17), contains the following commands:

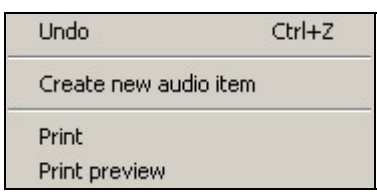

**Fig. 4.17.** The context menu of the **Subject** window

- **Undo** this command cancels last operation of working with the text. Also, depending on contents of the clipboard there can be commands:**Paste**(allows to insert a fragment of the text from the clipboard),**Cut**(allows to cut out a fragment of the text and to place it in the clipboard) and **Copy**(allows to copy a fragment of the text and to place it in the clipboard).
- **Create new audio item** this command creates a new audio item; more details about it are given in *section 3.3.9*.
- **Print** this command allows to print out the text fragment located in the **Subject window**.
- **Print preview** this command opens a window of preliminary viewing of the text (fig. 4.18), allowing to look through a text subject in the convenient form, and also to print it out.

The context menu of an audio insert in the **Subject window** (fig. 4.19) contains the following commands:

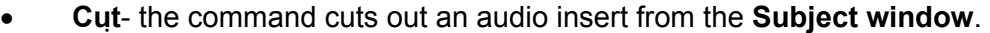

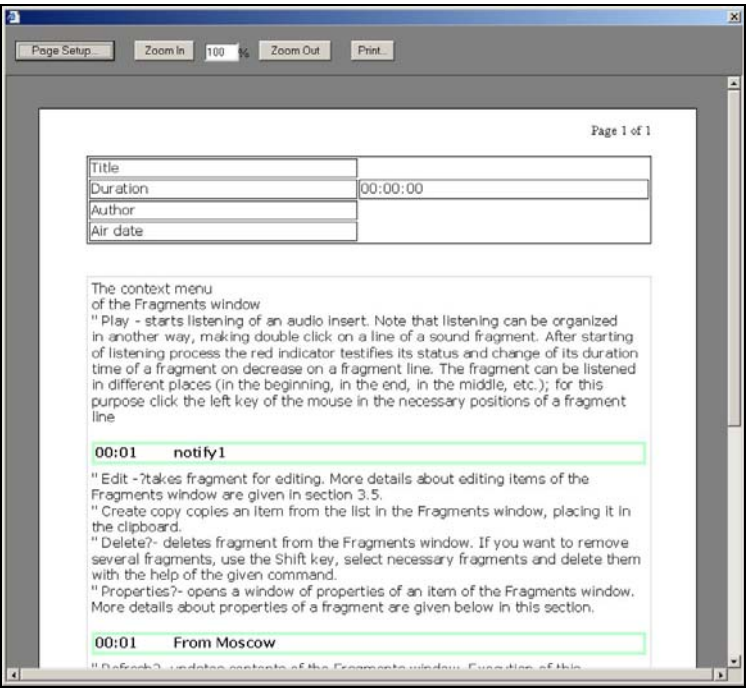

**Fig. 4.18.** The **Print preview** window

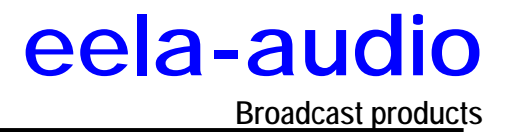

- **Copy** copies an audio insert from the **Subject window**, placing it in the clipboard.
- **Delete-** this command deletes an audio insert.

۱

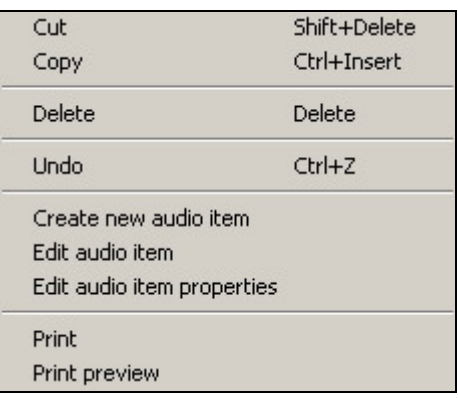

**Fig. 4.19.** The context menu of an audio insert in the **Subject window**

- **Undo** cancels last action.
- **Create new audio item** creates a new audio item; more details about it are given in *section 3.3.9*.
- **Edit audio item-** opens an audio item for editing. More details about it are given in *section 3.3.9*.
- **Edit audio item properties** opens a window of adjustment of properties of an audio insert. More details about it are given later in this section.
- **Print** print out the text fragment located in the **Subject window**.
- **Print preview-** opens a window of preliminary viewing of the text (fig. 4.18), allowing to look through a text subject in the convenient form, and also to print it out.

#### **The context menu of the Fragments window**

• **Play** - starts listening of an audio insert. Note that listening can be organized in another way, making double click on a line of a sound fragment. After starting of listening process the red indicator testifies its status and change of its duration time of a fragment on decrease on a fragment line. The fragment can be listened in different places (in the beginning, in the end, in the middle, etc.); for this purpose click the left key of the mouse in the necessary positions of a fragment line.

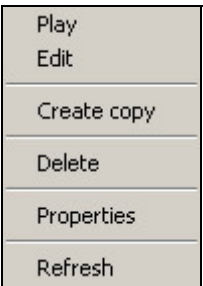

**Fig. 4.20.** The context menu of the **Fragment window**

**Broadcast products** 

- **Edit -**takes fragment for editing. More details about editing items of the **Fragments window** are given in *section 3.5*.
- **Create copy** copies an item from the list in the **Fragments window**, placing it in the clipboard.
- **Delete** deletes fragment from the **Fragments window**. If you want to remove several fragments, use the **Shift** key, select necessary fragments and delete them with the help of the given command.
- **Properties** opens a window of properties of an item of the **Fragments window**. More details about properties of a fragment are given below in this section.
- **Refresh** updates contents of the **Fragments window**. Execution of this operation is necessary after return of items of the **Fragments window** after editing. (In a case if the context menu is called in the **Fragments window** from the area which does not contain fragments, it is the only command available).

## **The context menu of area of indication and adjustment of project duration**

- **Normalize track** this command calls the **Normalization** window. More details about process of normalization are given in *section 3.3.8.*
- **Tracks → Fragment** creates a fragment from an active track and places it for next use in the **Fragments window**. More details about work with the **Fragments window** are given in *section 3.5.*

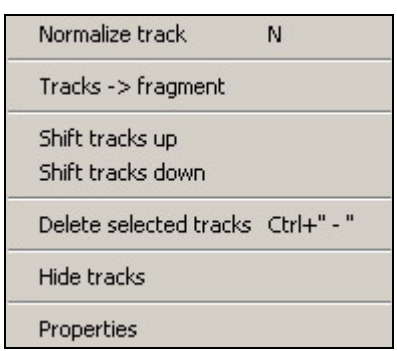

**Fig. 4.21.** The context menu of area of indication and adjustment of project duration

- **Shift tracks up, Shift tracks down** shift selected tracks up and down correspondingly.
- **Delete selected tracks-** deletes selected tracks.
- **Hide tracks** hides selected tracks. Remember, that even the hidden track can be active or inactive; all changes concerning active tracks, can be reflected on it.
- **Properties** opens the **Track properties** window. More details about parameters which can be set in this window are given later in this section.

# **4.3 BCS Editor Toolbars**

 $\boxed{\widehat{4\mathbf{F}}} \parallel \blacklozenge \parallel \mathsf{M} \parallel \blacklozenge \parallel \mathsf{M} \parallel \blacktriangleright \parallel \mathsf{H} \parallel \ket{+} \parallel \ket{+} \parallel \psi \parallel \psi \parallel \ket{\bot} \boxed{\mathsf{M}} \boxed{1$ s  $\boxed{\blacksquare} \parallel 20 \text{ms}$   $\boxed{\blacktriangleright} \parallel \Phi \parallel \mathsf{L} \parallel \mathsf{M} \parallel \pm \perp \parallel \mathsf{M} \parallel \mathsf{M}$  $m^{\text{op}}$
$\left| \frac{4}{\sqrt{2}} \right|$  editing mode settings Button. If this button is pressed, the mode of displaying of segments is activated; if is no - the mode of editing by markers is activated.

## **Standard panels of editing and cancellation of actions**

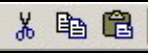

**Fig. 4.23.**The standard panel of editing

- $\frac{16}{2}$  cut out a fragment between green and red markers from a track to the clipboard. Segments on which red and green markers are located, are split in markers positions; the segments following red marker, are shifted to the left for length of a cut fragment, and a crossfade is created in a position of a green marker.
- $\boxed{\mathbb{F}}$  copy a fragment between green and red markers to the clipboard.
- $\boxed{\bullet}$  insert contents of the clipboard on a track from a blue marker position. Thus a segment, on which the blue marker is located, is split in this position; the segments located to the right, are shifted to the right for a length of an inserted fragment, and the fragment from the clipboard is inserted into this place.

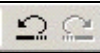

**Fig. 4.24.** The standard panel of cancellation of actions

- $\triangleq$  cancels last operation. Cancellation of operations is made in the order reverse to their application.
- - To return the cancelled operation. Returning of the cancelled operations is made in the order, reverse to cancellation of these operations.

## **Panels of scaling and positioning of the screen**

**KIMM** 

**Fig. 4.25.** The panel of fast moving of the screen

- $\frac{160}{16}$  moves the screen to the beginning of a track.
- $\overline{44}$  moves to the left for one screen.
- moves to the right for one screen.
- $|\mathbb{W}|$  moves the screen to the end of a track.

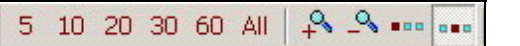

**Fig. 4.26.** The scaling panel

#### **Broadcast products**

- $\boxed{5}$ ,  $\boxed{10}$ ,  $\boxed{20}$ ,  $\boxed{30}$ ,  $\boxed{60}$  scale setting of waveform displaying. Allow to show 5, 10, 20, 30 or 60 seconds of waveform correspondingly.
- $\sqrt{\frac{\text{All}}{\text{All}}}$  displays entire waveform on a screen.
- - Increase scale of waveform displaying.
- Reduce scale of waveform displaying.
- - Switching on of a scaling mode *from a left edge* of waveform. If this mode is switched on, any changes of scale will be carried out, "making a start" from a left edge of a fragment.
- - Switching on of a scaling mode *from the center* of waveform. If this mode is switched on, any changes of scale will be carried out, "making a start" from the center of a fragment.

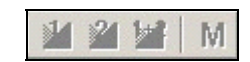

**Fig. 4.27.** The scale control panel

- - *keeps the first crossfade* in the center of the screen while scaling.
- $\mathbb{Z}$  keeps the second crossfade in the center of the screen while scaling.
- keeps the middle of the project in the center of the screen while scaling.
- $\mathbb{M}$  switches on storing of scale value.

## **The tracks control panel**

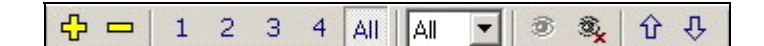

**Fig. 4.28.** The tracks control panel

- $\frac{1}{2}$  Add new track in the project.
- Remove selected tracks from the project.
- $\begin{bmatrix} 1 & 2 & 3 \end{bmatrix}$ ,  $\begin{bmatrix} 3 & 4 \end{bmatrix}$  Show 1, 2, 3 or 4 tracks of the project on the screen correspondingly.
- $\sqrt{\frac{\text{All}}{\text{All}}}$  Show all tracks of the project on the screen.
- $\mathbb{H}$  drop down list of selection of a number of tracks of the project displayed on the screen.
- $\bigcirc$  Show all hidden tracks.
- $\frac{\mathbf{a}_k}{\mathbf{b}_k}$  Hide selected tracks.
- $\hat{\sigma}$  Move selected tracks upwards on the screen.
- $\overline{\mathcal{F}}$  Move selected tracks downwards on the screen.

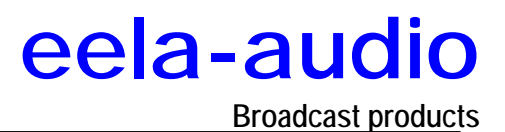

### **Playback control panel**

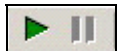

**Fig. 4.29.** Start of playback panel

- Start playback.
- Pause.

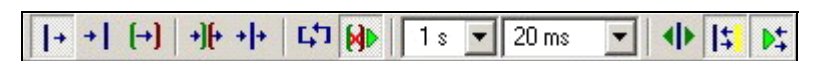

**Fig. 4.30.** Playback mode control panel

- **1** Playback mode *from an active marker*. Playback begins from a position of an active marker and comes to end at the end of the project.
- - Playback mode *up to an active marker*. At start the position of playback is prerolled relative to an active marker on pre-roll duration; playback lasts up to a position of an active marker.
- - Playback mode *between green and red markers*.
- - Playback mode *with exclusion of a fragment between green and red markers*. At start the position of playback is pre-rolled relative to a green marker on pre-roll duration; playback lasts up to a position of a green marker, then jumps on a position of red one and lasts up to the end of the project.
- <sup>+1+</sup> Playback mode *around an active marker*. At start the position of playback is prerolled relative to an active marker on pre-roll duration; playback proceeds beyond a position of an active marker on the same pre-roll duration.
- - Playback mode *on a ring*.
- **14** Playback mode *play after removal*. If this mode is switched on, BCS Editor after removal of a fragment between green and red markers automatically starts playing back around a place of removal for quality control of the executed operation.
- $\frac{1}{1}$   $\frac{1}{20}$   $\frac{1}{20}$   $\frac{1}{20}$  Dropped down lists for setting of pre-roll duration (the first list; available values are: 1, 2, 3, 5, 7 and 10 seconds) and automatic crossfade between segments (the second list; available values are: 0, 5, 10, 20, 30, 50, 100 and 200 ms).
- - Playback mode: *play after moving markers*. If this mode is switched on, BCS Editor after executing of markers moving automatically starts playing back around a new position of a marker for the control of accuracy of positioning.
- **EF** Playback mode: *to stick together insert marker and marker of beginning of playback*. If this mode is switched on, markers of an insert and beginning of playback (blue and yellow markers) are considered joined.
- **•••** Playback mode *monitoring playback marker*. If this mode is switched on, the waveform while playback moves on the screen in such a way that the position of playback is always visible.

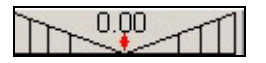

**Broadcast products** 

#### Fig. 4.31.The Shuttle

• *Shuttle* - provides playback in both directions with variable speed. Set the cursor on red rhomb, press and hold the left button of the mouse. Pressing the button starts playback from a position of an active marker. Position "0" corresponds to a nominal speed. Moving the mouse to the right increases playback speed; to the left  $-$  the reproduction in the opposite direction begins. After releasing mouse button, red rhomb moves to "0" and playback stops.

### **Level adjustments panel**

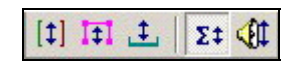

**Fig. 4.32.** Level adjustments panel

- - Displaying of a *level between markers* with the help of the **level indicator**.
- **171** Displaying of a segment level with the help of the level indicator.
- - Displaying of a *track level* with the help of the **level indicator**.
- $\boxed{\mathbf{x}^{\pm}}$  Displaying of a *level of all tracks* (master level) with the help of the **level indicator**.
- - Displaying *of volume* with the help of the **level indicator**.

## **«Rubber string» mode panel**

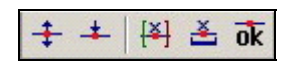

**Fig. 4.33.** «Rubber string» mode panel

- $\leftarrow$  Displaying of level adjustment with the help of "rubber string".
- Mode of setting of nodes of "rubber string".
- Remove all nodes of "rubber string" on a section between markers.
- - Remove all nodes of "rubber string".
- **ok** Apply to the project all changes made with the help of "rubber string".

## **The record panel**

 $\bullet$  - Displaying of the record board.

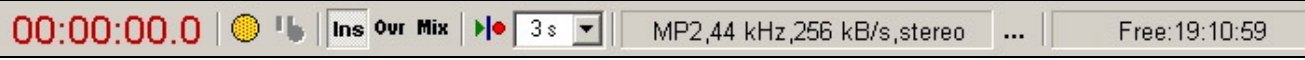

#### **Fig. 4.34.** The record panel

- $\boxed{00:00:00.0}$  Area of displaying of record duration. After start of recording the indicator is displayed as white figures on a red background.
- - Switching on of record. After start of record the button changes color to red.
- Record pause. Repeated pressing of the button starts record again.

|lns |<br>|- Insert record mode. our |<br>|- Rerecording mode.  $\frac{Mix}{}$  - Mixing mode. **\*l\*** - Pre-roll record mode.  $\begin{bmatrix} 3 \end{bmatrix}$  - the dropped down list for selecting of pre-roll duration (it is meaningful at the mode of recording with pre-roll switched on). MP2,44 kHz,256 kB/s,stereo | | - record format information field. - record format select button. **Free: 16:57:06** -  $\blacksquare$  - hard disk free space information field. Remember, that the volume of free space depends of selected record format.

 **eela-audio**

**Broadcast products** 

## **4.4. BCS Editor settings**

Before describing purposes and settings of specific items, we describe structure of parameters of BCS Editor application and CAPS 2 system as a whole.

All parameters defining work of the program can be divided into three groups:

- Parameters specific only for the given copy of the program (BCS Editor);
- General parameters for different programs set on one workstation (for example, BCS Editor and DJIN, DJIN and DDB, etc.);
- General parameters for all workplaces of the CAPS 2 complex.

Strict separation of parameters allows to simplify settings of entire system and to avoid mistakes of wrong interpretation of elements in the settings of different workplaces.

In the given manual those parameters which have the direct relation to BCS Editor are described only; about all other settings read in the detailed description of DJIN application of CAPS 2 system.

#### **NOTE**

All settings should be carried out only by qualified personnel. Installation of not optimum parameters of the program can cause deterioration of work of BCS Editor.

## **4.4.1. Configuring presets of saving**

## **Configuring presets of saving of the project**

The presets of saving of the project in a file configuration window (fig. 4.35) can be opened with the help of the **Edit FILE save presets** command of the **Presets** subgroup of the **File** menu.

- **Preset name** name of preset in the system.
- The **Destination** group of parameters configures a path of saving of files.
	- o **Enable change destination path** resolves to the user editing of a path of files saving (only for saving in a file, at saving in database it is automatically blocked).
	- o **Enable change file name** resolves to the user change the file name at saving.

**Broadcast products** 

- o **Enable to overwrite** allows to the user to rerecord a new material over old one.
- o **Enable Save As** resolves to the user the saving with another name (in another format with another properties).
- **Properties** this group of control elements allows the user to set values by default for **Type**, **Category**, **Artist**, **Author** properties of a material and to allow or forbid change of their values (flags **Enable to modify** and **the** button **« In addition … » (Enable change additional item properties (More Details …** button**))**).
- **Audio format** this group of elements allows to set an audio format by default, and also to allow or forbid its changing by the user (flag **Enable to modify**). An audio format is meant as a way of its coding: without coding (PCM), MPEG Layer 2, MPEG Layer 3, and also digitization frequency and parameters of a stream (bitrate).

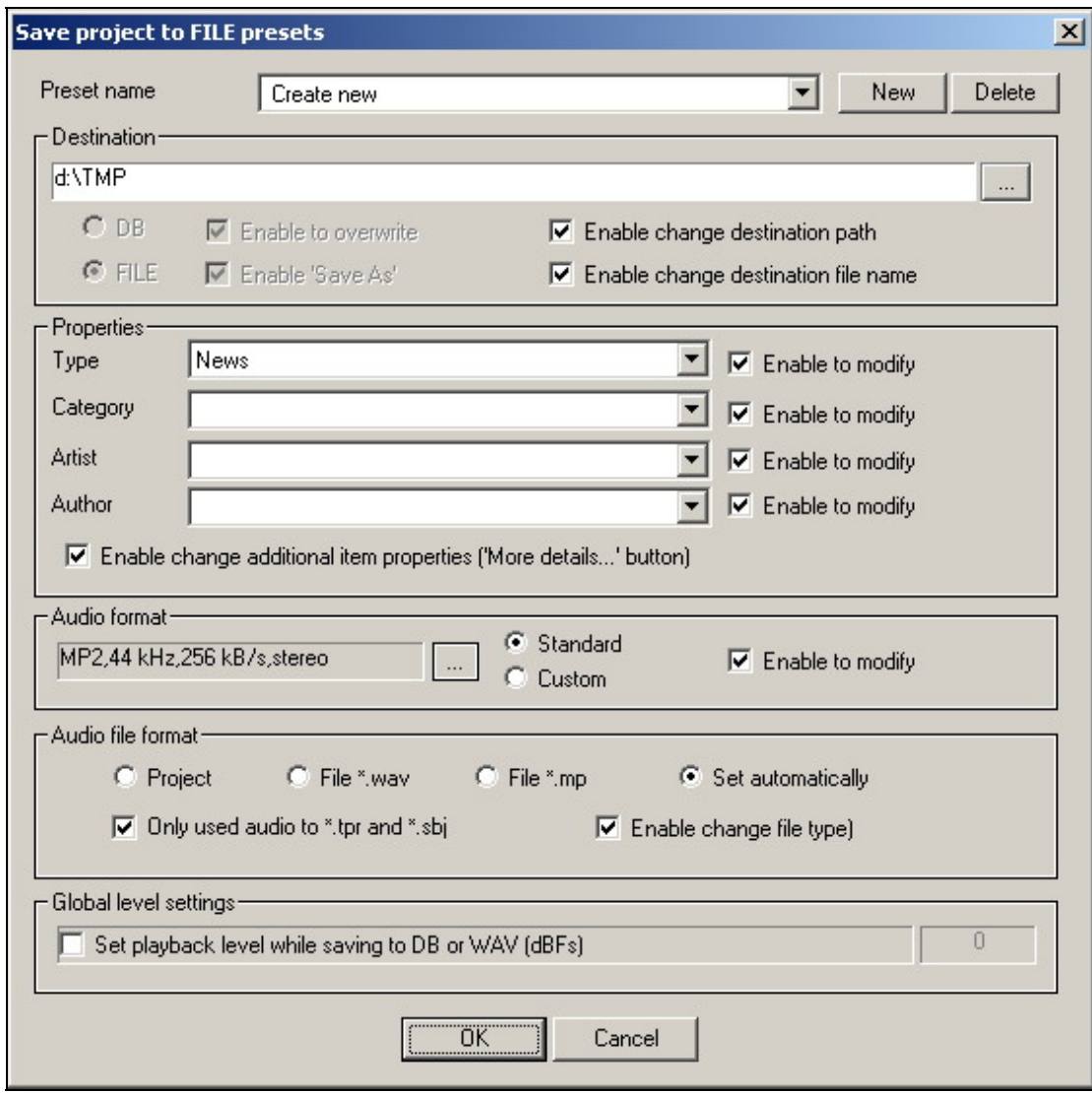

**Fig. 4.35.** Configuring presets of saving of the project in a file

- **Audio File Format** this group of parameters determines a format of a file, in which material will be kept. The **Enable change file type** flag determines, whether it is allowed to the user to change a file format while saving.
- **Set playback level while saving to DB or WAV (dBFs)**  automatically brings the volume level of saved material to the set value. The given command works only at audio export.

In the **Presets** subgroup of the **File** menu there is one more command for presets setting - **Edit DB save presets**, opening the window **Save project to DB presets** (fig. 4.36). The only difference of the given window from described above is the blocked field **Destination,** since at saving in MDB the location of a file is determined by MDB adjustments.

## **Configuring presets of saving of the subject**

At the **Presets** subgroup of commands (enclosed menu **Advanced** of the **File** menu) two more additional items are present, allowing to work with presets – this is **Save subject to file presets** and **Save subject to DB presets**.

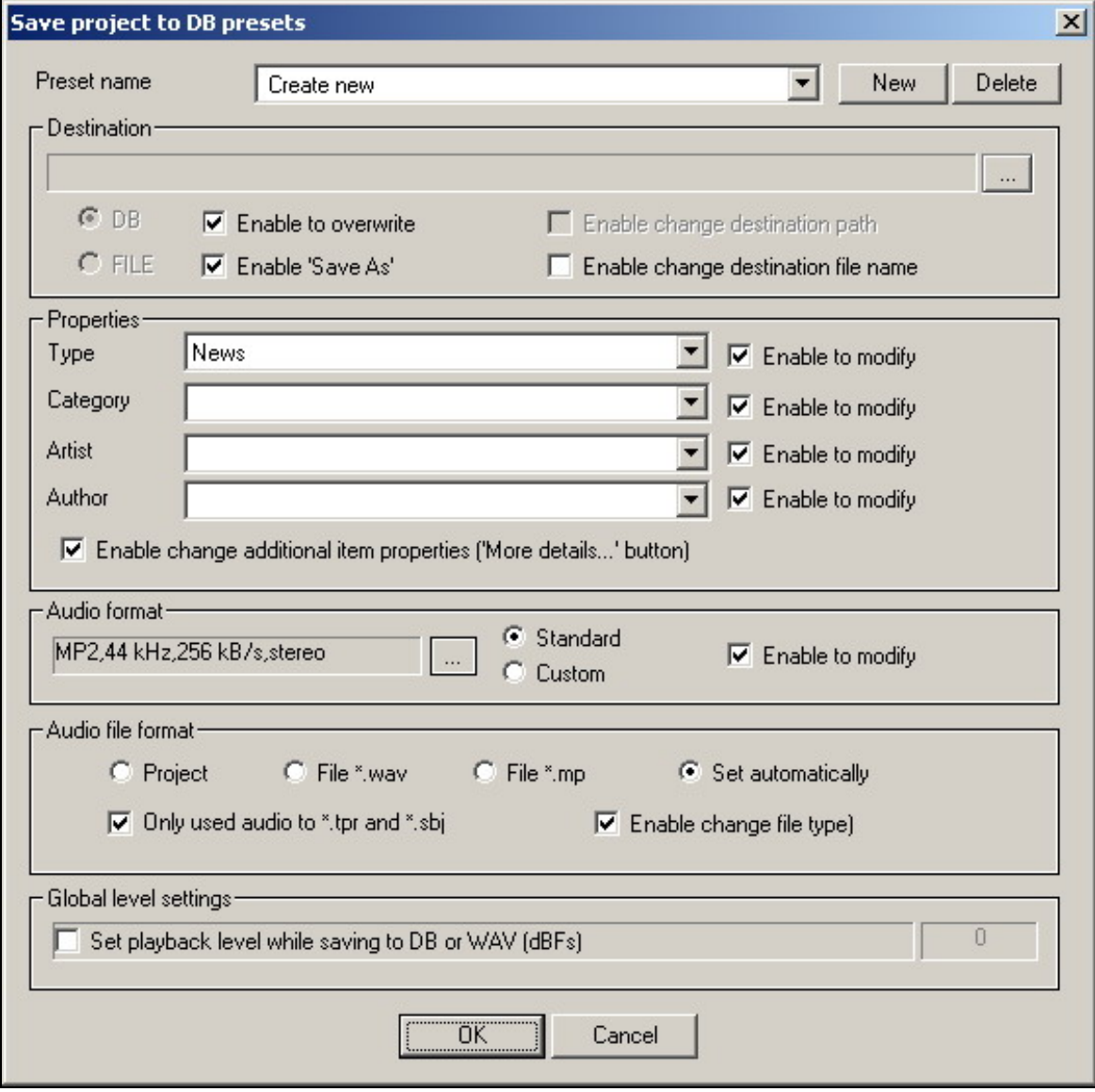

**Fig. 4.36.** Configuring of presets of saving of the project in MDB

**Broadcast products** 

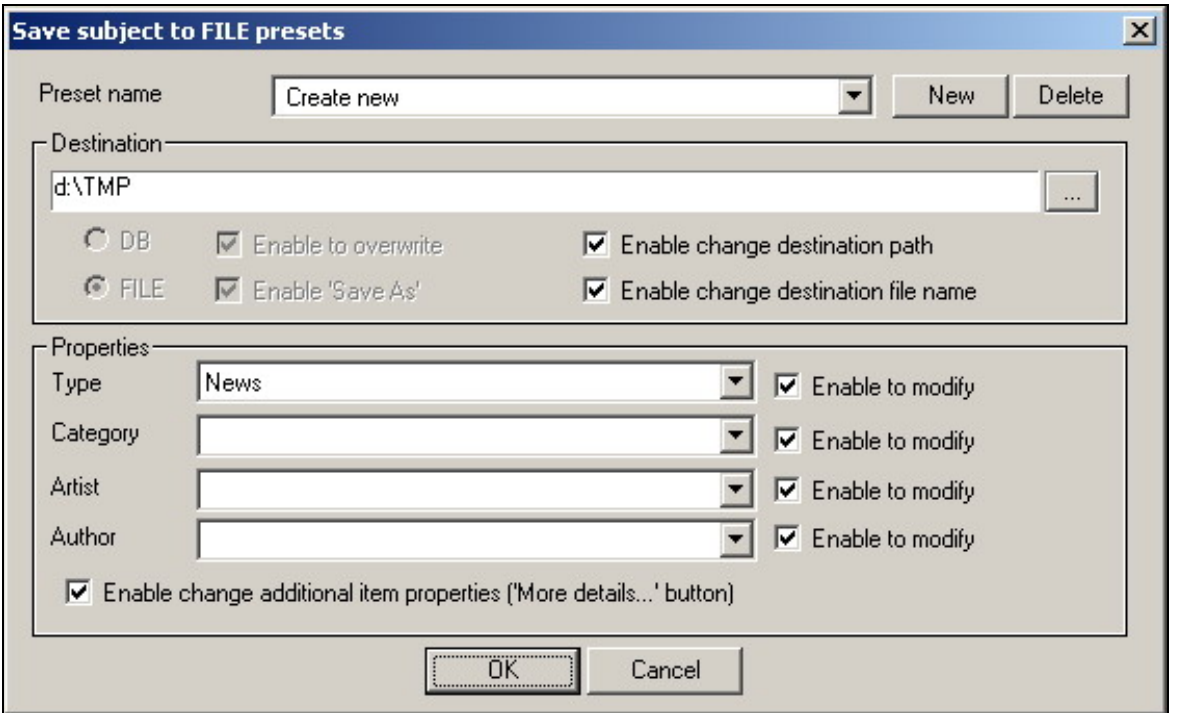

**Fig. 4.37.** The **Save subject to file presets** window

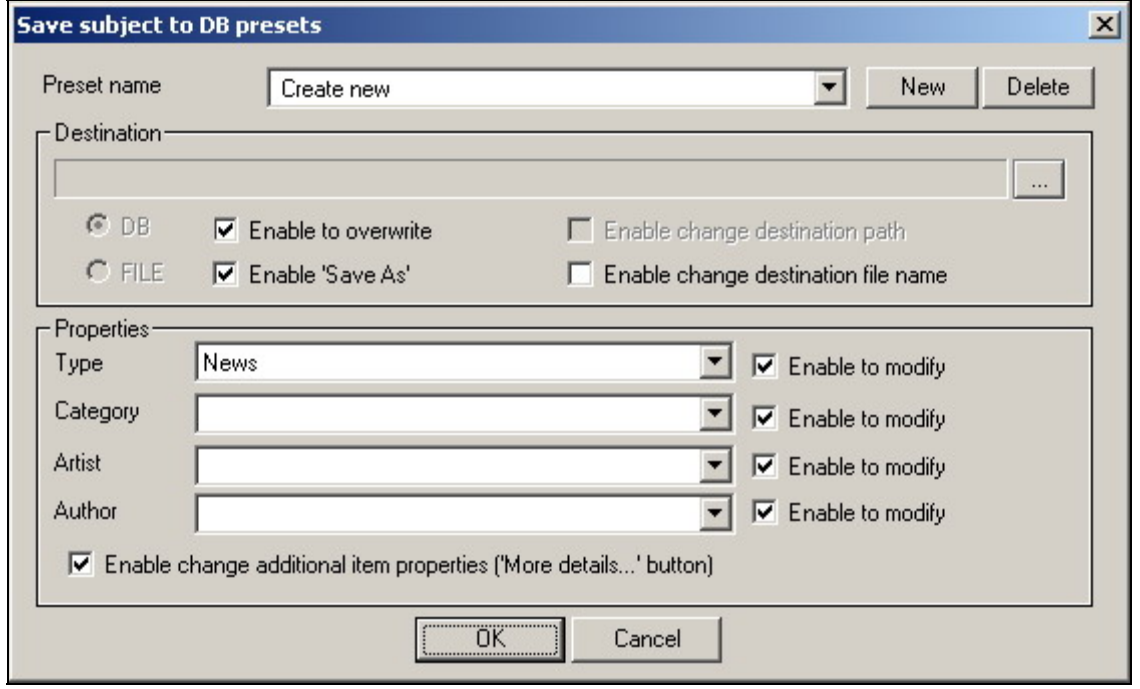

**Fig. 4.38.** The **Save subject to DB presets** window

**Save subject to file presets** command opens the **Save subject to file presets** window (fig. 4.37). The **Save subject to DB presets** command (located in the same place) opens the similar window **Save subject to DB presets** (Fig. 4.38) which differs from previous screen in blocked **Destination** field.

Parameters of both mentioned windows are similar to parameters located in the **Save project to FILE presets** window (fig. 4.35); they are described above.

**Broadcast products** 

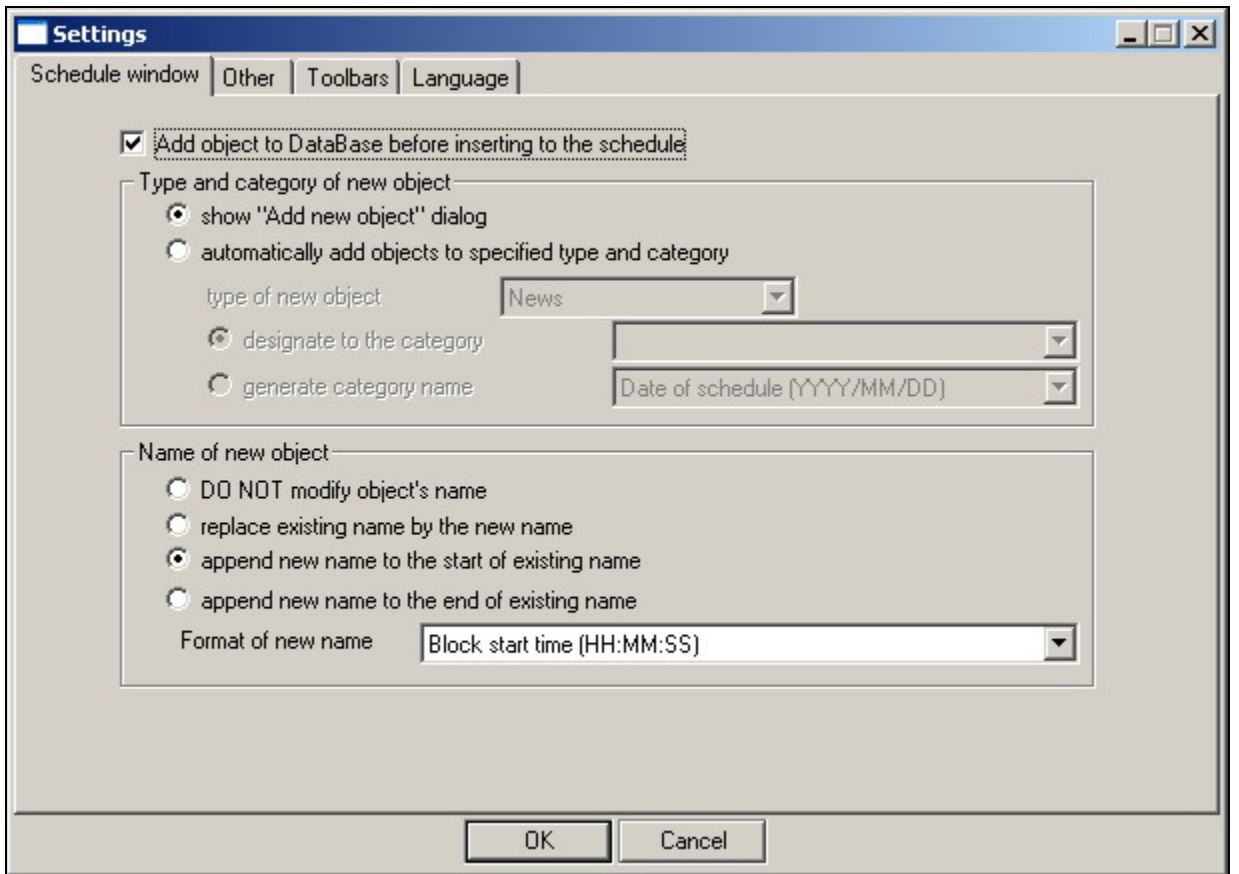

**Fig. 4.39.** The **Schedule window** tab of the **Setting** window

#### **4.4.2. The Settings item of the Service menu**

**Service → Settings** command opens the **Settings** window in which setting of parameters of the concrete application is made (in this case BCS Editor). **Settings** window contains the following tabs: **Schedule window, Other, Toolbars** and **Language**. We consider the assignment of elements of the listed tabs.

#### **The Schedule window tab**

- **Add object to DataBase before inserting to the schedule** flag activates settings of the **Schedule window** tab, responsible for automation of addition of items to MDB and to the schedule of the CAPS 2 system.
- The group of parameters **Type and category of new object**allows to establish properties of new element of MDB.
	- o The **Show 'Add new object' dialog)** parameter allows the user to select individual parameters for each element added in MDB.
	- o **Automatically add objects to specified type and category** automates the process of addition of elements with the help of preset parameters **Type of new object, Designate to the category)**and **Generate category name**.
- Group of parameters **Name of new object** is responsible for generating of the name of a new element in MDB and does not need additional explanations.

**Broadcast products** 

## **The Other tab**

This tab includes parameters grouped due to destination relating to various modules of BCS Editor. In the given section most important of them and most frequently used will be considered.

The most part of settings accessible from this window, is crossed with similar settings of DJIN on-air application of CAPS 2 system (they can be found on tab **Other** of the **Settings**  window, opened with the help of the same command of the **Service** main menu); they are described in the DJIN manual. The sense of many parameters is obvious from the name and does not need additional explanations.

| <b>Settings</b>                                 |                      | $ \Box$ $\times$ |
|-------------------------------------------------|----------------------|------------------|
| Other<br>Schedule window<br>Toolbars   Language |                      |                  |
| Параметр                                        | Доп                  | Значение         |
| 田 Interface                                     | UI                   |                  |
| ⊞ Audio files marking                           | LAYOUT               |                  |
| $\boxplus$ Text                                 | TEXT PARAMS          |                  |
| <b>⊞</b> Base settings (restart needed)         | <b>BASE SETTINGS</b> |                  |
| E Debug logs (restart needed)                   | DBG_LOG              |                  |
| <b>E</b> Schedule                               | <b>PLAYLIST</b>      |                  |
| 田 External programs                             | <b>RUN</b>           |                  |
| ⊞ Audio editor                                  | TM EDIT              |                  |
| 田 Audio files                                   | SOUND_FILE_PARS      |                  |
| <b>⊞</b> Prelistening                           | <b>CUER</b>          |                  |
| E Copyright registration (After restart)        | <b>COPYRIGHT</b>     |                  |
| E Audio devices (restart needed)                | AUDIO SYSTEM         |                  |
| $\boxplus$ Parameters of the audio reserving s  | <b>FILEKEEPER</b>    |                  |
| <b>E</b> Skeletons                              | <b>SKELETON</b>      |                  |
| <b>⊞</b> Voice track                            | VOICE TRACK          |                  |
| <b>⊞</b> Files                                  | <b>BROWSER</b>       |                  |
| 国 Media DB                                      | MDB                  |                  |
|                                                 |                      |                  |
| <b>OK</b><br>Cancel                             |                      |                  |

**Fig. 4.40.** The **Other** tab of the **Settings** window

- **Interface**  settings of the interface of CAPS 2 system applications. This group contains a set of parameters changing behavior of the program while working with the main window of audio editing. Names of parameters clearly enough determine their assignment.
- **Audio files marking**  this group of parameters determines algorithm of automatic search of a start point.
- **Text** in this group values of the parameters used for display of the text in viewing windows are set; here the **Reading speed (char/min)** parameter is set, responsible for approximate estimation of reading text time.
- **Base settings** in the given group of parameters setting of programs of the CAPS 2 system, concerning directories of file storage, is concentrated. In the given subgroup only two parameters concern to BCS Editor:
	- o **Fragments storage directory** determines the directory in which projects and the subjects displayed in the list of the **Fragments window** are kept.
- o **Storage for editor temporary files**  determines a place of storage of all temporary files.
- **Debug Logs (restart needed)**  the group of parameters responsible for recording of system logs. Parameters of this group are important for debugging of CAPS 2 system and more often are not required in the further work with applications.
- **Schedule** parameters of settings of the **Schedule** module (are similar to parameters of the DJIN application).
- **External programs** is the group of parameters, controlling start of external applications on the fact of start and closing of the BCS Editor.
- **Audio editor** is the group of parameters concerning entirely and completely to the BCS Editor.
	- o **User interface** specific parameters of the user interface of the BCS Editor. The most important in this group are:
		- **Show 'Open files' dialog for new tracks**  the setting allowing to create a new track automatically while loading of a sound.
		- **Segment node capture range** determines the radius, at hitting in which the mouse cursor is considered taking place «on a node». It matters while working in the «rubber string» mode.
		- **Activate segment separate operation** this parameter selects an activation of a segment in separate operation. For time economy is more conveniently to switch it off.
		- **Mouse wheel** subgroup determines work with the mouse in BCS Editor.
		- **Start play when PFL mode changed** this parameter allows to switch on playback automatically at changing a type of listening.
		- Parameters **Set act marker to start play position on dbl. click**, **Follow play marker**, **Activate marker automatically** expand opportunities of work with markers and do not need additional explanations.
		- **Auto crossfade, Save auto crossfade last value** these parameters set the size of automatic crossfade and necessity to save the set value.
		- **Playback preroll, Save playback preroll** these parameters set the size of preroll and necessity to save the set value.
	- o **Shuttle** this group determines playback parameters in shuttle and jog modes (they are accessible only in case of presence of hardware support changing playback speed); here it is possible to set minimal and maximal speed, their initial value, and also a step of change.
	- o **Default Project Settings** there is properties of the project by default. Parameter **Set edit step for mp2 blocks** sets the size of the block while work with MP2, and the **Record gain** item determines recording level value by default.
	- o **Crossfade editor** are specific parameters of the crossfade editor.
- **Audio files** are parameters for reading audio files.
- **Prelistenning** are parameters for prelistenning of elements, for example, in the **Subject window**.
- **Copyright registration** are parameters of the copyrights registration, set for all programs of the CAPS 2 system.
- **Audio devices** are parameters of used audio-devices.
- **Parameters of the audio reserving system** is the group of characteristics of reserve system of the CAPS 2.

**Broadcast products** 

- **Skeletons** is a set of parameters of the **Skeletons** module of the CAPS 2 system.
- **Voice track** are parameters of the module of voice tracks recording of the CAPS 2 system.
- **Files** are parameters of the **Files** module of the CAPS 2 system.
- **Media DB** is the parameter **Double click action** of the **MDB** module of the CAPS 2 system.

## **The Toolbars tab**

Two lists, located on the given tab (fig. 4.41), control logic of an arrangement of windows of modules of BCS Editor on the screen: **Data Base, Schedule, Files** and **Fragments** buffer.

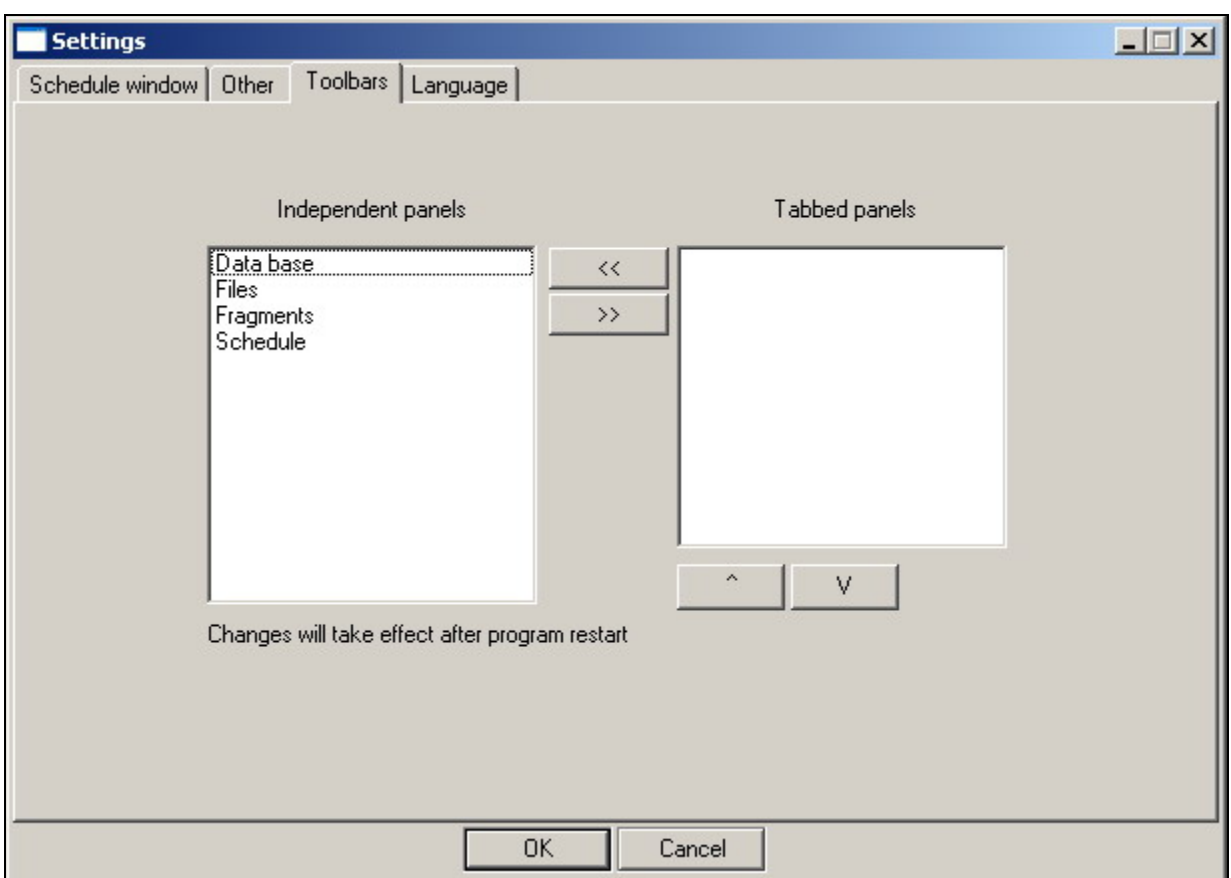

**Fig. 4.41.** The **Toolbars** tab of the **Settings** window

## **The Language tab**

Parameters located on this tab, allow changing the language of the interface (fig. 4.42).

**Broadcast products** 

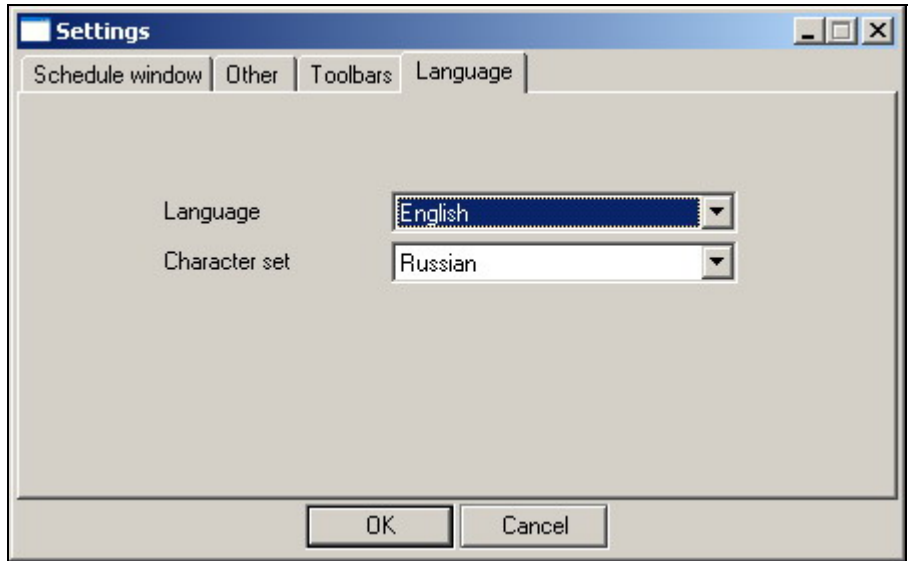

**Fig. 4.42.** The **Language** tab of the **Settings** window

#### **4.4.3. The Global settings item of the Service menu**

The given settings are general for all applications of the CAPS 2 system on all workplaces. Their change on one workplace results in changes on all other workplaces. Usually setting of these parameters is carried out once at configuration of entire system and further does not vary.

Detailed information on the parameters set in the **Global settings** window, is given in the DJIN manual of CAPS 2 system where we recommend addressing for additional information.

## **4.4.4. Workstation settings**

The **Workstation settings** command of the **Service** menu opens the **Workstation settings** window, unified for all applications of the CAPS 2 system (fig. 4.43). The detailed description of the parameters set in this window is given in DJIN manual.

**Broadcast products** 

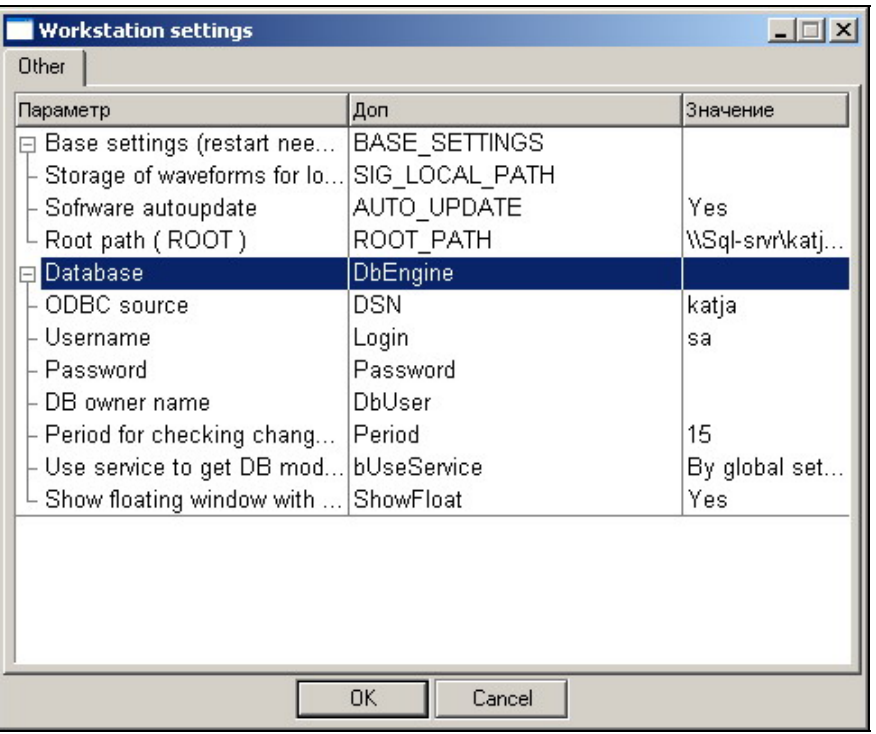

#### **Fig. 4.43.** The **Other** tab of **the Workstation** settings window

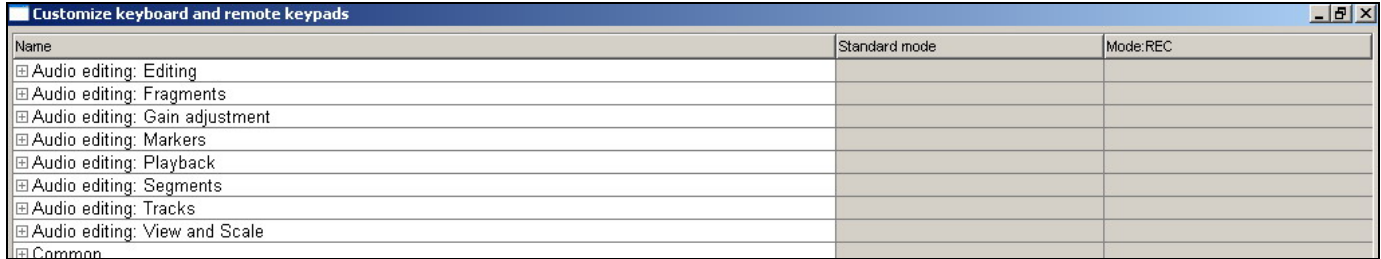

**Fig. 4.44.** The **Customize keyboard and remote keypads** window (the list is reduced)

#### **4.4.5. Customize keyboard settings**

This window lists functions and commands accessible with the help of hot keys from the keyboard. It is similarly possible to adjust commands of remote control (GPI or RS 232), of course, if remote control is present in your setup.

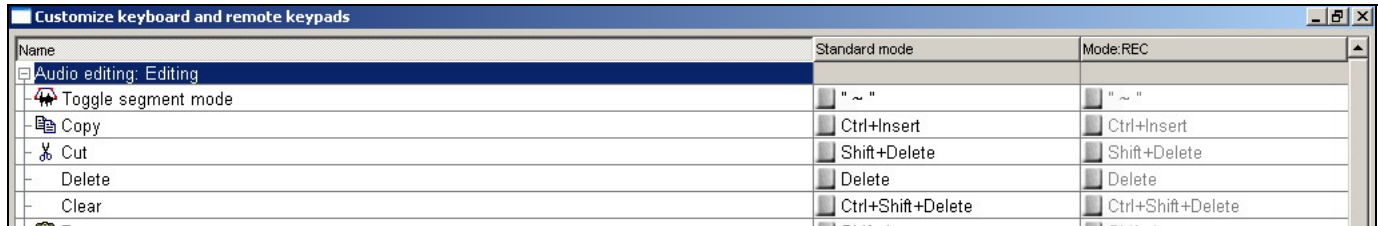

**Fig. 4.45.** The **Customize keyboard and remote keypads** window (the list is dropped-down)

**Broadcast products** 

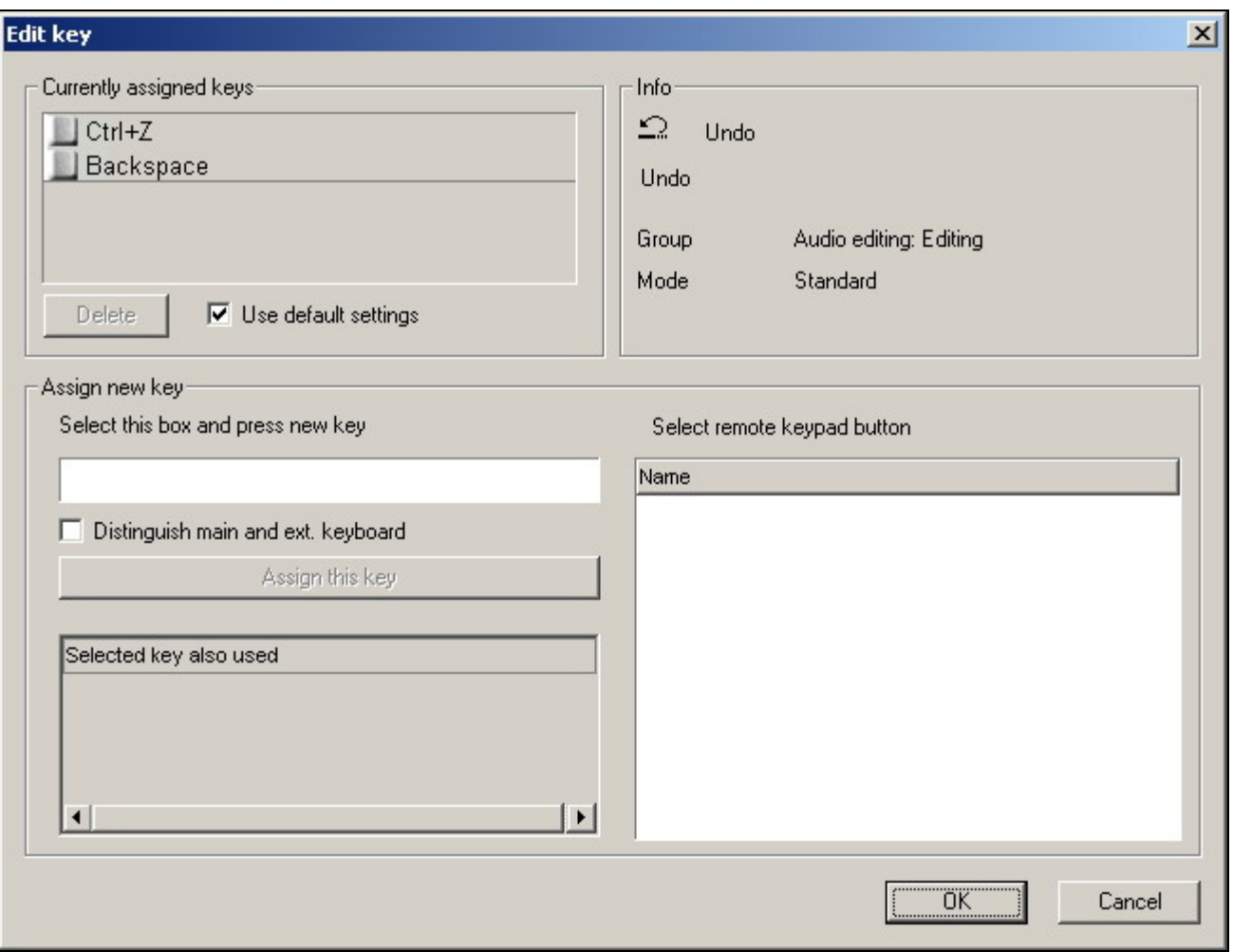

**Fig. 4.46.** The **Edit key** window

Adjustments of the keyboard and remote control, as well as many other windows, are standardized for all applications of CAPS 2 system (fig. 4.44, 4.45, 4.46). More details about adjustments of keyboard hot keys are given in the DJIN manual.

#### **4.4.6. Fonts settings**

The **Fonts** command of the **Service** menu opens the **Fonts setup** window. In this window you can change the fonts used in various windows of BCS Editor. In the moment there is an opportunity of only two parameters adjustment: fonts of the **Segments list** and **Category and attribute list**.

In the **Name** column of the **Fonts setup** window the name of a field of a window of the program is displayed, and in the **Font** column the type of the font set for it. By double click on a line with the necessary name of a field the standard window of fonts setting where is possible to select type family, size and other attributes of the text opens. By pressing **Ок** the changes made in a window, are saved. By selection **Cancel** all changes are neglected.

#### **4.4.7. Mixers**

The **Mixers** item of the **Service** menu repeats the **Audio mixers** item of subgroups of **Hardware devices** commands of the menu **Service** in DJIN application. These commands both open the **Mixer controls setup** window, described in details in DJIN manual.

**Broadcast products** 

#### **4.4.8. Administration of the BCS Editor**

All applications of the CAPS 2 system are joined by the uniform administration service not accessible for common users. In details the administration system is described enough in the DJIN manual.

## **4.5. Properties of BCS Editor objects**

#### **4.5.1. Project properties**

The **Project properties** command of the **Project** menu opens **Project** the **Properties** window, allowing to set some parameters of created material: its name, the author and the artist (fig. 4.47). It is possible to note comments concerning the project on the second tab. Other parameters of this window are not subject to change.

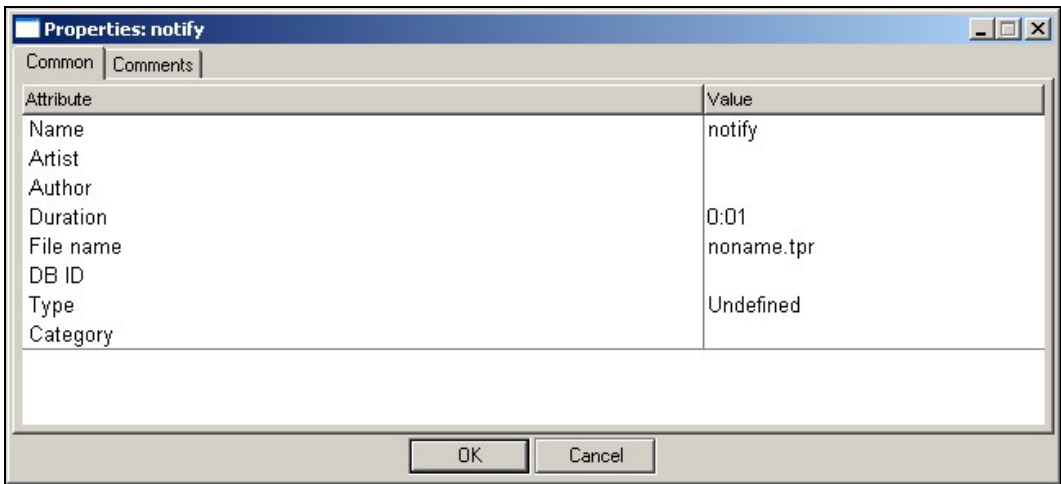

**Fig. 4.47.** The **Properties** window

While saving the project you can take advantage of the extended window of properties of MDB elements of the CAPS 2 system. It is possible to open the extended **Properties** window with the help of the **More details** button, located in the **Save project to FILE** window**, Save project to DB** window**, Save subject to FILE** window and **Save subject to DB** window.

The extended **Properties** window allows describing the project, in other words, to add or change its metadata; its storage place both in file structure, and in MDB. The **Properties** window has five tabs: **General, Attributes, Remote control, Comments** and **Other**.

**Broadcast products** 

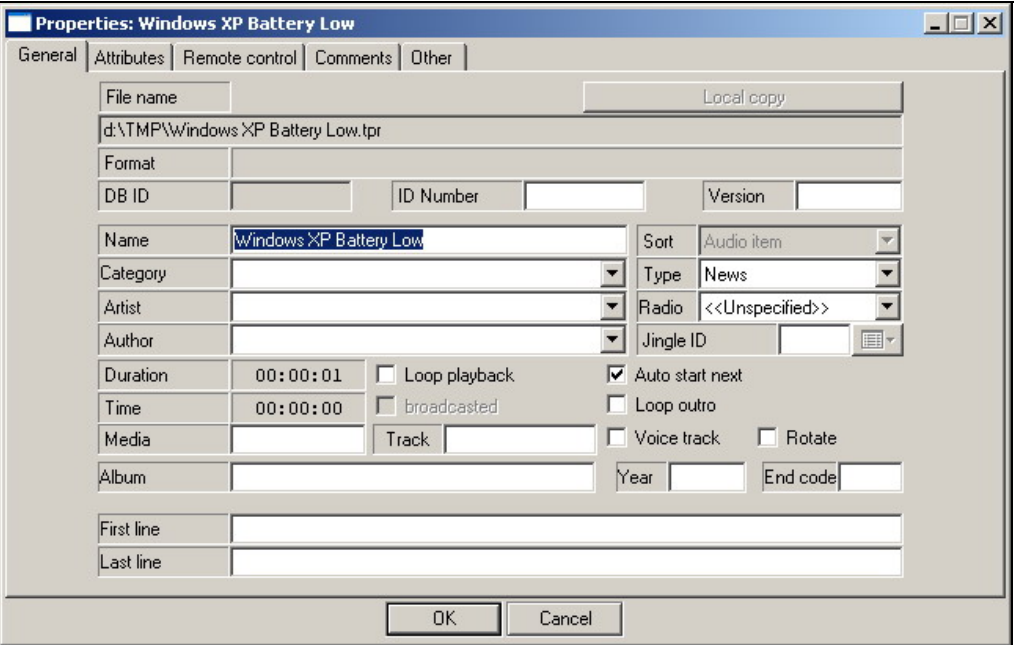

**Fig. 4.48.** The extended **Properties** window, tab **General**

The **General** tab allows specifying the name and address of a file in file system, and also parameters of its indexation in MDB (**ID Number** and **DB ID**) and a format of an audio file of the project. Here such parameters, as **Artist**, **Author**, **Version**, **Type**, **Sort**, **Category, Media, Album, Track, Jingle ID** and belonging to this or that radio station are specified.

You can set markers of rotated element on this tab, of the voice track, of playing of an audio track in a loop (with editing of time of playing) of entire audio track or so-called outro, change to the next on finishing, etc. On the **General** tab the user has an opportunity to set an airing time for broadcasting station and to enter **First line** and **Last line** parameters, facilitating work in the mixed text-sound environment (for example, you can use first and last lines of the report).

The **Attributes** tab (fig. 4.49) allows to select and specify different user attributes of MDB element for the given project, thus to extend its metadata.

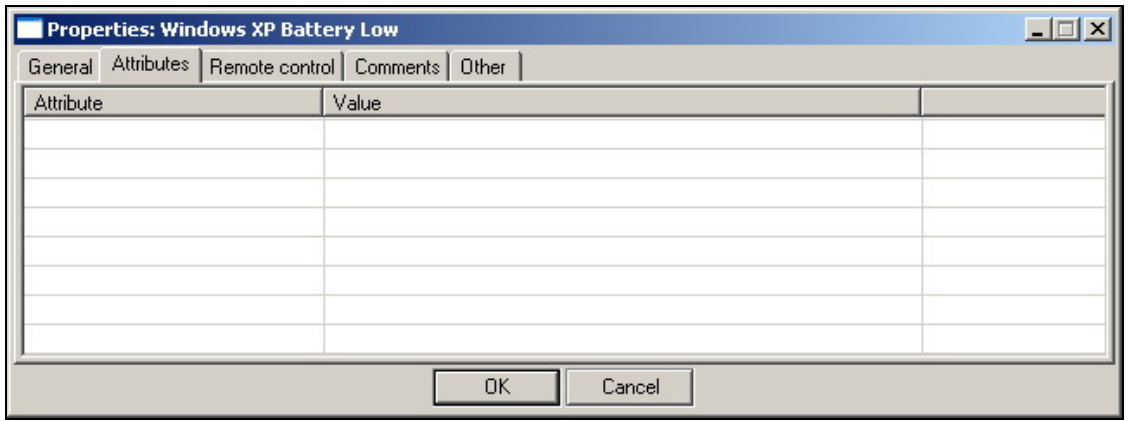

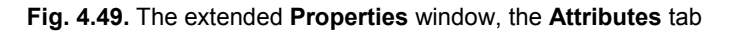

With the help of the **Remote control** tab (fig. 4.50) you can create commands and attach them to the chosen elements of the schedule (in this case - to the project of BCS Editor). For example, we can create a command for switching on / off of a panel during action of the

**Broadcast products** 

«Microphone insert» element of the schedule, give start playback to the tape recorder on a pause inserted in the schedule, i.e. to provide its filling with an external source, to give a command for switching to the router when changing for retransmission and many other things. Actual implementation of this command can be rather various, the main thing that in the certain moment of time on a certain port of broadcasting station the certain signal appears which can be interpreted and transformed to GPI or other form for performance of the planned action.

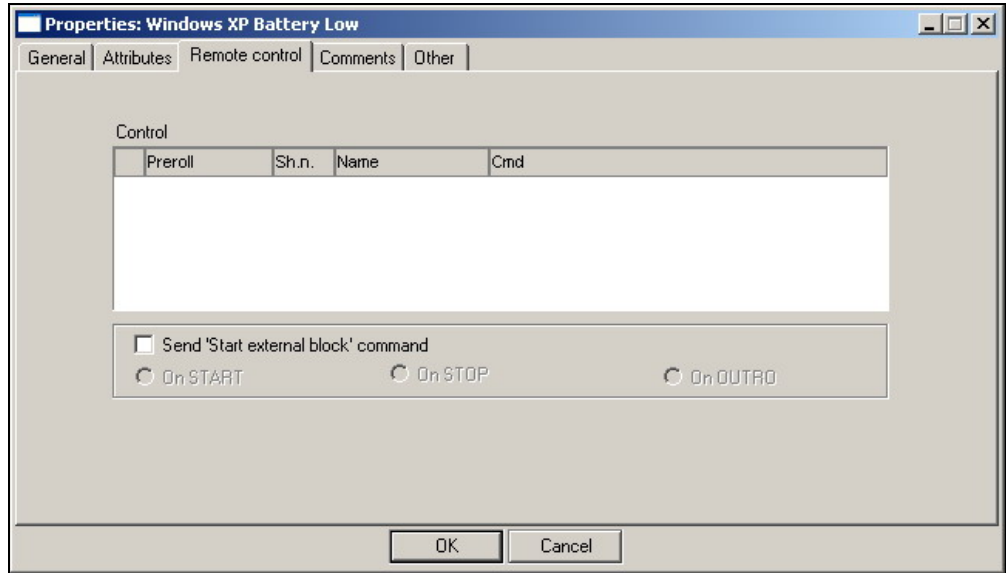

**Fig. 4.50.** The extended **Properties** window, the **Remote control** tab

Addition and creation of commands is made with the help of the context menu of the list. More details about it are given in DJIN manual.

**Comments** tab (fig. 4.51) allows you to type your own notes which will be attached to an audio track. It is possible to read this comment only in the same window.

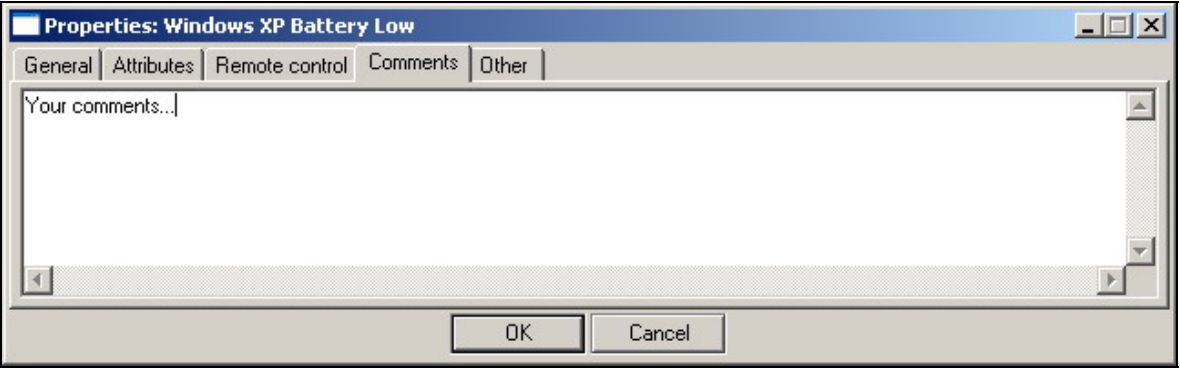

**Fig. 4.51.** The extended **Properties** window, the **Comments** tab

The **Other** tab (fig. 4.52) contains specific parameters of MDB CAPS 2 elements: parameters of readiness of the project to broadcasting and belonging of it to an archive.

**Broadcast products** 

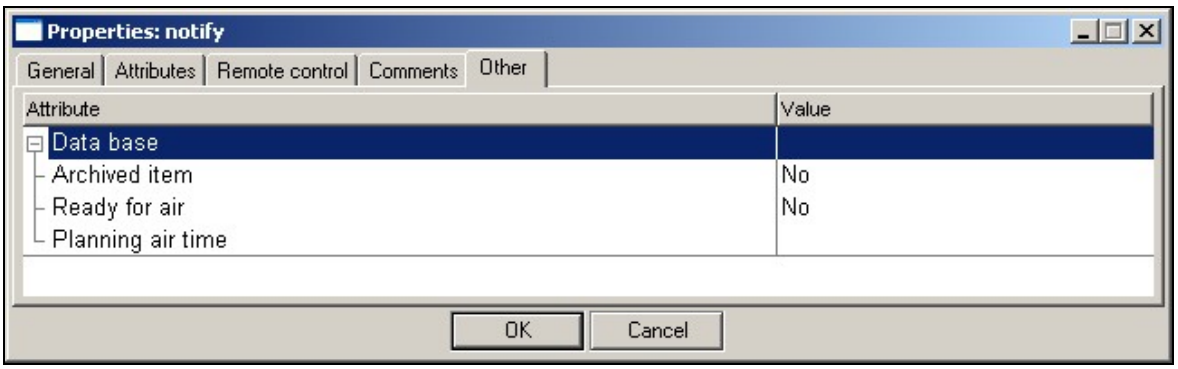

**Fig. 4.52.** The extended **Properties** window, the **Other** tab

More details about these and other parameters of the extended **Properties** window are given in DJIN manual.

#### **4.5.2. Audio track properties**

The context menu of a zone of indication and setting of the project duration includes the **Track properties** command, which opens the same window (fig. 4.53), allowing to set properties of each audio track separately.

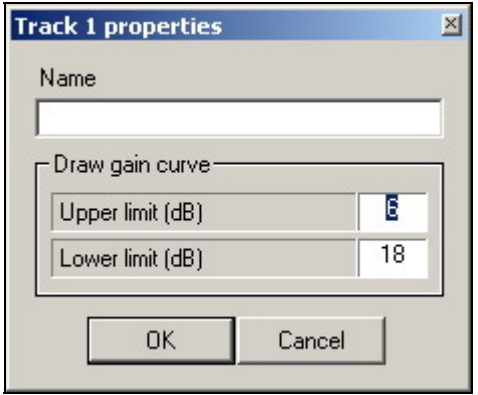

**Fig. 4.53.** The **Track properties** window

It allows setting the name of a track and individual parameters of the waveform appearance.

#### **4.5.3. Fragments window properties**

The elements entered in the **Fragments window**, as well as projects themselves, have their own metadata. You can edit them in the **Properties** window, opened with the help of the context menu of an element of the **Fragments window**. The given window is identical to the **Properties** window of the project (not extended); more details about the parameters accessible for editing, are given in *section 4.5.1*.

#### **4.5.4. Audio insert properties in the Subject window**

As well as elements of the **Fragments window**, audio inserts have their own metadata in the **Subject window**. You can edit them in the **Properties** window which is opened with the help of the context menu of audio insert.

The given window has four tabs: **General**, **Comments**, **Marking** and **Other**, three of which **General**, **Comments** and **Other** are identical to the same tabs of the extended

#### **Broadcast products**

**Properties** window of the project (for more details about these tabs address to *section 4.5.1* of the given manual).

The **Marking** tab repeats the same tab of the **Properties** window of the DJIN application. For more details refer to DJIN manual.

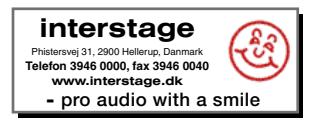